# **SIEMENS**

# SIMATIC HMI

HMI device OP 73, OP 77A, OP 77B (WinCC flexible)

**Operating Instructions** 

Order no. 6AV6691-1DA01-0AB1

| Preface                                |    |
|----------------------------------------|----|
| Overview                               | 1  |
| Safety instructions and general notes  | 2  |
| Planning use                           | 3  |
| Mounting and connection                | 4  |
| Operator control components and LEDs   | 5  |
| Configuring the operating system       | 6  |
| Preparing and backing up a project     | 7  |
| Operating a project                    | 8  |
| Operating alarms                       | 9  |
| Operating recipes on OP 77A and OP 77B | 10 |
| Maintenance and Service                | 11 |
| Specifications                         | 12 |
| Appendix                               | Α  |
| Abbreviations                          | В  |

#### **Safety Guidelines**

This manual contains notices you have to observe in order to ensure your personal safety, as well as to prevent damage to property. The notices referring to your personal safety are highlighted in the manual by a safety alert symbol, notices referring only to property damage have no safety alert symbol. These notices shown below are graded according to the degree of danger.

#### **⚠** DANGER

indicates that death or severe personal injury will result if proper precautions are not taken.

# WARNING

indicates that death or severe personal injury may result if proper precautions are not taken.

# **A**CAUTION

with a safety alert symbol, indicates that minor personal injury can result if proper precautions are not taken.

#### CAUTION

without a safety alert symbol, indicates that property damage can result if proper precautions are not taken.

#### **NOTICE**

indicates that an unintended result or situation can occur if the corresponding information is not taken into account.

If more than one degree of danger is present, the warning notice representing the highest degree of danger will be used. A notice warning of injury to persons with a safety alert symbol may also include a warning relating to property damage.

#### **Qualified Personnel**

The device/system may only be set up and used in conjunction with this documentation. Commissioning and operation of a device/system may only be performed by qualified personnel. Within the context of the safety notes in this documentation qualified persons are defined as persons who are authorized to commission, ground and label devices, systems and circuits in accordance with established safety practices and standards.

### **Prescribed Usage**

Note the following:

#### **▲** WARNING

This device may only be used for the applications described in the catalog or the technical description and only in connection with devices or components from other manufacturers which have been approved or recommended by Siemens. Correct, reliable operation of the product requires proper transport, storage, positioning and assembly as well as careful operation and maintenance.

#### **Trademarks**

All names identified by ® are registered trademarks of the Siemens AG. The remaining trademarks in this publication may be trademarks whose use by third parties for their own purposes could violate the rights of the owner.

#### Disclaimer of Liability

We have reviewed the contents of this publication to ensure consistency with the hardware and software described. Since variance cannot be precluded entirely, we cannot guarantee full consistency. However, the information in this publication is reviewed regularly and any necessary corrections are included in subsequent editions.

> (A ) 가

# **Preface**

#### Purpose of the operating instructions

This operating instruction manual provides information based on the requirements defined by DIN 8418 for mechanical engineering documentation. This information relates to the device, its place of use, transport, storage, installation, use and maintenance.

These operating instructions are intended for:

- Users
- Commissioning engineers
- Service technicians
- Maintenance technicians

Please read the section "Safety instructions and general notes" carefully.

The help integrated in WinCC flexible, the WinCC flexible Information System, contains detailed information. The Information System contains instructions, examples and reference information in electronic form.

# Basic knowledge required

General knowledge of automation technology and process communication is needed to understand the operating instructions.

It is also assumed that those using the manual have experience in using personal computers and knowledge of Microsoft operating systems.

### Operating instructions' range of validity

These operating instructions apply to the HMI devices OP 73, OP 77A and OP 77B in combination with the WinCC flexible software package.

# Position in the information landscape

These operating instructions form part of the SIMATIC HMI documentation. The following information provides you with an overview of the SIMATIC HMI information landscape.

#### User manuals

WinCC flexible Micro:

Describes basic principles of configuration using the WinCC flexible Micro Engineering System.

WinCC flexible Compact/Standard/Advanced:

Describes basic principles of configuration using the WinCC flexible Compact Engineering System/WinCC flexible Standard/WinCC flexible Advanced

WinCC flexible Runtime:

Describes how to commission and operate your runtime project on a PC.

- WinCC flexible Migration:
  - Describes how to convert an existing ProTool project to WinCC flexible.
  - Describes how to convert an existing WinCC project to WinCC flexible.
  - Describes how to convert an existing ProTool project including a change of the HMI device, e.g. from OP7 to OP 77B or OP7 to OP 77B.
  - Describes how to convert an existing ProTool project including a change from a graphics device to a Windows CE device.
- Communication:
  - Communication Part 1 describes the connection of the HMI device to SIMATIC PLCs.
  - Communication Part 2 describes the connection of the HMI device to third-party PLCs.

#### Operating instructions

- Operating instructions for SIMATIC HMI devices.
  - OP 73micro. TP 177micro
  - OP 73, OP 77A, OP 77B
  - TP 177A
  - TP 170micro, TP 170A, TP 170B, OP 170B
  - Mobile Panel 170
  - TP 270, OP 270
  - MP 270B
  - MP 370
- Operating instructions (compact) for the HMI devices SIMATIC OP 77B and Mobile Panel 170

# **Getting Started**

• WinCC flexible for first time users:

Based on an example project, this is a step-by-step introduction to the basics of configuring screens, alarms, recipes and screen navigation.

WinCC flexible for advanced users:

Based on an example project, this is a step-by-step introduction to the basics of configuring logs, project reports, scripts, user management and multilingual projects and integration in STEP 7.

• WinCC flexible options:

Based on an example project, this is a step-by-step introduction to the basics of configuring the WinCC flexible Sm@rtServices, Sm@rtAccess and OPC Server options.

# Online availability

Technical documentation on SIMATIC products and SIMATIC systems is available in PDF format in various languages at the following addresses:

- SIMATIC Guide Technische Dokumentation in Deutsch: "http://www.ad.siemens.de/simatic/portal/html\_00/techdoku.htm"
- SIMATIC Guide for Technical Documentation in English: "http://www.ad.siemens.de/simatic/portal/html\_76/techdoku.htm"

#### Conventions

Configuration and runtime software differ with regard to their names as follows:

- "WinCC flexible 2004," for example, refers to the configuration software.
  - The term "WinCC flexible" is used in a general context. The full name, for example "WinCC flexible 2004", is always used when it is necessary to differentiate between different versions of the configuration software.
- "WinCC flexible Runtime" refers to the runtime software that can run on HMI devices.

Text is highlighted as follows to simplify reading the operating instructions:

| Notation                   | Scope                                                                                           |  |  |  |
|----------------------------|-------------------------------------------------------------------------------------------------|--|--|--|
| "Add screen"               | Terminology that appears in the user interface, e.g., dialog names, tabs, buttons, menu entries |  |  |  |
|                            | <ul> <li>Inputs required, e.g., limit values, tag values</li> </ul>                             |  |  |  |
|                            | Path information                                                                                |  |  |  |
| "File > Edit"              | Operational sequences, e.g., menu commands, context menu commands                               |  |  |  |
| <f1>, <alt+p></alt+p></f1> | Keyboard operation                                                                              |  |  |  |

Please observe notes labeled as follows:

#### Note

Notes contain important information concerning the product, its use or a specific section of the documentation to which you should pay particular attention.

# Registered trademarks

Names labeled with a ® symbol are registered trademarks of the Siemens AG. Other names used in this documentation may be trademarks, the use of which by third parties for their own purposes could violate the rights of the owner.

- HMI®
- SIMATIC®
- SIMATIC HMI®
- SIMATIC ProTool®
- SIMATIC WinCC®
- SIMATIC WinCC flexible®
- SIMATIC OP 73®
- SIMATIC OP 77A®
- SIMATIC OP 77B®

# Representatives and offices

If you have any further questions relating to the products described in this manual, please contact your local representative at the SIEMENS branch nearest you.

Find your contact partner at:

"http://www.siemens.com/automation/partner"

# **Training center**

Siemens AG offers a variety of training courses in order to familiarize you with automation systems. Please contact your regional training center or the central training center in D-90327 Nuremberg, Germany.

Phone: +49 (911) 895-3200

Internet: "http://www.sitrain.com"

#### Service & support on the Internet

Service & Support offers online services for additional, comprehensive information on SIMATIC products at

"http://www.siemens.com/automation/support":

- The newsletter offers you the latest information about your products.
- A large document base is available using our Service & Support search engine.
- A forum for global exchange of information by users and experts
- Current product information, FAQs and downloads
- Your local Automation & Drives representative
- Information about field service, repairs, spare parts and much more under the heading "Services"

# Table of contents

|   | Preface            |                                                                            | 3              |
|---|--------------------|----------------------------------------------------------------------------|----------------|
| 1 | Overvie            | w                                                                          | 13             |
|   | 1.1                | Product overview                                                           | 13             |
|   | 1.2                | Design of the OP 73micro HMI device                                        | 14             |
|   | 1.3                | Design of the OP 77A HMI device                                            | 15             |
|   | 1.4                | Design of the OP 77B HMI device                                            | 16             |
|   | 1.5                | Accessories                                                                | 17             |
|   | 1.6                | Other                                                                      | 17             |
|   | 1.7                | Range of HMI software functions                                            | 18             |
|   | 1.8                | Communication of OP 73 and OP 77A with Controllers                         | 20             |
|   | 1.9                | OP 77B communication with PLCs                                             | 2              |
| 2 | Safety in          | nstructions and general notes                                              | 23             |
|   | 2.1                | Safety Information                                                         | 23             |
|   | 2.2                | Standards, Certificates and Approvals                                      | 24             |
|   | 2.3                | Notes about usage                                                          | 26             |
|   | 2.4                | Electromagnetic compatibility                                              | 29             |
|   | 2.5                | Transport and storage conditions                                           | 3 <sup>2</sup> |
| 3 | Planning           | g use                                                                      | 33             |
|   | 3.1                | Mounting information                                                       | 33             |
|   | 3.2                | Mounting positions and fixation                                            | 35             |
|   | 3.3                | Preparing for mounting                                                     | 36             |
|   | 3.4                | Information on insulation tests, protection class and degree of protection | 39             |
|   | 3.5                | Nominal voltages                                                           | 40             |
| 4 | Mountin            | g and connection                                                           | 4              |
|   | 4.1                | Checking the package contents                                              | 4              |
|   | 4.2                | Mounting and connecting the OP 73                                          |                |
|   | 4.2.1              | Mounting the HMI device                                                    |                |
|   | 4.2.2<br>4.2.2.1   | Interfaces                                                                 |                |
|   | 4.2.2.2            | Connecting the equipotential bonding circuit                               | 44             |
|   | 4.2.2.3            | Connecting the PLC                                                         |                |
|   | 4.2.2.4<br>4.2.2.5 | Connecting the configuration computer                                      |                |
|   | 4.2.3              | Switching on power and testing the HMI                                     | 49             |

|   | 4.3<br>4.3.1       | Mounting and connecting the OP 77A and OP 77B  Mounting the HMI device       | 51         |
|---|--------------------|------------------------------------------------------------------------------|------------|
|   | 4.3.2              | Connecting the HMI device                                                    |            |
|   | 4.3.2.1            | Interfaces                                                                   |            |
|   | 4.3.2.2            | Connecting the equipotential bonding circuit                                 |            |
|   | 4.3.2.3            | Installing the equipotential circuit                                         |            |
|   | 4.3.2.4            | Connecting the PLC                                                           | 56         |
|   | 4.3.2.5            | Connecting the configuration computer                                        |            |
|   | 4.3.2.6            | Wiring I/O to OP 77B                                                         |            |
|   | 4.3.2.7            | Connecting the power supply                                                  |            |
|   | 4.3.3              | Switching on power and testing the HMI                                       |            |
| 5 | •                  | or control components and LEDs                                               |            |
|   | 5.1                | Control elements on the OP 73 front panel                                    |            |
|   | 5.2                | Operator control components and LEDs on the front panel of OP 77A and OP 77B |            |
|   | 5.3                | Additional elements on the OP 77A and OP 77B                                 |            |
|   | 5.3.1              | Use of a memory card on OP 77B                                               |            |
|   | 5.3.2              | Labeling the function keys of OP 77A and OP 77B                              |            |
|   | 5.3.3              | Setting the DIL switch                                                       | 71         |
| 6 | Configu            | ring the operating system                                                    | 73         |
|   | 6.1                | Configuring the operating system of the OP 73                                | 73         |
|   | 6.1.1              | Overview                                                                     |            |
|   | 6.1.2              | "Info/Settings" menu                                                         | 74         |
|   | 6.1.2.1            | Overview                                                                     | 74         |
|   | 6.1.2.2            | Setting screen contrast                                                      | 76         |
|   | 6.1.2.3            | Displaying information about the HMI                                         |            |
|   | 6.1.2.4            | Viewing information about the version of the HMI image                       |            |
|   | 6.1.3              | "Settings" menu                                                              | 77         |
|   | 6.1.3.1            | Overview                                                                     |            |
|   | 6.1.3.2            | Setting the delay                                                            |            |
|   | 6.1.3.3            | Setting the screen saver                                                     |            |
|   | 6.1.3.4            | Assigning, changing and deleting passwords                                   |            |
|   | 6.1.3.5            | Configuring the data channel                                                 | 80         |
|   | 6.2                | Configuring the OP 77A and OP 77B operating system                           | 84         |
|   | 6.2.1              | Overview                                                                     |            |
|   | 6.2.2              | "Info/Settings" menu                                                         | 85         |
|   | 6.2.2.1            | Overview                                                                     | 85         |
|   | 6.2.2.2            | Setting screen contrast                                                      | 86         |
|   | 6.2.2.3            | Displaying information about the HMI                                         | 87         |
|   | 6.2.2.4            | Viewing information about the version of the HMI image                       | 87         |
|   | 6.2.3              | "Settings" menu                                                              | 88         |
|   | 6.2.3.1            | Overview                                                                     |            |
|   | 6.2.3.2            | Setting the delay                                                            |            |
|   | 6.2.3.3            | Setting the Screen Saver                                                     |            |
|   | 6.2.3.4            | Changing regional settings for OP 77B                                        |            |
|   | 6.2.3.5            | Assigning, editing and deleting passwords                                    |            |
|   | 6.2.3.6            | Backup and restore functions for OP 77B                                      |            |
|   | 6.2.3.7            | Configuring the data channel                                                 |            |
|   | 6.2.4              | "Printer Settings" menu of OP 77B                                            |            |
|   | 6.2.4.1            | Overview                                                                     |            |
|   | 6.2.4.2            | Set printer language                                                         |            |
|   | 6.2.4.3<br>6.2.4.4 | Setting the paper format                                                     | 100<br>101 |
|   | 0/44               | senior de com obemanon                                                       | 1071       |

|   | 6.2.4.5  | Setting the print mode                                   | 101 |
|---|----------|----------------------------------------------------------|-----|
| 7 | Preparir | ng and backing up a project                              | 103 |
|   | 7.1      | Overview                                                 |     |
|   | 7.1.1    | Setting the operating mode                               |     |
|   | 7.1.2    | Reusing existing projects                                | 106 |
|   | 7.1.3    | Data Transfer Options                                    | 106 |
|   | 7.2      | Transfer                                                 |     |
|   | 7.2.1    | Overview                                                 |     |
|   | 7.2.2    | Starting the transfer manually                           |     |
|   | 7.2.3    | Starting the transfer automatically                      |     |
|   | 7.2.4    | Testing a project                                        |     |
|   | 7.2.5    | Uploading a project from OP 77B                          | 111 |
|   | 7.3      | Backup and restore                                       |     |
|   | 7.3.1    | Overview                                                 |     |
|   | 7.3.2    | Backup and Restore via WinCC flexible                    |     |
|   | 7.3.3    | Backup and Restore via ProSave                           |     |
|   | 7.3.4    | Backup and restore operations with MMC on OP 77B         | 118 |
|   | 7.4      | Updating the operating system                            |     |
|   | 7.4.1    | Overview                                                 |     |
|   | 7.4.2    | Updating the Operating System Using WinCC flexible       |     |
|   | 7.4.3    | Updating the Operating System Using ProSave              |     |
| 8 | Operatir | ng a project                                             | 125 |
|   | 8.1      | Operating a project on OP 73                             |     |
|   | 8.1.1    | Overview                                                 |     |
|   | 8.1.2    | Setting the project language                             | 127 |
|   | 8.1.3    | Entries and help within a project                        | 127 |
|   | 8.1.3.1  | Overview                                                 |     |
|   | 8.1.3.2  | Entering and editing numerical and alphanumerical values |     |
|   | 8.1.3.3  | Entering and editing symbolic values                     |     |
|   | 8.1.3.4  | Entering and modifying date and time                     |     |
|   | 8.1.3.5  | Displaying infotext                                      |     |
|   | 8.1.4    | Project security                                         |     |
|   | 8.1.4.1  | Overview                                                 |     |
|   | 8.1.4.2  | User logon                                               | 137 |
|   | 8.1.4.3  | User logoff                                              | 138 |
|   | 8.1.4.4  | Creating users                                           | 138 |
|   | 8.1.4.5  | Changing user data                                       |     |
|   | 8.1.4.6  | Deleting a user                                          |     |
|   | 8.1.5    | Closing the project                                      | 142 |
|   | 8.2      | Operating a project on OP 77A and OP 77B                 | 143 |
|   | 8.2.1    | Overview                                                 |     |
|   | 8.2.2    | Setting the project language                             | 145 |
|   | 8.2.3    | Entries and help within a project                        |     |
|   | 8.2.3.1  | Overview                                                 |     |
|   | 8.2.3.2  | Entering and editing numerical and alphanumerical values |     |
|   | 8.2.3.3  | Entering and editing symbolic values                     | 151 |
|   | 8.2.3.4  | Entering and modifying date and time                     | 152 |
|   | 8.2.3.5  | Viewing infotext                                         |     |
|   | 8.2.4    | Project security                                         | 153 |
|   | 8.2.4.1  | Overview                                                 | 153 |
|   | 8.2.4.2  | User logon                                               | 156 |
|   | 8.2.4.3  | User logoff                                              | 157 |

|    | 8.2.4.4<br>8.2.4.5 | Creating users                                                           |     |
|----|--------------------|--------------------------------------------------------------------------|-----|
|    | 8.2.4.6            | Deleting a user                                                          |     |
|    | 8.2.5              | Closing the project                                                      |     |
| 9  | Operatir           | ng alarms                                                                | 163 |
|    | 9.1                | Overview                                                                 | 163 |
|    | 9.2                | Alarms on the OP 73                                                      |     |
|    | 9.2.1<br>9.2.2     | Displaying alarmsAcknowledge alarm                                       |     |
|    | 9.2.3              | Edit alarm                                                               |     |
|    | 9.3                | Alarms on the OP 77A and OP 77B                                          | 168 |
|    | 9.3.1              | "Error" alarm class                                                      |     |
|    | 9.3.2<br>9.3.3     | Viewing alarmsAcknowledge alarm                                          |     |
|    | 9.3.4              | Edit alarm                                                               |     |
| 10 | Operatir           | ng recipes on OP 77A and OP 77B                                          | 173 |
|    | 10.1               | Overview                                                                 | 173 |
|    | 10.2               | Structure of a recipe                                                    | 174 |
|    | 10.3               | Recipes in the Project                                                   | 176 |
|    | 10.4               | Recipe view                                                              | 178 |
|    | 10.5               | Operating the Simple Recipe View                                         | 179 |
|    | 10.6               | Creating a Recipe Data Record                                            | 182 |
|    | 10.7               | Editing a Recipe Data Record                                             | 183 |
|    | 10.8               | Deleting a Recipe Data Record                                            | 184 |
|    | 10.9               | Reading a Recipe Data Record from the PLC                                | 185 |
|    | 10.10              | Transferring a Recipe Data Record to the PLC                             | 186 |
|    | 10.11              | Exporting and Importing Recipe Data Records on the OP 77B                | 187 |
| 11 | Mainten            | ance and Service                                                         | 189 |
|    | 11.1               | Maintenance and service                                                  | 189 |
|    | 11.2               | Servicing and spare parts                                                | 190 |
| 12 | Specific           | ations                                                                   | 191 |
|    | 12.1               | Dimension drawings                                                       |     |
|    | 12.1.1<br>12.1.2   | Dimension Drawings of the OP 73  Dimension Drawings of OP 77A and OP 77B |     |
|    | 12.1.2             | Specifications                                                           |     |
|    | 12.2.1             | Specifications of the OP 73                                              |     |
|    | 12.2.2             | Specifications of the OP 77A                                             | 194 |
|    | 12.2.3             | Specifications of the OP 77B                                             | 195 |
|    | 12.3               | Description of interfaces                                                |     |
|    | 12.3.1<br>12.3.2   | Power supplyRS 485 (IF 1B) on OP 73                                      |     |
|    | 12.3.2             | RS 485 (IF 1B) on OP 77A                                                 |     |
|    | 12.3.4             | RS 422/RS 485 (IF 1B) on OP 77B                                          | 198 |
|    | 12.3.5             | RS 232 (IF 1A) on OP 77B                                                 | 199 |

|   | 12.3.6  | USB on OP 77B  | 200 |
|---|---------|----------------|-----|
| Α | Append  | x              | 201 |
|   |         | ESD Directives |     |
|   | A.2     | System alarms  | 203 |
|   |         | ations         |     |
|   | Glossar | y              | 229 |
|   |         |                |     |

Overview

# 1.1 Product overview

# Big changes in small plants - the new graphic HMI devices of the 70 series

The new OP 73 and OP 77 operator panels represent low-cost devices in the class of graphic HMI devices for first-time user. These devices offer many options ranging from a fully graphical 3" or 4.5" display unit, to their configuration in WinCC flexible in up to 32 engineering and online languages, including Asian and Cyrillic characters. The new operator panels are therefore highly suitable for small-scale HMI tasks.

OP 73 and OP 77 replace the text-based OP3 and OP7. Existing OP3/OP7 projects in WinCC flexible can be migrated to OP73/OP77 projects. The previous engineering work is thus retained.

# 1.2 Design of the OP 73micro HMI device

# Views of the HMI device

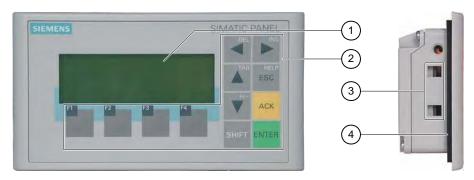

Figure 1-1 Front and side view

- ① Display
- ② Membrane keyboard
- 3 Clamping recess
- 4 Mounting seal

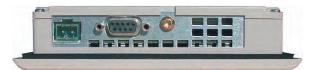

Figure 1-2 Bottom view

# 1.3 Design of the OP 77A HMI device

# Views of the HMI device

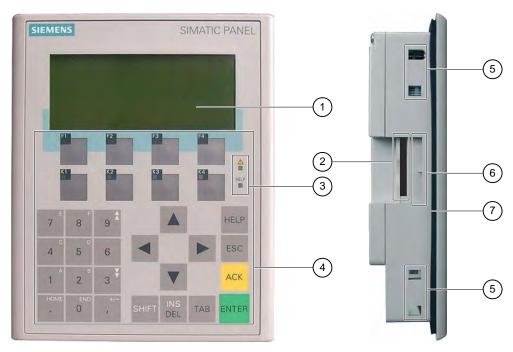

Figure 1-3 Front and side view

- ① Display
- ② Construction-related opening not a slot for a memory card
- 3 LED display
- 4 Membrane keyboard
- ⑤ Clamping recess
- 6 Guides for the labeling strips
- Mounting seal

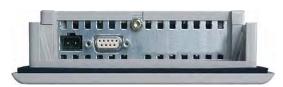

Figure 1-4 Bottom view

# 1.4 Design of the OP 77B HMI device

# Views of the HMI device

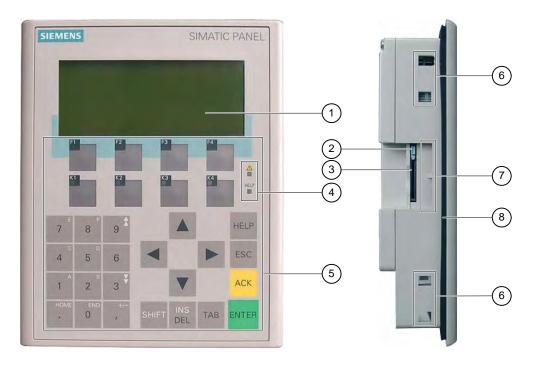

Figure 1-5 Front and side view

- ① Display
- ② Memory card holder
- 3 MMC slot
- 4 LED display
- ⑤ Membrane keyboard
- 6 Clamping recess
- Guides for the labeling strips
- ® Mounting seal

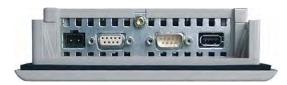

Figure 1-6 Bottom view

# 1.5 Accessories

# Accessory kit

The accessory kit contains the following:

- A terminal block for the power supply
- Two mounting clamps for installing an OP 73
- Four mounting clamps for installing an OP 77A or OP 77B

Additional documents may be enclosed with the accessory kit.

# Memory card

For the OP 77B:

An MMC (Multi Media Card), tested and approved by Siemens AG, can be used as an external storage medium. The memory card is an option and can be ordered separately.

#### **NOTICE**

The MMC of the SIMATIC S7 controller cannot be used.

# 1.6 Other

# PC-PPI adapter for OP 73 and OP 77A

For the conversion from RS 232 to RS 485, order the PC-PPI adapter, order no. 6ES7 901- 3CB30-0XA0, from Siemens AG. You also need the PC-PPI adapter to update the operating system, for example. The PC-PPI adapter is also used for file transfers.

#### RS 232-TTY converter for OP 77B

To convert RS 232 to TTY, you can order the TTY-RS 232 converter, order no. 6ES5 734-1BD20, from Siemens AG.

# Labeling strips for OP 77A and OP 77B

Labeling strips are not supplied as options. The labeling strips can be produced with the help of a template. The templates for the labeling strips are in the "SLIDE\_OP77B.DOC" file on the "WinCC flexible" installation CD in the "\Support\Documents" folder. Pay attention to the information provided in the file.

# 1.7 Range of HMI software functions

# General

The tables below show the objects which can be integrated in a project for an OP 73, OP 77A and OP 77B.

# Note

The specified values are maximum values of the individual objects. Simultaneous use of multiple objects with their maximum value can lead to problems in the active project.

#### **Alarms**

| Object                | Specification                                                           | OP 73                    | OP 77A        | OP 77B  |  |
|-----------------------|-------------------------------------------------------------------------|--------------------------|---------------|---------|--|
| Alarm                 | Number of discrete alarms                                               | 500                      | 1000          | 1000    |  |
|                       | Length of the alarm text                                                |                          | 80 characters |         |  |
|                       | Number of tags in an alarm                                              |                          | max. 8        |         |  |
|                       | Display                                                                 | Alarm view, alarm window |               |         |  |
|                       | Acknowledge single error alarms                                         | Yes                      |               |         |  |
|                       | Acknowledge several error alarms simultaneously (group acknowledgement) | Yes                      |               |         |  |
|                       | Edit alarm                                                              |                          | Yes           |         |  |
|                       | Alarm indicator                                                         | Yes                      | No            | No      |  |
| Volatile alarm buffer | Alarm buffer capacity                                                   | 256                      |               |         |  |
|                       | Simultaneously queued alarm events                                      | max. 16                  | max. 64       | max. 64 |  |
|                       | View alarm                                                              | Yes                      |               |         |  |
|                       | Delete alarm buffer                                                     | Yes                      |               |         |  |
| ALARM_S               | View SIMATIC S7 alarms                                                  | No                       | No            | Yes     |  |

# Tags, values and lists

| Object                 | Specification | OP 73 | OP 77A | OP 77B |
|------------------------|---------------|-------|--------|--------|
| Tags                   | Number        | 1000  |        |        |
| Limit-value monitoring | Input         | Yes   |        |        |
| Linear Scaling         | Input/Output  | Yes   |        |        |
| Text lists             | Number        | 150   | 300    | 300    |

# **Screens**

| Object | Specification                                        | OP 73 | OP 77A | OP 77B |
|--------|------------------------------------------------------|-------|--------|--------|
| Screen | Number                                               |       | 500    |        |
|        | Fields per screen                                    | 20    | 30     | 30     |
|        | Tags per screen                                      | 20    | 30     | 30     |
|        | Complex elements per screen (bar graph, for example) |       | 5      |        |
|        | Template                                             |       | Yes    |        |

# Recipes

The specified values are maximum values and should not be used additively. For example, you can create 5 recipes each with 20 records and 20 entries for OP 77A.

| Object | Specification           | OP 73 | OP 77A | OP 77B |
|--------|-------------------------|-------|--------|--------|
| Recipe | Number                  | _     | 10     | 100    |
|        | Data records per recipe | _     | 20     | 200    |
|        | Entries per recipe      | _     | 50     | 200    |
|        | Recipe screens          | _     | No     | Yes    |

# Infotext

| Object   | Specification                       | OP 73 | OP 77A | OP 77B |
|----------|-------------------------------------|-------|--------|--------|
| Infotext | Length (no. of characters)          | 320   |        |        |
|          | For alarms                          |       | Yes    |        |
|          | For screens                         |       | Yes    |        |
|          | For screen objects (e.g. IO fields) |       | Yes    |        |
|          | For recipes                         | No    | No     | Yes    |
|          | Help indicator                      | Yes   | No     | No     |

# **Additional functions**

| Object             | Specification                  | OP 73 | OP 77A | OP 77B |
|--------------------|--------------------------------|-------|--------|--------|
| Monitor settings   | Contrast                       |       | Yes    |        |
| Screen saver       | -                              |       | Yes    |        |
| Language switching | Number of languages            |       | 5      |        |
| Graphic objects    | Graphics                       |       | Yes    |        |
| Text objects       | _                              | 1000  | 1000   | 2500   |
| Security           | Number of users                | 25    | 50     | 50     |
| Print              | Protocols                      | N     | 0      | Yes    |
|                    | Hardcopy of the screen content | N     | 0      | Yes    |
|                    | Alarm logging                  | N     | 0      | Yes    |

# 1.8 Communication of OP 73 and OP 77A with Controllers

# **Number of connections**

Table 1-1 Number of controllers connected to OP 73 and OP 77A

| Interconnection             | OP 73               | OP 77A              |
|-----------------------------|---------------------|---------------------|
| Number with MPI/PROFIBUS DP | 2 (on the same bus) | 4 (on the same bus) |

# Siemens controllers

The following table shows the Siemens controllers and protocols or profiles that can be used for OP 73 and OP 77A:

| Controller     | Protocol/Profile           | OP 73 | OP 77A |
|----------------|----------------------------|-------|--------|
| SIMATIC S7-200 | • MPI¹                     | yes   | yes    |
| SIMATIC S7-    | • MPI                      | yes   | yes    |
| 300/400        | PROFIBUS DP up to 1.5 Mbps | yes   | yes    |
|                | PROFIBUS DP up to 12 Mbps  | no    | no     |

Set the "DP" profile in WinCC flexible if you need a transmission rate of 9.6 kbps.

# 1.9 OP 77B communication with PLCs

# **Number of connections**

Table 1-2 Number of PLCs connected to OP 77B

| Interconnection             | OP 77B           |
|-----------------------------|------------------|
| Number with MPI/PROFIBUS DP | 4 (similar PLCs) |

# Siemens PLCs

The following table shows which Siemens PLCs can be used for OP 77 B.

| Controller         | Protocol                          |
|--------------------|-----------------------------------|
| SIMATIC S5         | AS 511, via adapter and converter |
|                    | PROFIBUS DP up to 12 Mbps         |
| SIMATIC S7-200     | • MPI <sup>1</sup>                |
| SIMATIC S7-300/400 | • MPI                             |
|                    | PROFIBUS DP up to 12 Mbps         |
| SIMATIC 500/505    | • NITP                            |
|                    | PROFIBUS DP up to 12 Mbps         |

Set the "DP" profile in WinCC flexible if you need a transmission rate of 9.6 kbps.

# PLCs from other manufacturers

The following table shows which third-party PLCs can be used for OP 77 B.

| Controller                                                                                                    | Protocol                                                                                                    |
|----------------------------------------------------------------------------------------------------|----------------------------------------------------------------------------------------------------|
| Allen-Bradley PLC series SLC500, SLC501, SLC502, SLC503, SLC504, SLC505, MicroLogix                                  | <ul> <li>DF1 <sup>1) 3)</sup></li> <li>DH+ via DF1 gateway (KF2 module)<sup>2) 3)</sup></li> <li>DH485 via DF1 gateway (via KF3 module)<sup>3)</sup></li> <li>DH485 <sup>3)</sup></li> </ul> |
| Allen-Bradley PLC series PLC5/11, PLC5/20, PLC5/30, PLC5/40, PLC5/40L, PLC5/60, PLC 5/60L, PLC5/80                   | <ul> <li>DF1<sup>3)</sup></li> <li>DH+ via DF1<sup>3)</sup></li> </ul>                                                                                                    |
| GE Fanuc Automation<br>PLC series 90-30, 90-70, 90-Micro                                                             | SNP <sup>3)</sup>                                                                                                    |
| LG Industrial Systems (Lucky Goldstar)/IMO<br>PLC series GLOFA-GM/G4, G6, G7M                                        | Dedicated communication 3)                                                                                                    |
| Mitsubishi Electric PLC series MELSEC FX, MELSEC FX0                                                                 | FX <sup>3)</sup>                                                                                                    |
| Mitsubishi Melsec<br>PLC series FX, A, Ans, Q, QnAS                                                                  | Protocol 4 <sup>3)</sup>                                                                                                    |
| OMRON PLC series SYSMAC C, SYSMAC CV, SYSMAC CS1, SYSMAC alpha, CP                                                   | Hostlink/Multilink (SYSMAC Way) <sup>3)</sup>                                                                                                    |
| Schneider Automation (Modicon) PLC series Modicon 984, TSX Quantum, TSX Compact                                      | Modbus RTU <sup>3)</sup>                                                                                                    |
| Telemecanique                                                                                                    | Uni-Telway <sup>3)</sup>                                                                                                    |
| PLC series:  TSX 7 with P47 411  TSX 7 with P47/67/87/107 420                                                        |                                                                                                    |
| <ul> <li>TSX 7 with P47/67/87/107 425</li> <li>Module TSX SCM 21.6 with the aforementioned<br/>TSX 7 CPUs</li> </ul> |                                                                                                    |
| <ul><li>TSX 17 with module SCG 1161</li><li>TSX 37 (Micro)</li><li>TSX 57 (Premium)</li></ul>                        |                                                                                                    |

- 1) Applies to controllers SLC503, SLC504, SLC505, MicroLogix
- 2) Applies to controllers SLC504 over DF1.
- 3) Activate the "Enable (Remote off)" function under "Channel 1 serial" in the "Transfer Settings".

Safety instructions and general notes

2

# 2.1 Safety Information

# Working on the cabinet

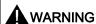

# Open equipment

The HMI device is an open equipment. This means that the HMI device may only be installed in cubicles or cabinets, whereby the device can be operated from the front panel.

Access to the cubicle or cabinet in which the HMI device is installed should only be possible by means of a key or tool and for personnel who have received instruction or are authorized.

#### Danger, high voltage

Opening the cabinet will expose high voltage parts. Contact with these parts could be fatal.

Switch off the power supply to the cabinet before opening it.

#### Hazardous areas

When operating the HMI device in hazardous areas the following warning applies.

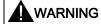

# **Explosion Hazard**

Do not disconnect while circuit is live unless area is known to be non-hazardous. Substitution of components may impair suitability for Class I, Division 2 or Zone 2.

#### High frequency radiation

#### **NOTICE**

#### Unintentional operating situations

High frequency radiation, from mobile phones for example, can cause unintentional operating situations.

#### See also

Connecting the HMI device (Page 52)

# 2.2 Standards, Certificates and Approvals

# Valid approvals

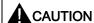

#### Valid approvals

The overview below provides information on available approvals

The HMI device itself is certified as shown on the label on its rear panel.

# CE approval

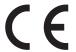

The automation system meets the general and safety-related requirements of the following EC directives and conforms to the harmonized European standards (EN) for programmable logic controllers published in the official gazettes of the European Union:

- 89/336/EEC "Electromagnetic Compatibility" (EMC guideline)
- 94/9/EG "Equipment and protective systems intended for use in potentially explosive atmospheres" (ATEX).

#### EC declaration of conformity

The EC declarations of conformity are kept available for the responsible authorities at the following address:

Siemens Aktiengesellschaft Automation & Drives A&D AS RD ST PLC PO Box 1963 D-92209 Amberg

#### **UL** certification

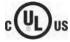

Underwriters Laboratories Inc. conforming to

- UL 508 (Industrial Control Equipment)
- CSA C22.2 No. 142, (Process Control Equipment)

or

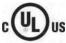

HAZ. LOC.

Underwriters Laboratories Inc. conforming to

- UL 508 (Industrial Control Equipment)
- CSA C22.2 No. 142, (Process Control Equipment)
- UL 1604 (Hazardous Location)
- CSA-213 (Hazardous Location)

Approved for use in

- Class I, Division 2, Group A, B, C, D or
- Class I, Zone 2, Group IIC or
- non-hazardous locations

# **FM Approval**

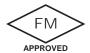

Factory Mutual Research (FM) conforming to

Approval Standard Class Number 3611, 3600, 3810

Approved for use in

- Class I, Division 2, Group A, B, C, D T4
- Class I, Zone 2, Group IIC T4

# Ex approval

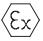

In compliance with EN 50021 (Electrical apparatus for potentially explosive atmospheres; Type of protection "n")

- II 3 G/D EEx nA II T4
- IP65
- 04 ATEX 1297X

#### Tick-mark for Australia

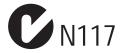

The HMI device fulfills the requirements of standard AS/NZS 2064 (Class A).

#### IEC 61131

The HMI device fulfills the requirements and criteria conforming to IEC 61131-2, Programmable Logic PLCs, Part 2: Operating resource requirements and tests.

# 2.3 Notes about usage

#### Use in industry

The HMI device is designed for industrial use. The following standards are met:

- Requirements of the emission of interference EN 61000-6-4: 2001
- Requirements for noise immunity EN 61000-6-2: 2001

#### Residential use

If the HMI device is used in a residential area, you must take measures to achieve Limit Class B conforming to EN 55011 for RF interference.

Suitable measures to achieve Limit Class B for suppression of radio interference include:

- Installation of the HMI device in a grounded control cabinet
- Use of filters in electrical supply lines

# Use in potentially explosive atmosphere, Zone 2

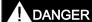

#### Risk of explosion

Operate the HMI device only in a Zone 2 potentially explosive atmosphere if it has been identified as approved for such environments.

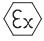

Figure 2-1 Explosion protection label

- II 3 G/D EEx nA II
- IP65
- 04 ATEX 1297X

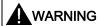

#### Personal injury and property damage can occur.

Personal injury and property damage can occur in potentially explosive atmospheres if an electric plug is disconnected from the HMI device while the system is in operation.

In potentially explosive atmospheres, always turn off power to the HMI device before disconnecting any connectors.

# Potentially explosive atmosphere, Zone 2

Potentially explosive atmospheres are organized by zones. The zones are classified according to the probability of the presence of an explosive atmosphere.

| Zone      | Risk of explosion                                               | Example                                                                          |
|-----------|-----------------------------------------------------------------|----------------------------------------------------------------------------------|
| 2         | Infrequent and brief development of an explosive gas atmosphere | Areas around flanged pipe joints with flat gaskets in closed rooms               |
| Safe zone | no                                                              | <ul><li>Outside Zone 2</li><li>Standard applications of distributed IO</li></ul> |

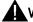

# **WARNING**

# Observe the degree of protection

The HMI device must be installed in a metal enclosure or in a cabinet The minimum degree of protection of these is IP54 (conforming to EN 60529). Make allowances for the ambient conditions under which you install the HMI device. The enclosure must have a manufacturer's declaration for Zone 2 (conforming to EN 50021).

#### Special conditions for operation in potentially explosive atmospheres of Zone 2

- In situations where the temperature on the cable or at the cable inlet of this enclosure exceeds 70° C is or the temperature on the wire branching point exceeds 80° C under operating conditions, the properties of the cables used must ensure that these can withstand the actually measured temperatures.
- The cable inlets must be compliant with the required degree of protection (conforming to 50021.)
- All peripheral devices connected to the HMI device must be certified conforming to explosion protection types EEx nA or EEx nC.
- Measures must be taken to prevent transient voltages from causing the voltage to exceed its nominal value by more than 40%.
- Ambient temperature range: 0° C ... 50° C vertical
- The temperature of the HMI device's cabinet surface should not exceed 60° C.
- The HMI device should be switched off immediately and replaced if damaged. Such damage might be:
  - Tears or detachment of individual membranes
  - A tear in proximity to the viewing window

#### 2.3 Notes about usage

 A label with the following warning must be attached to the inside of the switch cabinet/cubing at a place that is clearly visible upon opening:

#### Warning

The control cabinet/enclosure is only allowed to be open for a short time, e.g. graphic diagnostics. In the meantime you are not allowed to press a switchpull or insert modules and disconnect any electric lines (connectors).

This warning does not have to be taken into consideration if you are aware, that there is no explosion hazard.

# List of approved HMI devices

The list of approved HMI devices is available on the Internet under:

"http://www4.ad.siemens.de/view/cs"

under article ID 13702947.

#### **Further information**

The "HMI device in potentially explosive atmospheres of Zone 2 and Zone 22" flyer is part of the package and must be complied with.

# Maintenance

Defective HMI devices must be returned to the manufacturer for repair. Repair may only be carried out by the manufacturer at his site.

Location of the manufacturer:

Siemens AG Automation & Drives Werner-von-Siemens-Straße 50 92224 Amberg Germany

#### **Approval**

#### Note

HMI devices with approval to II 3 G EEx nA II T4 may only be used on SIMATIC systems of device category 3.

# 2.4 Electromagnetic compatibility

### Introduction

The HMI device fulfills requirements of the EMC Directive of the domestic European market and other requirements.

# **EMC-compliant installation of HMI devices**

An EMC-compliant installation of the HMI device and the use of interference-proof cables form the basis of trouble-free operation. The "Directives for interference-free installation of PLCs" and the "PROFIBUS Networks" manual also apply for the installation of the HMI device.

# Pulse-shaped interference

The following table shows the EMC properties of the modules with respect to pulse-shaped interference. A requirement for this is that the HMI device meets the specifications and directives regarding electrical installation.

Table 2-1 Pulse-shaped interference

| Pulse-shaped interference                                                                | Tested with                                                                                               | Corresponds to test intensity |
|------------------------------------------------------------------------------------------|----------------------------------------------------------------------------------------------------|-------------------------------|
| Electrostatic discharge conforming to IEC 61000-4-2                                      | Air discharge: 8 kV<br>Contact discharge: 4 kV                                                            | 3                             |
| Burst pulses<br>(high-speed transient<br>interference)<br>conforming to<br>IEC 61000-4-4 | 2 KV power supply cable<br>2 KV signal cable, > 30 m<br>1 KV signal cable, < 30 m                         | 3                             |
| 0 .                                                                                      | conforming to IEC 61000-4-5, external protective circuic chapter "Lightning and overvoltage protection"). | it required (refer to         |
| Asymmetric coupling                                                                      | 2 kV power cable DC voltage with protective elements                                                      | 3                             |
|                                                                                          | 2 KV signal/data cable, > 30 m, with protective elements as required                                      |                               |
| Asymmetric coupling                                                                      | 1 kV power cable DC voltage with protective elements                                                      | 3                             |
|                                                                                          | 1 KV signal cable, > 30 m,<br>with protective elements as required                                        |                               |

# Sinusoidal interference

The table below shows the EMC properties of the modules with respect to sinusoidal interference. A requirement for this is that the HMI device meets the specifications and directives regarding electrical installation.

Table 2-2 Sinusoidal interference

| Sinusoidal interference                                                                    | Test values                                                                                           | Corresponds to test intensity |
|--------------------------------------------------------------------------------------------|----------------------------------------------------------------------------------------------------|-------------------------------|
| RF interference (electromagnetic fields)                                                   |                                                                                                    | 3                             |
| conforming to<br>IEC 61000-4-3                                                             | 10 V/m with 80 % amplitude modulation of 1 kHz in the range from 80 MHz to 1 GHz and 1.4 GHz to 2 GHz |                               |
|                                                                                            | 10 V/m with 50% pulse modulation at 900 MHz                                                           |                               |
| conforming to<br>IEC 61000-4-3                                                             | 10 V/m with 50% pulse modulation at 1.89 GHz                                                          |                               |
| RF interference current<br>on cables and cable<br>shielding conforming to<br>IEC 61000-4-6 | Test voltage 10 V with 80% amplitude modulation of 1 kHz in the range from 9 kHz to 80 MHz            | 3                             |

#### Emission of radio interference

Emission of electromagnetic interference conforming to 55011, Limit value class A, Group 1, measured at a distance of 10 m:

| From 30 to 230 MHz   | < 40 dB (V/m) quasi-peak |
|----------------------|--------------------------|
| From 230 to 1000 MHz | < 47 dB (V/m) quasi-peak |

#### Additional measures

Before you connect an HMI device to the public network, ensure that it is compliant with Limit Class B conforming to 55022.

# 2.5 Transport and storage conditions

# Mechanical and climatic transport and storage conditions

The transport and storage conditions of this HMI device exceed requirements conforming to IEC 61131-2. The following specifications apply to the transport and storage of an HMI device in its original packing.

The climatic conditions comply to the following standards:

- IEC 60721-3-3, Class 3K7 for storage
- IEC 60721-3-2, Class 2K4 for transport

The mechanical requirements are compliant with EC 60721-3-2, Class 2M2.

Table 2-3 Transport and storage conditions

| Type of condition                                | Permissible range                                                           |
|--------------------------------------------------|-----------------------------------------------------------------------------|
| Drop test (in transport package)                 | ≤ 1 m                                                                       |
| Temperature                                      | from –20° C to +60° C                                                       |
| Atmospheric pressure                             | from 1080 hPa to 660 hPa, corresponds to an elevation of - 1000 m to 3500 m |
| Relative humidity                                | from 10% to 90% without condensation                                        |
| Sinusoidal vibration conforming to IEC 60068-2-6 | 5 Hz to 9 Hz: 3.5 mm<br>9 Hz to 150 Hz: 9.8 m/s <sup>2</sup>                |
| Shock conforming to IEC 60068-2-29               | 250 m/s <sup>2</sup> , 6 ms, 1000 shocks                                    |

#### **NOTICE**

Ensure that no condensation (dewing) develops on or inside the HMI device after transporting it at low temperatures or after it has been exposed to extreme temperature fluctuations.

The HMI device must have acquired room temperature before it is put into operation. Do not expose the HMI device to direct radiation from a heater in order to warm it up. If dewing has developed, wait approximately four hours before you switch on the HMI device.

Prerequisite for the trouble-free and safe operation of the HMI device is proper transport and storage, installation and assembly and careful operation and maintenance.

Warranty for the HMI device is deemed void if these specifications are ignored.

2.5 Transport and storage conditions

Planning use

# 3.1 Mounting information

### Mechanical and climatic conditions of use

The HMI device is intended for installation in weatherproof permanent locations. The conditions of use are compliant with requirements to DIN IEC 60721-3-3:

- Class 3M3 (mechanical requirements)
- Class 3K3 (climatic requirements)

#### Use with additional measures

Examples of applications where the use of the HMI device requires additional measures:

- In locations with a high degree of ionizing radiation
- In locations with extreme operating conditions resulting from situations as follows:
  - Corrosive vapors, gases, oils or chemicals
  - Electrical or magnetic fields of high intensity
- In plants requiring special monitoring features, for example:
  - Elevator systems
  - Systems in especially hazardous rooms

#### Mechanical ambient conditions

The mechanical ambient conditions for the HMI device are specified in the following table in terms of sinusoidal vibration.

Table 3-1 Mechanical ambient conditions

| Frequency range in Hz | Continuous                  | Occasional                |
|-----------------------|-----------------------------|---------------------------|
| 10 ≤ f ≤ 58           | Amplitude 0.0375 mm         | Amplitude 0.075 mm        |
| 58 ≤ f ≤ 150          | 0.5 g constant acceleration | Constant acceleration 1 g |

#### Reduction of vibration

If the HMI device is subjected to greater shocks or vibrations, you must take appropriate measures to reduce acceleration or amplitudes.

We recommend fitting the HMI device to vibration-absorbent material (on metal shock absorbers, for example).

# 3.1 Mounting information

# Check of mechanical ambient conditions

The following table provides information on the type and scope of the check of mechanical ambient conditions.

Table 3-2 Check of mechanical ambient conditions

| The check includes | Test standard                                                       | Remarks                                                                                               |
|--------------------|---------------------------------------------------------------------|----------------------------------------------------------------------------------------------------|
| Vibrations         | Vibration test conforming to<br>IEC 60068, part 2–6<br>(sinusoidal) | Type of vibration: Transitional rate of the frequency: 1 octave/minute.                               |
|                    |                                                                     | 10 ≤ f ≤ 58,<br>Constant amplitude 0.075 mm                                                           |
|                    |                                                                     | 58 ≤ f ≤ 150,<br>Constant acceleration 1 g                                                            |
|                    |                                                                     | Vibration duration: 10 frequency cycles per axis in each of the three axes vertical to each other     |
| Shock              | Shock test conforming to IEC 60068, part 2–29                       | Type of shock: Half-sine                                                                              |
|                    |                                                                     | Shock intensity:<br>Peak value 15 g, duration 11 ms                                                   |
|                    |                                                                     | Direction of impact: 3 shocks in ± direction of axis in each of the three axes vertical to each other |

# Climatic ambient conditions

The HMI device may be used under the following climatic ambient conditions:

Table 3-3 Climatic ambient conditions

| Ambient conditions      | Permissible range                                                            | Remarks                                                                                                  |
|-------------------------|------------------------------------------------------------------------------|----------------------------------------------------------------------------------------------------|
| Temperature             |                                                                              | See the "Mounting positions and type of fixation" section                                                |
| Vertical mounting       | from 0° C to 50° C                                                           |                                                                                                    |
| Inclined mounting       | from 0 °C to 40 °C                                                           |                                                                                                    |
| Relative humidity       | 10% to 90%                                                                   | Without condensation, corresponds to a relative humidity, stress class 2 conforming to IEC 61131, part 2 |
| Atmospheric pressure    | 1080 hPa to 795 hPa                                                          | Corresponds to an elevation of -1000 to 2000 m                                                           |
| Pollutant concentration | SO <sub>2</sub> : < 0.5 ppm;<br>relative humidity < 60%, no<br>condensation  | Test: 10 ppm; 4 days                                                                                     |
|                         | H <sub>2</sub> S: < 0.1 ppm;<br>relative humidity < 60 %, no<br>condensation | Test: 1 ppm; 4 days                                                                                      |

# 3.2 Mounting positions and fixation

# Mounting position

The HMI device is designed for mounting in racks, switch cabinets, switchboards and consoles. In the following, all of these mounting options are referred to by the general term "cabinet".

The HMI device is self-ventilated and approved for vertical and inclined mounting in stationary cabinets.

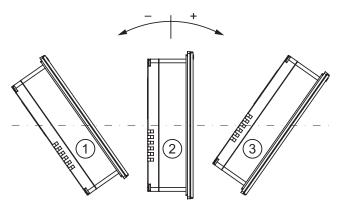

Figure 3-1 Permitted mounting positions

Permitted mounting conditions without auxiliary ventilation

|   | Mounting position | Deviation from the vertical |
|---|-------------------|-----------------------------|
| 1 | Inclined          | ≤ –80°                      |
| 2 | Vertical          | 0°                          |
| 3 | Inclined          | ≤ 80°                       |
|   |                   |                             |

# **CAUTION**

#### Impermissible ambient temperatures

Do not operate the HMI device without auxiliary ventilation if the maximum permissible ambient temperature is exceeded. The HMI device may otherwise get damaged and its approvals and warranty will be void!

#### 3.3 Preparing for mounting

# Type of fixation

Spring clamps are provided for mounting the device. Hook the clamps into the recesses of the HMI device. The overall HMI device dimensions are not exceeded by this.

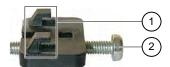

Figure 3-2 View of a mounting clamp

- ① Hook
- ② Recessed head screw

# 3.3 Preparing for mounting

# Select the HMI device mounting location

What to observe when selecting the mounting location:

- Position the HMI device so that the display is not exposed to direct sunlight or other sources of light.
- Position the HMI device to provide an ergonomic position for the operator and select a suitable mounting height.
- Ensure that the air vents are not covered as a result of the mounting.
- Observe the permissible mounting positions for the HMI device.

# Preparing the mounting cut-out

The degrees of protection are only guaranteed when the following is observed:

- Applies to OP 73:
  - Material thickness at the mounting cut-out: 2 mm to 4 mm
- Applies to OP 77A and OP 77B
  - Material thickness at the mounting cut-out: 2 mm to 6 mm
- The deviation from the plane for the panel cut-out is  $\leq 0.5$  mm
  - This condition must be fulfilled for the mounted HMI device.
- Permissible surface roughness in the area of the seal: ≤ 120 μm (friction coefficient 120)

The figure below shows the required cut-out:

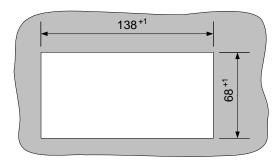

Figure 3-3 Cut-out for panel-mounting the OP 73micro

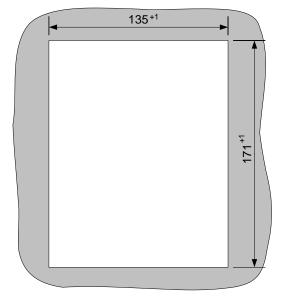

Figure 3-4 Cut-out for panel-mounting an OP 77A and OP 77B

## Maintaining clearances

The following clearance is required around the HMI device in order to its ensure self-ventilation:

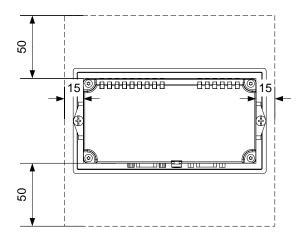

Figure 3-5 Clearance around OP 73

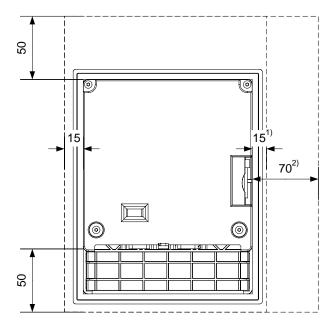

Figure 3-6 Clearance around OP 77A and OP 77B

- 1) Applies to OP 77A
- 2) Applies to OP 77B

At least 10 mm clearance is required at the rear.

## **NOTICE**

Ensure that the maximum ambient temperature is not exceeded when mounting the device in a cabinet and especially in a closed enclosure.

# 3.4 Information on insulation tests, protection class and degree of protection

## Test voltages

Insulation strength is demonstrated in the type test with the following test voltages conforming to IEC 61131-2:

Table 3-4 Test voltages

| Circuits with a nominal voltage of Ue to other circuits or ground | Test voltage |
|-------------------------------------------------------------------|--------------|
| < 50 V                                                            | 500 V DC     |

## Class of protection

Protection Class I conforming to IEC 60536, i.e. grounding conductor to profile rail required!

## Protection from foreign objects and water

| Degree of protection conforming to IEC 60529 | Explanation                                                                                           |
|----------------------------------------------|----------------------------------------------------------------------------------------------------|
| Front panel                                  | When mounted:                                                                                         |
|                                              | • IP65                                                                                                |
|                                              | <ul> <li>NEMA 4X/NEMA 12 (indoor use only)</li> </ul>                                                 |
| Rear panel                                   | IP20                                                                                                  |
|                                              | Protection against touch with standard test fingers. There is no protection against ingress by water. |

The degree of protection provided by the front side can only be guaranteed when the mounting seal lies completely against the mounting cut-out.

## **NOTICE**

#### Degree of protection IP65

This degree of protection is only ensured if the following conditions are satisfied:

- The material strength at the mounting cut-out is at least 2 mm.
- The deviation from the plane of the mounting cut-out in an installed HMI device is ≤ 0.5 mm.

## Degree of protection NEMA 4X/NEMA 12 (indoor use only)

This degree of protection is only ensured if the following conditions are satisfied:

- The material strength at the mounting cut-out is at least 3 mm.
- The deviation from the plane of the mounting cut-out in an installed HMI device is ≤ 0.5 mm.

## 3.5 Nominal voltages

## 3.5 Nominal voltages

The following table shows the permitted nominal voltage and the corresponding tolerance range.

Table 3-5 Permitted nominal voltages

| Nominal voltage | Tolerance range               |
|-----------------|-------------------------------|
| +24 V DC        | 20.4 V to 28.8 V (-15%, +20%) |

Mounting and connection

## 4.1 Checking the package contents

Check the package contents for visible signs of transport damage and for completeness.

## **NOTICE**

Do not install parts damaged during shipment. In the case of damaged parts, contact your Siemens representative.

Keep the supplied documentation in a safe place. The documentation belongs to the HMI device and is required for subsequent commissioning.

## 4.2 Mounting and connecting the OP 73

## 4.2.1 Mounting the HMI device

#### Requirements

You need two mounting clamps from the accessories kit for the installation. The mounting seal must be available on the HMI device. If the mounting seal is damaged, order a replacement seal. The mounting seal is part of the associated service pack.

## Mounting

#### **NOTICE**

Always mount the HMI device according to the instructions in this manual.

#### Proceed as follows:

- Check that the mounting seal is fitted on the HMI device.
   Do not install the mounting seal turned inside out. This may cause leaks in the mounting cut-out.
- 2. Insert the HMI device into the mounting cut-out from the front.
- 3. Insert the mounting clamps into the recesses on the side of the HMI device.

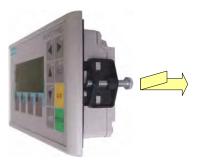

Figure 4-1 Inserting the clamp

Adjust and then fasten the clamps.

1. Tighten the clamp by screwing down the recessed head screw; permitted torque: 0.15 N/m.

#### NOTICE

Check the fit of the mounting seal on the front. The mounting seal must not protrude from the HMI device

Otherwise, repeat steps 1 to 4.

## 4.2.2 Connecting the HMI device

## Requirement

The HMI device must be mounted according to the specifications of these operating instructions.

## Connection sequence

Connect the HMI device in the following sequence:

- 1. Equipotential bonding
- 2. Power supply

Perform a power-up test to ensure that the correct polarity of the supply voltage.

- 3. PLC/configuration computer as necessary
- 4. Peripheral equipment as necessary

#### **NOTICE**

## Connection sequence

Always follow the correct sequence for connecting the HMI device. Failure to do so may result in damage to the HMI device.

## Connecting the cables

When connecting the cables, ensure that you do not bend any of the contact pins.

Secure the connectors with screws.

Always use shielded data cable. Always use standard cables. Additional information can be found in the SIMATIC HMI Catalog ST 80.

The pin assignment of the interfaces is described in the specifications.

#### See also

Safety Information (Page 23)

#### 4.2.2.1 Interfaces

The figure below shows the interfaces of the HMI device.

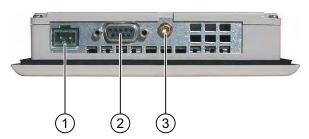

Figure 4-2 Interfaces of the HMI device

- Power supply connector
- ② RS 485 interface (IF 1B)
- 3 Chassis ground terminal

## See also

Power supply (Page 197)

RS 485 (IF 1B) on OP 73 (Page 197)

## 4.2.2.2 Connecting the equipotential bonding circuit

#### Potential differences

Differences in potential between spatially separated system parts can lead to high equalizing currents over the data cables and therefore to the destruction of their interfaces. This situation may arise if the cable shielding is terminated at both ends and grounded at different system parts.

Potential differences may develop when a system is connected to different mains.

## General requirements of equipotential bonding

Potential differences must be reduced by means of equipotential bonding in order to ensure trouble-free operation of the relevant components of the electronic system. The following must therefore be observed when installing the equipotential bonding circuit:

- The effectiveness of equipotential bonding increases as the impedance of the equipotential bonding conductor decreases or as its cross-section increases.
- If two system parts are connected to each other via shielded data lines with shielding connected to the grounding/protective conductor on both sides, the impedance of the additionally installed equipotential bonding cables may not exceed 10% of the shielding impedance.
- The cross-section of a selected equipotential bonding conductor must be capable of handling the maximum equalizing current. The best results for equipotential bonding between two cabinets were achieved with a minimum conductor cross-section of 16 mm<sup>2</sup>.
- Use equipotential bonding conductors made of copper or galvanized steel. Establish a large-surface contact between the equipotential bonding conductors and the grounding/protective conductor and protect these from corrosion.
- Terminate the shielding of the data cable on the HMI device flush and near the equipotential busbar using suitable cable clamps.
- Route the equipotential bonding conductor and data cables in parallel with minimum clearance between these. See the wiring diagram.

#### NOTICE

## Equipotential bonding conductor

Cable shielding is not suitable for equipotential bonding. Always use the prescribed equipotential bonding conductors. The minimum cross-section of a conductor used for equipotential bonding is 16 mm². When you install MPI and PROFIBUS DP networks, always use cables with a sufficient crosssection since otherwise the interface modules may be damaged or destroyed.

## Wiring diagram

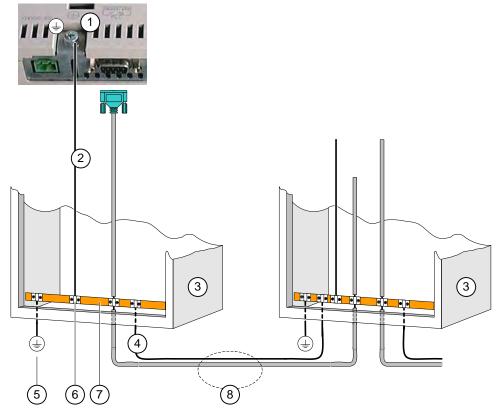

Figure 4-3 Installing the equipotential circuit

- ① Chassis ground terminal on the HMI device (example)
- ② Equipotential bonding conductor cross-section: 4 mm<sup>2</sup>
- 3 Cabinet
- 4 Equipotential bonding conductor cross-section: min. 16 mm<sup>2</sup>
- ⑤ Ground terminal
- 6 Cable clamp
- Voltage bus
- Parallel routing of the equipotential bonding conductor and data cable

## See also

Electromagnetic compatibility (Page 29)

## 4.2.2.3 Connecting the PLC

## Wiring diagram

The figure below illustrates the connection between the HMI device and PLC.

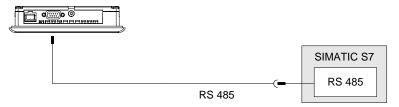

Figure 4-4 Connecting the PLC

## **NOTICE**

Always use the approved cables for connecting a SIMATIC S7 PLC.

Standard cables are available for the connection. For further information, refer to the SIMATIC HMI Catalog ST 80.

## See also

Interfaces (Page 43)

## 4.2.2.4 Connecting the configuration computer

## Wiring diagram

The figure below illustrates the connection between the HMI device and configuration computer.

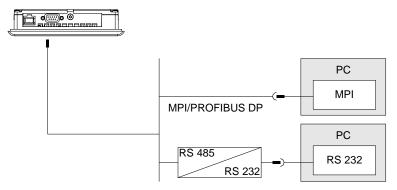

Figure 4-5 Connecting the configuration computer

## See also

Interfaces (Page 43)

Starting the transfer manually (Page 107)

Starting the transfer automatically (Page 108)

Backup and Restore via WinCC flexible (Page 114)

Backup and Restore via ProSave (Page 116)

Updating the Operating System Using WinCC flexible (Page 122)

Updating the Operating System Using ProSave (Page 123)

## 4.2.2.5 Connecting the power supply

## Wiring diagram for the power supply module

The figure below illustrates the connection between the power supply and the HMI device.

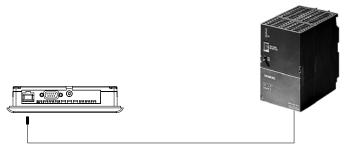

Figure 4-6 Connecting the power supply

## Note when connecting

The power terminal block is included in the assembly kit and is designed for conductors with a maximum cross-section of 1.5 mm<sup>2</sup>.

## Connecting the terminal block

#### **NOTICE**

#### **Damage**

Pressure on the screwdriver may damage the HMI device socket if the terminal block is plugged in when you tighten the screws.

Always remove the terminal block to connect the wires.

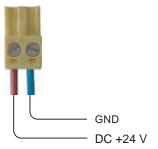

Figure 4-7 Connecting the terminal block

Connect the power supply cables to the terminal block as shown in the figure above. Ensure that the cables are not crossed. Refer to the label showing the pin-out on the rear of the HMI device.

#### Polarity reversal protection

The HMI device is equipped with a polarity reversal protection circuit.

## Connecting the power supply

#### CAUTION

Ensure safe electrical insulation of the power supply. Always use power supply modules that conform to IEC 364-4-41 or HD 384.04.41 (VDE 0100, Part 410).

Always use power supply modules that comply to SELV (Safety Extra-Low Voltage) and PELV (Protective Extra Low Voltage) standards.

The power supply voltage must always be within the specified range to prevent malfunctions on the HMI device.

## **Equipotential bonding**

Therefore, wire the 24 V output of the power supply to the equipotential circuit.

#### See also

Interfaces (Page 43)

## 4.2.3 Switching on power and testing the HMI

#### **Procedure**

Proceed as follows:

- 1. Plug the terminal block into the HMI device.
- 2. Switch on the power supply.

After power is on, the display lights up and the bootloader appears briefly.

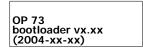

Figure 4-8 Bootloader display (example)

If the HMI device does not start, it is possible the wires on the terminal block have been crossed. Check the connected wires and change the connections if necessary. The Loader opens once the operating system has started.

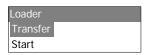

Figure 4-9 Loader view

The HMI device automatically sets transfer mode during initial startup if it does no contain any project data yet. The following dialog appears:

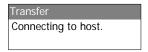

Figure 4-10 "Transfer" dialog

3. Press to cancel the transfer.

#### Result

The Loader appears again.

#### Note

When restarting the system, a project may already be loaded on the HMI device. The system then skips transfer mode and starts the project.

Close the project by pressing the corresponding control object.

Further information on this may be available in your plant documentation.

## Navigating in the Loader

| Button | Action                                                                                     |  |
|--------|--------------------------------------------------------------------------------------------|--|
| or A   | Press one of these cursor keys to select the next entry in arrow direction.                |  |
| ENTER  | <ul><li>The input is confirmed.</li><li>The submenu or dialog shown below opens.</li></ul> |  |
| HELP   | Move back     Returns to the next higher menu layer.     Cancel transfer mode              |  |

## **Function test**

Perform a function test following commissioning. The HMI device is fully functional when one of the following states is indicated:

- The "Transfer" dialog is displayed.
- The Loader is displayed.
- A project is started.

## Switching off the HMI device

You can switch off the HMI device in the following ways:

- Switch off the power supply.
- Disconnect the terminal block from the HMI device.

## 4.3 Mounting and connecting the OP 77A and OP 77B

## 4.3.1 Mounting the HMI device

#### Requirements

Four mounting clamps from the kit are needed to mount the HMI device. The mounting seal must be available on the HMI device. If the mounting seal is damaged, order a replacement seal. The mounting seal is part of the associated service pack.

## Mounting

#### **NOTICE**

Always mount the HMI device according to the instructions in this manual.

#### Proceed as follows:

- Check that the mounting seal is fitted on the HMI device.
   Do not install the mounting seal turned inside out. This may cause leaks in the mounting cut-out.
- 2. Insert the HMI device into the mounting cut-out from the front.
- 3. Insert the mounting clamps into the recesses on each side of the HMI device.

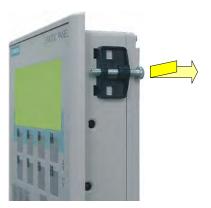

Figure 4-11 Inserting the clamp

Insert all four clamps in the HMI device and fasten them.

1. Tighten the clamps by screwing down the recessed head screw; permitted torque: 0.15 N/m.

#### NOTICE

Check the fit of the mounting seal on the front. The mounting seal must not protrude from the HMI device

Otherwise, repeat steps 1 to 4.

## 4.3.2 Connecting the HMI device

#### Requirement

The HMI device must be mounted according to the specifications of these operating instructions.

## Connection sequence

Connect the HMI device in the following sequence:

- 1. Equipotential bonding
- 2. Power supply

Perform a power-up test to ensure that the correct polarity of the supply voltage.

- 3. PLC/configuration computer as necessary
- 4. Peripheral equipment as necessary

#### **NOTICE**

#### Connection sequence

Always follow the correct sequence for connecting the HMI device. Failure to do so may result in damage to the HMI device.

## Connecting the cables

When connecting the cables, ensure that you do not bend any of the contact pins.

Secure the connectors with screws.

Always use shielded data cable. Always use standard cables. Additional information can be found in the SIMATIC HMI Catalog ST 80.

The pin assignment of the interfaces is described in the specifications.

## 4.3.2.1 Interfaces

The figures below show the interfaces of the HMI device.

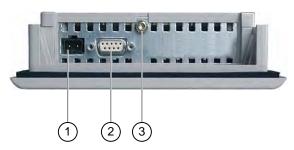

Figure 4-12 Interfaces of OP 77A

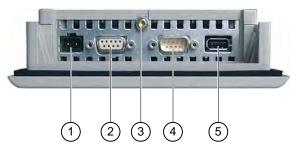

Figure 4-13 Interfaces of OP 77B

- 1 Power supply connector
- RS 485 interface (IF 1B) of OP 77A
   RS 422/RS 485 interface (IF 1B) of OP 77B
- 3 Chassis ground terminal
- 4 RS 232 interface (IF 1A)
- 5 USB port

## See also

Power supply (Page 197)

RS 485 (IF 1B) on OP 73 (Page 197)

RS 422/RS 485 (IF 1B) on OP 77B (Page 198)

USB on OP 77B (Page 200)

RS 232 (IF 1A) on OP 77B (Page 199)

RS 485 (IF 1B) on OP 77A (Page 198)

#### 4.3.2.2 Connecting the equipotential bonding circuit

#### Potential differences

Differences in potential between spatially separated system parts can lead to high equalizing currents over the data cables and therefore to the destruction of their interfaces. This situation may arise if the cable shielding is terminated at both ends and grounded at different system parts.

Potential differences may develop when a system is connected to different mains.

## General requirements of equipotential bonding

Potential differences must be reduced by means of equipotential bonding in order to ensure trouble-free operation of the relevant components of the electronic system. The following must therefore be observed when installing the equipotential bonding circuit:

- The effectiveness of equipotential bonding increases as the impedance of the equipotential bonding conductor decreases or as its cross-section increases.
- If two system parts are connected to each other via shielded data lines with shielding connected to the grounding/protective conductor on both sides, the impedance of the additionally installed equipotential bonding cables may not exceed 10% of the shielding impedance.
- The cross-section of a selected equipotential bonding conductor must be capable of handling the maximum equalizing current. The best results for equipotential bonding between two cabinets were achieved with a minimum conductor cross-section of 16 mm<sup>2</sup>.
- Use equipotential bonding conductors made of copper or galvanized steel. Establish a large-surface contact between the equipotential bonding conductors and the grounding/protective conductor and protect these from corrosion.
- Terminate the shielding of the data cable on the HMI device flush and near the equipotential busbar using suitable cable clamps.
- Route the equipotential bonding conductor and data cables in parallel with minimum clearance between these. See the wiring diagram.

#### NOTICE

## Equipotential bonding conductor

Cable shielding is not suitable for equipotential bonding. Always use the prescribed equipotential bonding conductors. The minimum cross-section of a conductor used for equipotential bonding is 16 mm². When you install MPI and PROFIBUS DP networks, always use cables with a sufficient crosssection since otherwise the interface modules may be damaged or destroyed.

## 4.3.2.3 Installing the equipotential circuit

## Wiring diagram

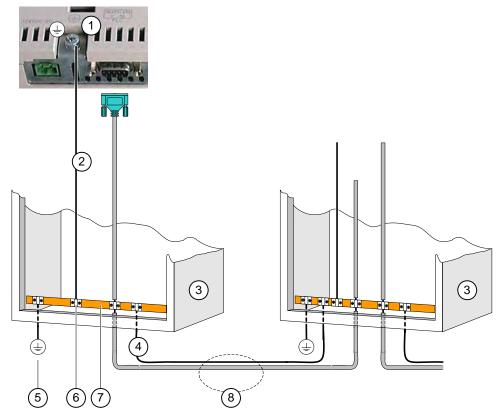

Figure 4-14 Installing the equipotential circuit

- ① Chassis ground terminal on the HMI device (example)
- ② Equipotential bonding conductor cross-section: 4 mm²
- 3 Cabinet
- Equipotential bonding conductor cross-section: min. 16 mm<sup>2</sup>
- ⑤ Ground terminal
- 6 Cable clamp
- ⑦ Voltage bus
- Parallel routing of the equipotential bonding conductor and data cable

## See also

Electromagnetic compatibility (Page 29)

## 4.3.2.4 Connecting the PLC

## Wiring diagram

The figure below illustrates the connection between the HMI device and PLC.

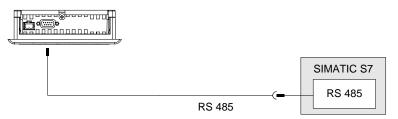

Figure 4-15 Connecting a PLC to OP 77A

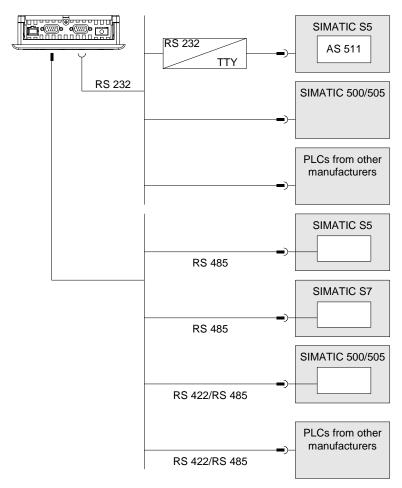

Figure 4-16 Connecting a PLC to OP 77B

#### NOTICE

Always use the approved cables to connect a SIMATIC S7 PLC.

Applies to OP 77B:

For serial operation, connect the PLC either to the RS 232 or to the RS 422/RS 485 port.

Standard cables are available for the connection. For further information, refer to the SIMATIC HMI Catalog ST 80.

## Configuring the interface

A DIL switch for the configuration of the RS 485 interface is located on the back side of the HMI device.

In the factory state, the DIL switch is set for communication with the SIMATIC S7 controller.

#### Note

Note the diagrams of the DIL switch settings on the back of the HMI device.

The following table shows the settings of the DIL switch. The transmitting and receiving direction is switched internally with the RTS signal.

Table 4-1 DIL switch settings in OP 77A or OP 77B

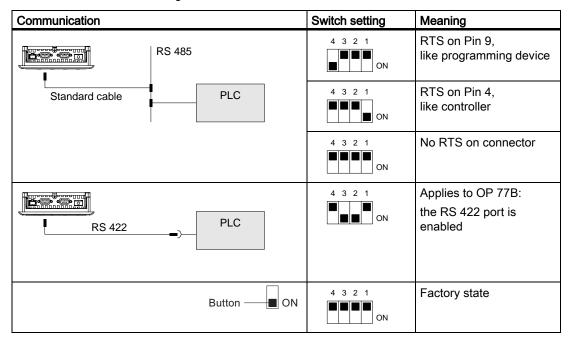

## See also

Setting the DIL switch (Page 71)

## 4.3.2.5 Connecting the configuration computer

## Wiring diagram

The figures below illustrates the connection between the HMI device and PLC.

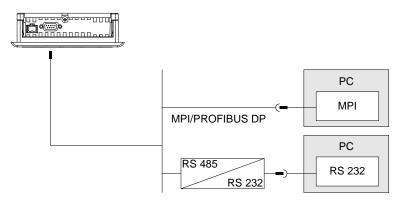

Figure 4-17 Connecting a configuration computer to an OP 77A

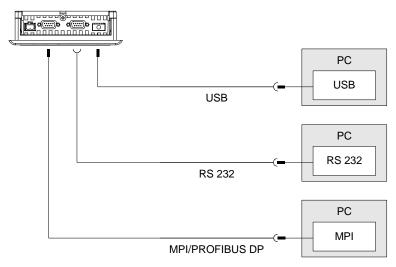

Figure 4-18 Connecting a PG to OP 77B

## Applies to the USB port:

The HMI device and PC or configuration computer are masters. You need a USB host adapter for the USB port.

## **NOTICE**

Use the driver for the USB host adapter which is included in the WinCC flexible package. Do NOT use the driver included in the adapter kit.

#### See also

Interfaces (Page 53)

Starting the transfer manually (Page 107)

Starting the transfer automatically (Page 108)

Backup and Restore via WinCC flexible (Page 114)

Backup and Restore via ProSave (Page 116)

Updating the Operating System Using WinCC flexible (Page 122)

Updating the Operating System Using ProSave (Page 123)

## 4.3.2.6 Wiring I/O to OP 77B

#### Wiring diagram

The diagram below shows the connection between the HMI device and peripherals.

A printer can be connected as a peripheral.

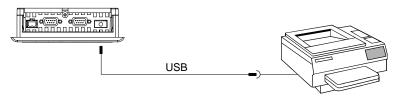

Figure 4-19 Connecting a printer to the OP 77B

## Note when connecting

#### **NOTICE**

Use the driver for the USB host adapter which is included in the WinCC flexible package. Do NOT use the driver which is supplied with the adapter kit.

Always use cables with metal shielding braid which is grounded on both ends to connect the printer to the HMI device.

On some printers you may also have to set the ASCII character set used in the project.

A list of printers released by Siemens AG is available in the Siemens Catalog ST 80, chapter 80. A current list of released printers is available on the Internet under Service & Support.

#### **NOTICE**

#### Rated load of the interface

The load capacity of the USB port is limited to 100 mA. Avoid any higher loads. Equipment connected to the port may otherwise malfunction.

## 4.3 Mounting and connecting the OP 77A and OP 77B

#### Note

## **Documentation for peripherals**

Observe the printer documentation when you connect the printer.

#### See also

Interfaces (Page 53)

## 4.3.2.7 Connecting the power supply

## Wiring diagram for the power supply module

The figure below illustrates the connection between the power supply and the HMI device.

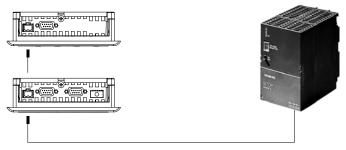

Figure 4-20 Connecting the power supply

## Note when connecting

The power terminal block is included in the assembly kit and is designed for conductors with a maximum cross-section of 1.5 mm<sup>2</sup>.

## Connecting the terminal block

#### **NOTICE**

#### **Damage**

Pressure on the screwdriver may damage the HMI device socket if the terminal block is plugged in when you tighten the screws.

Always remove the terminal block to connect the wires.

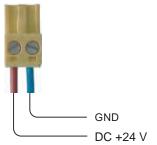

Figure 4-21 Connecting the terminal block

Connect the power supply cables to the terminal block as shown in the figure above. Ensure that the cables are not crossed. Refer to the label showing the pin-out on the rear of the HMI device.

## Polarity reversal protection

The HMI device is equipped with a polarity reversal protection circuit.

## Connecting the power supply

## CAUTION

Ensure safe electrical insulation of the power supply. Always use power supply modules that conform to IEC 364-4-41 or HD 384.04.41 (VDE 0100, Part 410).

Always use power supply modules that comply to SELV (Safety Extra-Low Voltage) and PELV (Protective Extra Low Voltage) standards.

The power supply voltage must always be within the specified range to prevent malfunctions on the HMI device.

## **Equipotential bonding**

Therefore, wire the 24 V output of the power supply to the equipotential circuit.

#### See also

Interfaces (Page 53)

## 4.3.3 Switching on power and testing the HMI

## Switching on power and testing the HMI device

Proceed as follows:

- 1. Plug the terminal block into the HMI device.
- 2. Switch on the power supply.

After power is on, the display lights up and the bootloader appears briefly.

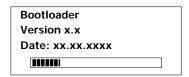

Figure 4-22 Bootloader display, example OP 77B

If the HMI device does not start, it is possible the wires on the terminal block have been crossed. Check the connected wires and change the connections if necessary. The Loader menu opens after the operating system has started.

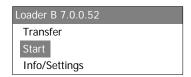

Figure 4-23 Loader view

The HMI device automatically sets transfer mode during initial startup if it does no contain any project data yet. This opens the following dialog:

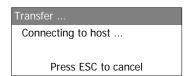

Figure 4-24 "Transfer" dialog

3. Press ESC to cancel the transfer.

#### Result

The Loader appears again.

### Note

When restarting the system, a project may already be loaded on the HMI device. The system then skips transfer mode and starts the project.

Close the project by pressing the corresponding control object.

Further information on this may be available in your plant documentation.

## Navigating in the Loader

| Button         | Action                                                                                                    |
|----------------|----------------------------------------------------------------------------------------------------|
| or <           | Pressing one of these keys selects the menu command one level up. Pressing the key longer moves the selection continuously.   |
| or <b>&gt;</b> | Pressing one of these keys selects the menu command one level down. Pressing the key longer moves the selection continuously. |
| ENTER          | <ul><li>The input is confirmed.</li><li>The submenu or dialog shown below opens.</li></ul>                                    |
| ESC            | <ul> <li>Move back</li> <li>Returns to the next higher menu layer.</li> <li>Cancel transfer mode</li> </ul>                   |

## **Function test**

Perform a function test following commissioning. The HMI device is fully functional when one of the following states is indicated:

- The "Transfer" dialog is displayed.
- The Loader is displayed.
- A project is started.

## Switching off the HMI device

Options for switching off the HMI device:

- Switch off the power supply.
- Disconnect the terminal block from the HMI device.

4.3 Mounting and connecting the OP 77A and OP 77B

## 5.1 Control elements on the OP 73 front panel

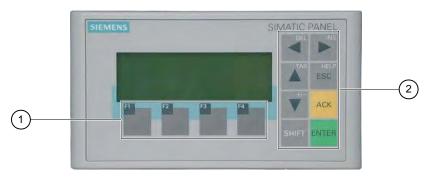

Figure 5-1 Operator control components and LEDs

- ① Soft keys
- System keys control keys

Standard input device at the HMI device is the keyboard. This is basically composed of two key groups:

Soft keys

F1 to F4

The soft keys can only be assigned within a project and do not have any function in the Loader menu.

System keys

These include the control keys, for example.

## NOTICE

#### Unintentional actions

Unwanted actions may be triggered if the operator unintentionally actuates several keys at once.

Never press more than two keys simultaneously.

## Keyboard damage

Operation of the keys with hard, pointed or sharp objects or hard impact may lead to a considerable reduction of the service life and even to complete failure.

Always use your fingers to operate the keys of your HMI device.

#### See also

Design of the OP 73micro HMI device (Page 14)

## 5.2 Operator control components and LEDs on the front panel of OP 77A and OP 77B

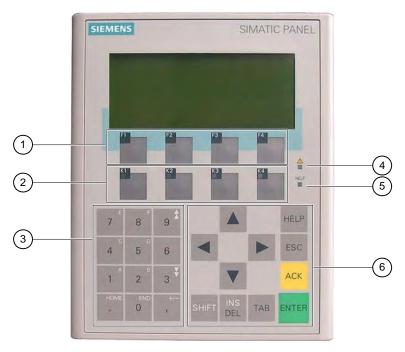

Figure 5-2 Operator control components and LEDs

- ① Function keys without LED
- ② Function keys with LED
- 3 System keys numerical keypad
- "Alarm indicator" LED
- ⑤ "Infotext" LED
- System keys control keys

Standard input device at the HMI device is the keyboard. This is basically composed of two key groups:

Soft keys

F1 to F4, and K1 to K4

The soft keys can only be assigned within a project and do not have any function in the Loader menu.

System keys

The numerical keypad and control keys belong to this group.

#### **NOTICE**

#### Unintentional actions

Unwanted actions may be triggered if the operator unintentionally actuates several keys at once.

Never press more than two keys simultaneously.

#### Keyboard damage

Operation of the keys with hard, pointed or sharp objects or hard impact may lead to a considerable reduction of the service life and even to complete failure.

Always use your fingers to operate the keys of your HMI device.

#### See also

Design of the OP 77A HMI device (Page 15)

## 5.3 Additional elements on the OP 77A and OP 77B

Operator control components on the side and rear panel of the HMI device:

- Memory Card slot of OP 77B
- Labeling strip guides on OP 77A and OP 77B
- DIL switch for toggling the RS 422/RS 485 ports on OP 77B

## 5.3.1 Use of a memory card on OP 77B

## Procedure - Inserting a memory card

Proceed as follows:

1. Insert the MMC into the memory card slot.

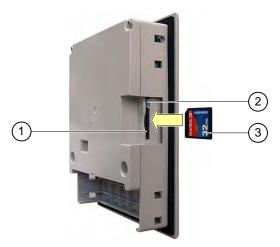

Figure 5-3 Inserting a memory card

- Memory card slot
- ② Memory card interlock
- MMC

When inserting the memory card, please note that it can only be inserted as shown in the diagram. The MMC is inserted correctly in the memory card slot when the card interlock engages.

#### **NOTICE**

#### **Data loss**

When requested by the HMI device to format an MCC for first time use, you should save a backup copy of MCC data to a PC.

To prevent loss of data:

- 1. Cancel the format operation with
- 2. Save a backup copy of vital data to a PC.
- 3. Format the MMC on the HMI device.
- 4. Restore the backup data to the MMC.

You can now transfer the backup data from the MMC to the HMI device.

Do not insert or remove the MMC while its data is being accessed by an application, for example, by an active backup function or recipe transfer. The MMC can be inserted and removed during runtime in any other situation.

## Procedure - Removing a memory card

## **NOTICE**

#### **Data loss**

All data on the MMC is lost if you attempt to remove it while the HMI device is accessing its data.

Do not remove the MMC while data is being accessed. Observe the corresponding alarms on the screen.

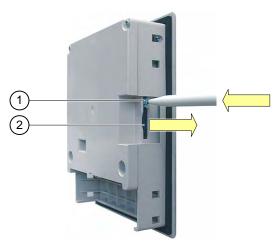

Figure 5-4 Removing the memory card

- Eject button
- ② MMC

#### Proceed as follows:

1. Press the ejection mechanism.

This slides the MMC out of the slot.

2. Store the memory card in a protective case.

## **NOTICE**

Do not force the ejector. This could damage its mechanism.

## 5.3.2 Labeling the function keys of OP 77A and OP 77B

## Labeling the function keys

Label the function keys as required for your project. Use labeling strips to do so.

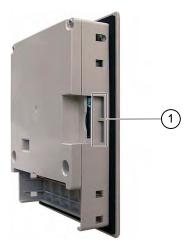

Figure 5-5 Labeling the function keys

Guides for the labeling strips

The labeling strips can be inserted before or after you installed the HMI device.

## Printing labeling strips

The labeling strip templates are available on the "WinCC flexible" installation CD, under "\Support\Documents\SLIDE\_OP77B.DOC".

Observe the information in this file.

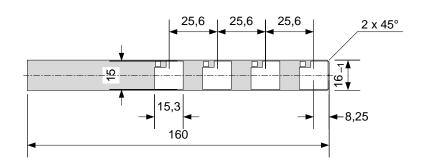

Figure 5-6 Dimensions of the labeling strip

Printable foil or paper can be used as labeling strips. Use transparent foil to retain visibility of the function key LED. Permitted thickness of the labeling strip: 0.15 mm.

#### **Procedure**

#### Proceed as follows:

1. Edit and then print the template.

You can also print blank templates and label them manually.

#### **NOTICE**

Do not write on the keyboard to label the function keys.

2. Cut out labeling strips

Ensure that the corners are cut according to the diagram shown above. This makes it easier to slide them into the guide.

- 3. Remove any old labeling strips.
- 4. Slide the labeling strips into the guide.

#### Note

Wait for the printed labeling strips to dry before you insert them.

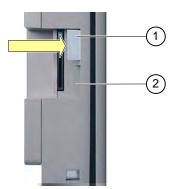

Figure 5-7 Inserting the labeling strips

- Labeling strips
- ② Guide
- 5. Slide the labeling strips into the guide up to the end stop.

The labeling strip will protrude approximately 1 cm out of the guide. Select the template dimensions so that the labeling is correctly placed behind the function key fields. An interlock is not required for the labeling strips.

## 5.3.3 Setting the DIL switch

The DIL switches are already configured for connecting the HMI device to a SIMATIC S7.

#### See also

Connecting the PLC (Page 56)

5.3 Additional elements on the OP 77A and OP 77B

Configuring the operating system

# 6.1 Configuring the operating system of the OP 73

### 6.1.1 Overview

#### Loader

The figure below shows the Loader. It appears briefly when the HMI device starts up.

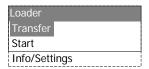

Figure 6-1 Loader

The Loader menu commands have the following functions:

• "Transfer"

Select this menu command to set the HMI device transfer mode.

"Start"

Select this menu command to start the project which is stored on the HMI device.

• "Info/Settings"

Select this menu command to open the HMI device configuration menu.

The Loader also appears when you close the project.

## Navigating in the Loader

| Button | Action                                                                                                 |
|--------|----------------------------------------------------------------------------------------------------|
| or TAB | By pressing one of these buttons, you select the next menu command in the direction of the cursor key. |
| ENTER  | The corresponding menu opens.                                                                          |
| HELP   | Returns to the next higher menu layer.                                                                 |

## **Editing dialog entries**

| Button | Action                                                                                         |  |  |  |  |
|--------|------------------------------------------------------------------------------------------------|--|--|--|--|
| or TAB | Selects the previous or next list entry.                                                       |  |  |  |  |
| ENTER  | The selected list entry is accepted.                                                           |  |  |  |  |
| HELP   | You can undo your input as long you have not yet confirmed the selected list entry with ENTER. |  |  |  |  |

#### See also

Switching on power and testing the HMI (Page 49)

# 6.1.2 "Info/Settings" menu

### 6.1.2.1 Overview

## Requirements

"Info/Settings" was called in the Loader.

## "Info/Settings" menu

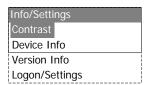

Figure 6-2 "Info/Settings" menu

"Contrast" Menu command for setting the display contrast
"Device Info" Menu command with information on the HMI device

"Version Info" Menu command with information on the version of the HMI device image

"Logon/Settings" Menu command of the "Logon/Settings" menu

## Password protection

You can protect the "Logon/Settings" menu from unauthorized access by assigning a password.

This prevents inadvertent wrong operation and increases security for the plant or machine security because access to the settings is denied. If the user does not enter a password, this user can only access the "Contrast", "Device Info" and "Version Info" menu commands.

When a password is assigned, the following dialog appears when the user attempts to open the "Logon/Settings" menu:

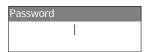

Figure 6-3 Password dialog

You need to enter the password again to access the "Logon/Settings" menu after you closed the previous session.

#### NOTICE

#### Password no longer available

If the Loader password is no longer available, you can only call the "Logon/Settings" menu again after you update the operating system.

All data on the HMI device will be overwritten when you update the operating system.

#### Note

The currently active entry is always indicated in a dialog.

#### See also

Assigning, changing and deleting passwords (Page 79)

#### 6.1.2.2 Setting screen contrast

#### Requirements

"Info/Settings ► Contrast" was selected from the Loader menu.

## **Principle**

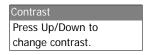

Figure 6-4 "Contrast" dialog

This dialog is used to adjust the contrast and therefore indirectly controls screen brightness.

#### NOTICE

#### Screen contrast

The screen contrast can be increased and reduced within a wide range. Note that this may lead to the screen content becoming unrecognizable under unfavorable lighting conditions.

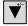

reduces the contrast and increases the contrast.

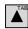

#### 6.1.2.3 Displaying information about the HMI

#### Requirements

"Info/Settings ► Device Info" was selected from the Loader menu.

### **Principle**

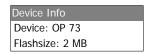

Figure 6-5 "Device Info" dialog

This dialog is used to indicate the name of the HMI device ("Device") and the size of internal Flash memory ("Flashsize"). The Flash memory is used to store the HMI device image and project data. The size of the internal Flash memory does not correspond to the available working memory for a project.

### 6.1.2.4 Viewing information about the version of the HMI image

#### Requirements

"Info/Settings ➤ Version Info" was selected from the Loader menu.

## **Principle**

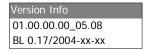

Figure 6-6 "Version Info" dialog – Example

The "Version Info" dialog shows information on the Bootloader and the HMI device image file and therefore the version of the operating system.

This information is required when you contact A&D Technical Support.

## 6.1.3 "Settings" menu

#### **6.1.3.1** Overview

### Requirement

"Info/Settings ► Logon/Settings" was selected from the Loader menu. You have entered the password for the "Settings" menu.

## "Settings" menu

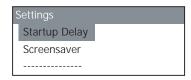

Figure 6-7 "Settings" menu

"Startup Delay" Menu command for setting the startup delay on the HMI device

"Screen Saver" Menu command for the screen saver
"Password" Menu command for the password
"Transfer Settings" Menu command for transfer settings

Select the "Settings" menu to edit the system settings for your HMI device.

Access to this menu can be protected by a password.

#### 6.1 Configuring the operating system of the OP 73

#### **Procedure**

Proceed as follows:

- 1. Close the project.
- 2. Open the "Logon/Settings" menu.
- 3. Edit the settings.
- 4. Close the "Logon/Settings" menu.

## 6.1.3.2 Setting the delay

## Requirements

"Info/Settings ► Logon/Settings ► Startup Delay" was selected from the Loader menu.

### **Principle**

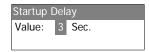

Figure 6-8 "Startup Delay" dialog

The delay defines the period which the HMI device automatically delays the startup of a stored project.

When the value "0" is set, the project starts immediately. It is then no longer possible to call the Loader after switching on the HMI device. To handle this situation, you must have configured an operator control object you can use to close the project.

Valid range of values: 0 s to 60 s.

## 6.1.3.3 Setting the screen saver

## Requirement

"Info/Settings ► Logon/Settings ► Screen saver" was selected from the Loader menu.

#### **Principle**

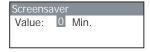

Figure 6-9 "Screen saver" dialog

Use this dialog to set the activation delay for the screen saver.

Valid range of values: 5 min to 360 min. The screen saver is disabled when you set 0.

### 6.1.3.4 Assigning, changing and deleting passwords

#### Introduction

To restrict access to the "Settings" menu to specific members of staff, define a password in the "Password" dialog.

#### Requirements

- "Info/Settings ► Logon/Settings ► Password" was selected from the Loader menu.
- The "Password" dialog opens.

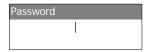

Figure 6-10 "Password" dialog

### Procedure - Assigning and editing passwords

Proceed as follows:

1. Enter the password.

Select the first character with or . Press to enter additional characters.

#### Note

#### Password entry

The last character of the password entered is shown in plain text. The remaining characters are represented by a \* character.

2. Press ENTER

You have now completed entry of the password. The "Confirm Password" dialog appears.

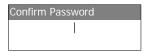

Figure 6-11 "Confirm Password" dialog

You need to enter the password twice to confirm it.

- 1. Enter the password again.
- 2. Press ENTER,

You have now completed the password confirmation. The password is accepted if both password entries are identical. Otherwise, an error message appears. The "Settings" menu opens. Repeat the password input.

## 6.1 Configuring the operating system of the OP 73

#### Result

- The "Settings" menu opens.
- The "Settings" menu is password protected.

### Procedure - Deleting a password

Proceed as follows:

1. Press – do not enter any other characters.

The "Confirmation" dialog opens.

2. Press - do not enter any other characters.

The system confirms the deletion.

#### Result

- The "Settings" menu opens.
- You have revoked the password protection of the "Settings" menu.

### See also

Overview (Page 74)

### 6.1.3.5 Configuring the data channel

#### Introduction

By disabling a data channel, you can protect the HMI device from unintentional overwriting of project data and of the HMI device image.

#### Requirements

"Info/Settings ► Logon/Settings ► Transfer Settings" was selected from the Loader menu.

#### Overview

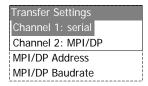

Figure 6-12 "Transfer Settings" menu

#### Note

You can set each dialog entry separately. Default entry for "Channel 2: MPI/DP" is "disabled".

### Serial channel

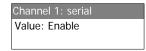

Figure 6-13 "Channel1: Serial" dialog

This dialog is used to configure the RS495 port for serial data transfer. Select or to make the following settings:

- "Disable"
  - Serial data transfer is disabled.
- "Enable"

Serial data transfer is enabled.

#### MPI/PROFIBUS DP channel

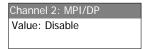

Figure 6-14 "Channel 2: MPI/DP" dialog

Use this dialog to set the transfer parameters for the MPI/PROFIBUS DP interface. Select

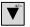

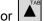

or to make the following settings:

- "Disable"
  - MPI/PROFIBUS DP data transfer is disabled.
- "Enbl (rem. off)"
  - MPI/PROFIBUS DP data transfer is enabled. Automatic transfer is disabled.
- "Enbl (rem. off)"

MPI/PROFIBUS DP data transfer is enabled. Automatic transfer is enabled.

### MPI/PROFIBUS DP address

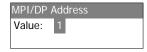

Figure 6-15 "MPI/DP Address" dialog

Use this dialog to set the MPI/PROFIBUS DP address of the HMI device. Permitted range of values: 0 to 126.

#### Note

#### MPI/PROFIBUS DP address

The assigned MPI/PROFIBUS DP address must be unique in the network.

### MPI/PROFIBUS DP baud rate

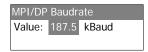

Figure 6-16 "MPI/DP Baudrate" dialog

Use this dialog to set the MPI/PROFIBUS DP baud rate for the HMI device. Select or

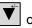

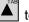

to make the following settings:

- "1500 Kbps"
- "187.5 Kbps"
- "19.2 Kbps"
- "9600 bps"

If the HMI device is a node on the MPI/PROFIBUS DP network, the value setting is derived from MPI/PROFIBUS DP network configuration. Select the corresponding value.

#### Note

## MPI/DP baud rate

The MPI/PROFIBUS DP baud rate must be consistent throughout the network.

### Procedure – Setting the serial channel

Proceed as follows:

1. Select "Channel 1: Serial".

## Procedure - Setting the MPI/PROFIBUS DP channel

Proceed as follows:

- 1. Select "Channel 2: MPI/DP".
- 2. Set automatic transfer.

Enable or disable the automatic transfer of a project. Automatic transfer is enabled when "Remote on" is set.

- 3. Set the MPI/PROFIBUS DP address.
- 4. Set the MPI/PROFIBUS DP baud rate.
- 5. Open the loader.

#### Result

The data channel is configured.

#### General notes

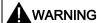

#### Unintentional Transfer mode

Ensure that the configuration computer does not inadvertently switch the HMI device to Transfer mode during ongoing operation. This could cause unintentional actions to be triggered in the plant.

#### NOTICE

#### Transfer mode using MPI/PROFIBUS DP

For MPI/PROFIBUS DP transfer, the bus parameters, for example the MPI/PROFIBUS DP address of the HMI device, are read from the current project on the HMI device.

The settings for MPI/PROFIBUS DP transfer can be modified. For this, you must first close the project and then change the settings on the HMI device. Then go back to "Transfer" mode.

The HMI device uses the new MPI/DP settings until you transfer a new project to it. During the next transfer of a project to the HMI device, the MPI/DP settings will be overwritten with the values from the transferred project.

You can thus edit the MPI/DP settings irrespective of the project settings.

#### Transfer settings

A project can only be transferred from the configuration computer to the HMI device when at least one of the data channels is enabled on the HMI device.

# 6.2 Configuring the OP 77A and OP 77B operating system

#### 6.2.1 Overview

#### Loader

The figure below shows the Loader. It appears briefly when the HMI device starts up.

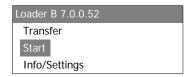

Figure 6-17 Loader on the OP 77B (example)

The Loader menu commands have the following functions:

• "Transfer"

Select this menu command to set the HMI device transfer mode.

• "Start"

Select this menu command to start the project which is stored on the HMI device.

• "Info/Settings"

Select this menu command to open the HMI device configuration menu.

The Loader also appears when you close the project.

## Navigating in the Loader

| Button | Action                                                                                                 |
|--------|----------------------------------------------------------------------------------------------------|
| or 🛕   | By pressing one of these buttons, you select the next menu command in the direction of the cursor key. |
| ENTER  | The corresponding menu opens.                                                                          |
| ESC    | Returns to the next higher menu layer.                                                                 |

## **Editing dialog entries**

| Button               | Action                                                                                  |  |  |  |  |
|----------------------|-----------------------------------------------------------------------------------------|--|--|--|--|
| or 🛕                 | Selects the previous or next list entry.                                                |  |  |  |  |
| up to 9 <sup>4</sup> | You can use the numerical keypad for direct input of values.                            |  |  |  |  |
| ENTER                | The selected list entry is accepted.                                                    |  |  |  |  |
| ESC                  | You can undo your input as long you have not yet confirmed the selected list entry with |  |  |  |  |

#### See also

Switching on power and testing the HMI (Page 62)

## 6.2.2 "Info/Settings" menu

#### 6.2.2.1 Overview

### Requirements

"Info/Settings" was called in the Loader.

### "Info/Settings" menu

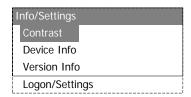

Figure 6-18 "Info/Settings" menu

"Contrast" Menu command for setting the display contrast

"Device Info" Menu command with information on the HMI device

"Version Info" Menu command with information on the version of the HMI device image

"Logon/Settings" Menu command of the "Logon/Settings" menu

## Password protection

You can protect the "Logon/Settings" menu from unauthorized access by assigning a password.

This prevents inadvertent wrong operation and increases security for the plant or machine security because access to the settings is denied. If the user does not enter a password, this user can only access the "Contrast", "Device Info" and "Version Info" menu commands.

When a password is assigned, the following dialog appears when the user attempts to open the "Logon/Settings" menu:

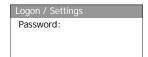

Figure 6-19 Password dialog, example OP 77B

You need to enter the password again to access the "Logon/Settings" menu after you closed the previous session.

#### **NOTICE**

#### Password no longer available

If the Loader password is no longer available, you can only call the "Logon/Settings" menu again after you update the operating system.

All data on the HMI device will be overwritten when you update the operating system.

#### Note

The currently active entry is always indicated in a dialog.

#### See also

Assigning, editing and deleting passwords (Page 90)

### 6.2.2.2 Setting screen contrast

#### Requirements

"Info/Settings ► Contrast" was selected from the Loader menu.

## **Principle**

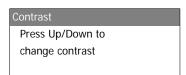

Figure 6-20 "Contrast" dialog

This dialog is used to adjust the contrast and therefore indirectly controls screen brightness.

### **NOTICE**

#### Screen contrast

The screen contrast can be increased and reduced within a wide range. Note that this may lead to the screen content becoming unrecognizable under unfavorable lighting conditions.

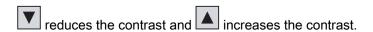

### 6.2.2.3 Displaying information about the HMI

### Requirements

"Info/Settings ► Device Info" was selected from the Loader menu.

## **Principle**

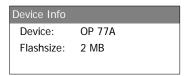

Figure 6-21 "Device Info" dialog for OP 77A

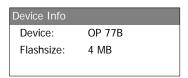

Figure 6-22 "Device Info" dialog for OP 77B

This dialog is used to indicate the name of the HMI device ("Device") and the size of internal Flash memory ("Flashsize"). The Flash memory is used to store the HMI device image and project data. The size of the internal Flash memory does not correspond to the available working memory for a project.

## 6.2.2.4 Viewing information about the version of the HMI image

## Requirements

"Info/Settings ► Version Info" was selected from the Loader menu.

### **Principle**

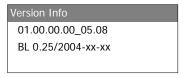

Figure 6-23 "Version Info" dialog for OP 77A, example

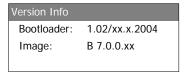

Figure 6-24 "Version Info" dialog on the OP 77B, example

The "Version Info" dialog shows information on the Bootloader and the HMI device image file and therefore the version of the operating system.

This information is required when you contact A&D Technical Support.

## 6.2.3 "Settings" menu

#### 6.2.3.1 Overview

#### Requirement

"Info/Settings ► Logon/Settings" was selected from the Loader menu. You have entered the password for the "Settings" menu.

### "Settings" menu

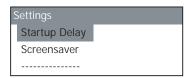

Figure 6-25 "Settings" menu for OP 77A

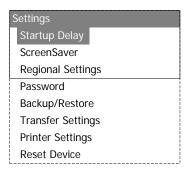

Figure 6-26 "Settings" menu on the OP 77B

"Startup Delay" Menu command for setting the startup delay on the HMI device
"Screen Saver" Menu command for the screen saver
"Decisional Settings" Menu command for regional settings

"Regional Settings" Menu command for regional settings
"Password" Menu command for the password
"Backup/Restore" Menu command for backup/restore
"Transfer Settings" Menu command for transfer settings
"Printer Settings" Menu command for printer settings

"Reset Device" Reset menu commands, only appears if a password has been assigned.

Select the "Settings" menu to edit the system settings for your HMI device.

Access to this menu can be protected by a password.

## **Procedure**

#### Proceed as follows:

- 1. Close the project.
- 2. Open the "Info/Settings" menu.
- 3. Edit the settings.
- 4. Close the "Info/Settings" menu.

### 6.2.3.2 Setting the delay

### Requirements

"Info/Settings ► Logon/Settings ► Startup Delay" was selected from the Loader menu.

## **Principle**

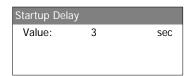

Figure 6-27 "Startup Delay" dialog

The delay defines the period which the HMI device automatically delays the startup of a stored project.

When the value "0" is set, the project starts immediately. It is then no longer possible to call the Loader after switching on the HMI device. To handle this situation, you must have configured an operator control object you can use to close the project.

Valid range of values: 0 s to 60 s.

#### 6.2.3.3 Setting the Screen Saver

### Requirement

"Info/Settings ► Logon/Settings ► Screen saver" was selected from the Loader menu.

## **Principle**

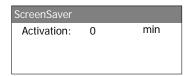

Figure 6-28 "Screen Saver" dialog, example OP 77B

Use this dialog to set the activation delay for the screen saver.

You can enter the following values:

- OP 77A: 5 min to 360 min.
- OP 77B: 1 min to 60 min.

The screen saver remains disabled if you enter 0 as the value.

### 6.2.3.4 Changing regional settings for OP 77B

### Requirements

"Info/Settings ► Logon/Settings ► Regional Settings" was selected from the Loader menu.

## **Principle**

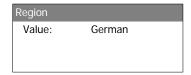

Figure 6-29 "Region" dialog

Use this dialog to set the date and time format, for example. The decimal places in numerical values are delimited either by a point or comma, based on the configured regional language.

#### Note

If the HMI device operating system does not support a specific project language, it automatically uses the default set in the "Regional Settings" dialog.

### 6.2.3.5 Assigning, editing and deleting passwords

#### Introduction

To restrict access to the "Settings" menu to specific members of staff, define a password in the "Password" dialog.

### Requirements

- "Info/Settings ► Logon/Settings ► Password" was selected from the Loader menu.
- The "Password" dialog opens.

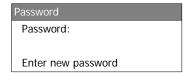

Figure 6-30 "Password" dialog, example OP 77B

### Procedure - Assigning and editing passwords

Proceed as follows:

1. Enter the password.

Select the first character with lacktriangle or lacktriangle. Press lacktriangle to enter further characters.

#### Note

#### Password entry

The last character of the password entered is shown in plain text. The remaining characters are represented by a \* character.

2. Press ENTER

You have now completed entry of the password. The "Confirm Password" dialog appears.

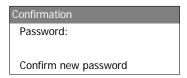

Figure 6-31 "Confirmation" dialog, example OP 77B

For the password to become valid, it must be entered again to confirm it.

- 1. Enter the password again.
- 2. Press ENTER

You have now completed entry of the password. The password is accepted if both password entries are identical. Otherwise, an error message appears. The "Settings" menu opens. Repeat the password input.

#### Result

- The "Settings" menu opens.
- The "Settings" menu is password protected.

## Procedure - Deleting a password

Proceed as follows:

1. Press – do not enter any other characters.

The "Confirmation" dialog opens.

2. Press - do not enter any other characters.

The system confirms the deletion.

#### Result

- The "Settings" menu opens.
- You have revoked the password protection of the "Settings" menu.

6.2 Configuring the OP 77A and OP 77B operating system

#### See also

Overview (Page 85)

## 6.2.3.6 Backup and restore functions for OP 77B

## Requirements

- "Info/Settings ► Logon/Settings ► Backup/Restore" was selected from the Loader menu.
- An MMC is inserted in the HMI device.

## **Principle**

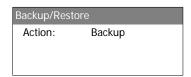

Figure 6-32 "Backup/Restore" dialog

When using an MMC, select the "Backup" and "Restore" functions from this dialog. The selected "Backup" or "Restore" function is executed immediately when you press [ENTER].

#### See also

Overview (Page 103)

Backup and restore operations with MMC on OP 77B (Page 118)

### 6.2.3.7 Configuring the data channel

## Introduction

By disabling a data channel, you can protect the HMI device from unintentional overwriting of project data and of the HMI device image.

## Requirements

"Info/Settings ► Logon/Settings ► Transfer Settings" was selected from the Loader menu.

#### Overview

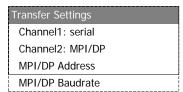

Figure 6-33 "Transfer Settings" menu on OP 77A

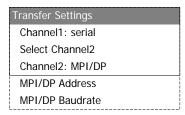

Figure 6-34 "Transfer Settings" menu for MPI/DP on OP 77B

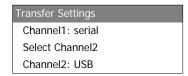

Figure 6-35 "Transfer Settings" menu for USB on OP 77B

#### Note

You can set each dialog entry separately.

#### Serial channel

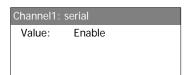

Figure 6-36 "Channel1: Serial" dialog on OP 77A

Use this dialog to configure the RS495 port for serial data transfer on the OP 77A. Select and and to make the following settings:

- "Disable"
  - Serial data transfer is disabled.
- "Enable"

Serial data transfer is enabled.

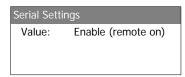

Figure 6-37 "Channel1: Serial" dialog on OP 77B

Use this dialog to configure the RS232 port for serial data transfer on the OP 77B. Select and and to make the following settings:

• "Disable"

Serial data transfer is disabled.

• "Enable (remote off)"

Serial data transfer is enabled. Automatic transfer is disabled.

• "Enable (remote on)"

Serial data transfer is enabled. Automatic transfer is enabled.

#### USB channel or MPI/PROFIBUS DP channel on OP 77B

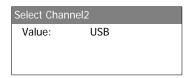

Figure 6-38 "Select Channel2" dialog

Use this dialog to toggle between the MPI/PROFIBUS DP and USB ports. Select and to make the following settings:

• "USB"

The USB port is enabled for data channel 2.

"MPI/DP"

The RS 422/RS 485 interface is enabled for data channel 2.

### MPI/PROFIBUS DP channel

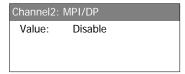

Figure 6-39 "Channel2 MPI/DP" dialog on OP 77A

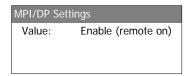

Figure 6-40 "Channel2 MPI/DP" dialog on OP 77B

Use this dialog to set the transfer parameters for the MPI/PROFIBUS DP interface. Select

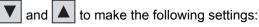

• "Disable"

Disables MPI/PROFIBUS DP data transfer.

- "Enable (remote off)"
  - Enables MPI/PROFIBUS DP data transfer. Automatic transfer is disabled.
- "Enable (remote on)"

Enables MPI/PROFIBUS DP data transfer. Automatic transfer is enabled.

#### MPI/PROFIBUS DP address

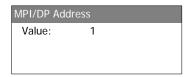

Figure 6-41 "MPI/DP Address" dialog

Use this dialog to set the MPI/PROFIBUS DP address of the HMI device. Permitted range of values: 0 to 126.

Entries can be made using the numerical keyboard or the cursor keys.

#### Note

### MPI/PROFIBUS DP address

The assigned MPI/PROFIBUS DP address must be unique in the network.

### MPI/PROFIBUS DP baud rate

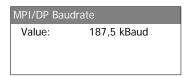

Figure 6-42 "MPI/DP Baudrate" dialog

Use this dialog to set the MPI/PROFIBUS DP baud rate for the HMI device.

Select and and to make the following settings on the OP 77A:

- "1500 Kbps"
- "187.5 Kbps"
- "19.2 Kbps"
- "9600 bps"

Select 🔻 and 🛕 to make the following settings on the OP 77B:

- "12 Mbps"
- "6 Mbps"
- "3 Mbps"
- "1.5 Mbps"
- "187.5 Kbps"
- "19.2 Kbps"

If the HMI device is a node on the MPI/PROFIBUS DP network, the value setting is derived from MPI/PROFIBUS DP network configuration. Select the corresponding value.

#### Note

### MPI/DP baud rate

The MPI/PROFIBUS DP baud rate must be consistent throughout the network.

### Procedure - Setting the serial channel

Proceed as follows:

- 1. Select "Channel 1: Serial".
- 2. Setting automatic transfer (applies to OP 77B)

Enable or disable the automatic transfer of a project. Automatic transfer is enabled when "Remote on" is set.

### Procedure - Setting the MPI/PROFIBUS DP channel on the OP 77A

Proceed as follows:

- 1. Select "Channel 2: MPI/DP".
- 2. Set automatic transfer.

Enable or disable the automatic transfer of a project. Automatic transfer is enabled when "Remote on" is set.

- 3. Set the MPI/PROFIBUS DP address.
- 4. Set the MPI/PROFIBUS DP baud rate.

#### Procedure – Setting the MPI/PROFIBUS DP channel on the OP 77B

Proceed as follows:

- 1. Select "Select Channel 2".
- 2. Select "MPI/PROFIBUS DP".
- 3. Set automatic transfer.

Enable or disable the automatic transfer of a project. Automatic transfer is enabled when "Remote on" is set.

- 4. Set the MPI/PROFIBUS DP address.
- 5. Set the MPI/PROFIBUS DP baud rate.

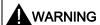

#### Unintentional Transfer mode

Ensure that the configuration computer does not inadvertently switch the HMI device to Transfer mode during ongoing operation. This could cause unintentional actions to be triggered in the plant.

6. Open the loader.

#### Result

The data channel is configured.

#### General notes

#### **NOTICE**

#### Transfer mode using MPI/PROFIBUS DP

For MPI/PROFIBUS DP transfer, the bus parameters, for example the MPI/PROFIBUS DP address of the HMI device, are read from the current project on the HMI device.

The settings for MPI/PROFIBUS DP transfer can be modified. For this, you must first close the project and then change the settings on the HMI device. Then go back to Transfer mode.

#### **OP 77A**

The HMI device uses the new MPI/DP settings until you transfer a new project to it. During the next transfer of a project to the HMI device, the MPI/DP settings will be overwritten with the values from the transferred project.

You can thus edit the MPI/DP settings irrespective of the project settings.

#### **OP 77B**

The HMI device uses the new MPI/DP settings until you start a new project or transfer a project to it. During the next start or transfer of a project to the HMI device, the MPI/DP settings will be overwritten with the values from the project.

#### **Transfer settings**

A project can only be transferred from the configuration computer to the HMI device when at least one of the data channels is enabled on the HMI device.

Do not edit the transfer settings while a project is active or the HMI device is in transfer mode.

### Setting the USB channel on OP 77B

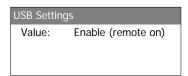

Figure 6-43 "Channel 2 USB" dialog on OP 77B

Use this dialog to set the transfer parameters for the USB port. Select  $\boxed{\hspace{-2.5cm}\checkmark\hspace{-2.5cm}}$  and  $\boxed{\hspace{-2.5cm}\blacktriangle\hspace{-2.5cm}}$  to make the following settings:

- "Disable"
  - USB data transfer is disabled.
- "Enable (remote off)"
  - USB data transfer is enabled. Automatic transfer is disabled.
- "Enable (remote on)"

USB data transfer is enabled. Automatic transfer is enabled.

### Procedure – Setting the USB channel on OP 77B

Proceed as follows:

- 1. Select "Select Channel2".
- 2. Select "USB".
- 3. Set automatic transfer.

Enable or disable the automatic transfer of a project. Automatic transfer is enabled when "Remote on" is set.

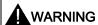

#### **Unintentional Transfer mode**

Ensure that the configuration computer does not inadvertently switch the HMI device to Transfer mode during ongoing operation. This could cause unintentional actions to be triggered in the plant.

4. Open the loader.

#### Result

The data channel is configured.

## 6.2.4 "Printer Settings" menu of OP 77B

### 6.2.4.1 Overview

#### Requirements

"Info/Settings ► Logon/Settings ► Printer Settings" was selected from the Loader menu.

## "Printer Settings" menu

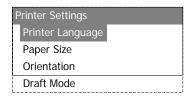

Figure 6-44 "Printer Settings" menu

"Printer Language" Menu command for setting the printer language
"Paper Size" Menu command for setting the paper format
"Orientation" Menu command for setting the print orientation
"Draft Mode" Menu command for setting the draft mode

### 6.2.4.2 Set printer language

### Requirements

"Info/Settings ► Logon/Settings ► Printer Settings" was selected from the Loader menu.

## **Principle**

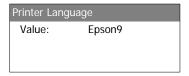

Figure 6-45 "Printer Language" dialog

Use this dialog to set the printer language. The following printer languages can be set:

- "Epson9"
- "Epson24"
- "Stylus Color"
- "PLC Laser"
- "PLC Inkjet"

Refer to the printer manual to find out which of these printer languages is used.

## 6.2.4.3 Setting the paper format

#### Requirements

"Info/Settings ► Logon/Settings ► Printer Settings ► Paper size" was selected from the Loader menu.

## **Principle**

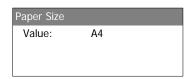

Figure 6-46 "Paper Size" dialog

Use this dialog to set the page format for printing. The following page formats are available:

- "A4"
- "Letter"
- "Legal"
- "B5"

### 6.2.4.4 Setting the print orientation

### Requirements

"Info/Settings ► Logon/Settings ► Printer Settings ► Orientation" was selected from the Loader menu.

### **Principle**

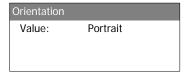

Figure 6-47 "Orientation" dialog

Use this dialog to set the printer orientation. The following printer orientations are available:

"Portrait"

The print is output in portrait format.

• "Landscape"

The print is output in landscape format.

#### 6.2.4.5 Setting the print mode

### Requirements

The "Info/Settings ► Logon/Settings ► Printer Settings ► Draft Mode" menu command was selected.

## **Principle**

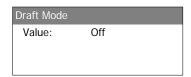

Figure 6-48 "Draft Mode" dialog

Use this dialog to set the print quality. The following settings are possible:

"Off"

Draft mode is disabled. The print is output in best quality.

• "On'

Draft mode is enabled. The print is output in draft quality. The print speed, however, is higher in this mode.

6.2 Configuring the OP 77A and OP 77B operating system

Preparing and backing up a project

7

# 7.1 Overview

HMI devices can be used to operate and monitor tasks in process and production automation. The plant screens on the HMI devices are used to provide a clearer overview of active processes. The HMI device project, which includes the plant screens, is created during the configuration phase.

Once the project is transferred to the HMI device and the HMI device is connected to a PLC in the automation system, processes can be operated and monitored in the process management phase.

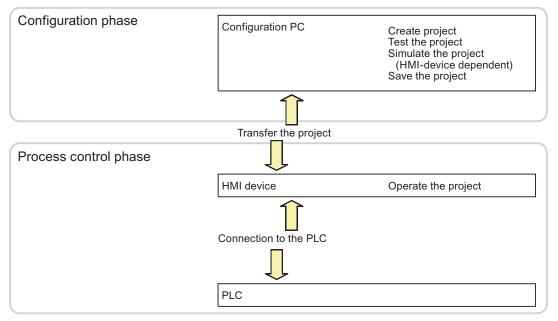

Figure 7-1 Configuration and process management phases

## Transferring the project to the HMI device

The following can be performed to transfer a project to an HMI device:

- Transfer the project from the configuration computer
- Restore the project on the HMI device

A project is restored from the backup copy on MMC to the internal flash memory of the HMI device.

Restore the project from a PC using ProSave
 In this case, an archived project is transferred from a PC to the HMI device. The engineering software need not be installed on this PC.

These procedures can be are available for commissioning and recommissioning a project.

#### Commissioning and recommissioning

- When the HMI device is commissioned there is no project at first.
   The HMI device is also in this state after the operating system has been updated.
- When recommissioning, any project on the HMI device is replaced.

## Transfer, backup and restore functions

OP 77B supports backup and restore functions with MMC.

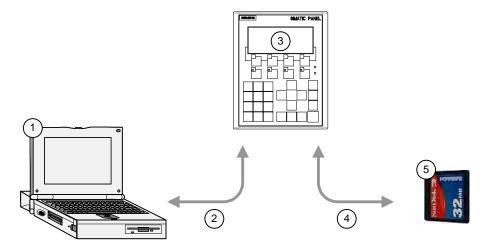

Figure 7-2 Schematic diagram of the transfer, backup and restore functions

- ① Configuration computer with project file \*.hmi
- ② Transfer, backup and restore operations
- 3 HMI device with executable \*.fwx project
- 4 Backup and Restore functions
- MMC with compressed project file \*.pdz

## 7.1.1 Setting the operating mode

## Operating modes

Operating modes of the HMI device:

- Offline
- Online
- Transfer

"Offline mode" and "Online mode" can be set on the configuration computer and on the HMI device. To set these modes on the HMI device, use a corresponding operator control object of the project.

## Changing the operating mode

The configuration engineer must have configured an appropriate operator control object to allow a change of the operating mode on the HMI device during ongoing operation.

Further information on this may be available in your plant documentation.

#### "Offline" mode

In this mode, there is no communication between the HMI device and PLC. Although the HMI device can be operated, it cannot exchange data with the PLC.

#### "Online" mode

In this mode, the HMI device and PLC communicate. You can operate the plant on the HMI device according to your system configuration.

#### "Transfer" mode

In this mode, you can transfer a project from the configuration computer to the HMI device or backup and restore HMI device data, for example.

The following options are available for setting "Transfer" mode on the HMI device:

- When the HMI device starts up
  - Start "Transfer" mode manually in the HMI device Loader.
- During ongoing operation

Start transfer mode manually within the project using an operator control object. The HMI device toggles to "Transfer" mode when automatic mode is set and a transfer is initiated on the configuration computer.

## 7.1.2 Reusing existing projects

You can reuse projects created for an OP3 HMI device on an OP 73. You can also reuse existing projects created for an OP7 HMI device on an OP 77A or OP 77B.

The following cases are possible:

OP3 to OP 73

Migrate the project to WinCC flexible.

OP7 to OP 77B

Migrate the project to WinCC flexible.

OP7 to OP 77A

Migrate the project to WinCC flexible, then replace OP7 with an OP 77A HMI device in WinCC flexible.

For further information, refer to the WinCC flexible Online Help or to the "WinCC flexible Migration" user manual..

# 7.1.3 Data Transfer Options

#### Overview

The table below shows the options for transferring data between the configuration computer and OP 73, OP 77A and OP 77B.

| Туре                    | Туре                                   | OP 73                             | OP 77A                            | OP 77B |
|-------------------------|----------------------------------------|-----------------------------------|-----------------------------------|--------|
| Backup                  | Serial (with reset to factory setting) | No                                | No                                | No     |
|                         | Serial                                 | Yes                               | Yes                               | Yes    |
|                         | MPI/PROFIBUS DP                        | Yes                               | Yes                               | Yes    |
|                         | USB                                    | No                                | No                                | Yes    |
| Restore                 | Serial (with reset to factory setting) | Yes <sup>1</sup> /No <sup>2</sup> | Yes <sup>1</sup> /No <sup>2</sup> | No     |
|                         | Serial                                 | No <sup>1</sup> /Yes <sup>2</sup> | Yes                               | Yes    |
|                         | MPI/PROFIBUS DP                        | No <sup>1</sup> /Yes <sup>2</sup> | Yes                               | Yes    |
|                         | USB                                    | No                                | No                                | Yes    |
| Operating system update | Serial (with reset to factory setting) | Yes                               | Yes                               | Yes    |
|                         | Serial                                 | Yes                               | Yes                               | Yes    |
|                         | MPI/PROFIBUS DP                        | Yes                               | Yes                               | Yes    |
|                         | USB                                    | No                                | No                                | Yes    |
| Transfer of a project   | Serial (with reset to factory setting) | No                                | No                                | No     |
|                         | Serial                                 | Yes                               | Yes                               | Yes    |
|                         | MPI/PROFIBUS DP                        | Yes                               | Yes                               | Yes    |
|                         | USB                                    | No                                | No                                | Yes    |

<sup>1</sup> Applies to complete restore

<sup>2</sup> Applies to restoring the password list

### Serial data transmission with OP 73 and OP 77A

You can use one of the following adapters for serial transmission between OP 73 or OP 77A and a configuration PC:

- RS 232/PPI cable MM Multimaster
- USB/PPI cable MM Multimaster (as of manufacturer version 05 of the cable)

#### Serial data transmission with the OP 77B

Use an RS 232 / null-modem cable for serial transmission between OP 77B and a configuration PC.

# 7.2 Transfer

## 7.2.1 Overview

### Transfer

During transfer, the project is downloaded from the configuration computer to the HMI device.

The "Transfer" mode can be started manually or automatically on the HMI device.

Transferred data is written directly to the flash memory on the HMI device. The transfer function uses a data channel you need to configure before you initiate any transfers.

## 7.2.2 Starting the transfer manually

## Introduction

You can set "Transfer" mode manually on the HMI device using a configured operator control object and during ongoing operation.

### Requirements

- The \*.hmi project is opened in WinCC flexible.
- The HMI device is connected to a configuration computer.
- The data channel is configured on the HMI device.
- The HMI device Loader is opened.

#### 7.2 Transfer

#### **Procedure**

Proceed as follows to initiate the transfer:

- 1. Switch to "Transfer" mode on the HMI device.
- 2. Proceed as follows on the configuration computer:
  - Select the "Project ▶Transfer ▶Transfer Settings" menu command in WinCC flexible.
  - Select the HMI device and define the parameters for the connection.
  - Start the download with "Transfer".

The configuration computer verifies its connection to the HMI device. If the connection is not available or is faulty, the configuration computer outputs an alarm. If no communication error is detected, the project is transferred to the HMI device.

#### Result

When the transfer is completed successfully, the data can be found on the HMI device. The transferred project is then started automatically.

#### See also

Overview (Page 107)

Configuring the data channel (Page 80)

Configuring the data channel (Page 92)

Data Transfer Options (Page 106)

Setting the operating mode (Page 105)

## 7.2.3 Starting the transfer automatically

#### Introduction

The HMI device can be automatically switched to "Transfer" mode during runtime as soon as transfer is started on the configuration computer connected.

Automatic startup is particularly suited for the test phase of a new project since transfer is completed without interfering with the HMI device.

OP 73 and OP 77A support automatic transfers only via MPI/PROFIBUS DP.

#### NOTICE

If the automatic transfer has been activated on the HMI device and a transfer is initiated on the configuration computer, the project currently running is automatically stopped. The HMI device then automatically switches to "Transfer" mode.

After the commissioning phase, deactivate the automatic transfer so that the HMI device cannot be inadvertently switched to Transfer mode. The transfer mode can trigger unintentional actions in the device.

You can set a password in the Loader of the HMI device to restrict access to the transfer settings and thus avoid unauthorized modifications.

## Applies to OP 77B:

The current project can not be closed if there is an active dialog. Close the dialog or cancel the transfer operation on the configuration computer.

### Requirements

- The HMI device is connected to a configuration computer.
- The data channel is configured on the HMI device.
- The automatic transfer is activated in the data channel for the transfer.
- The project is started.

#### **Procedure**

Proceed as follows on the configuration computer:

- 1. Select the "Project ▶Transfer ▶Transfer Settings" menu command in WinCC flexible.
- 2. Select the HMI device and define the parameters for the connection.
- 3. Start the download with "Transfer".

The connection to the HMI device is checked. If the connection is not available or defective, the configuration computer issues the corresponding error message. In the case of an error-free connection, the HMI device ends the running project and switches to "Transfer" mode. The selected data is transferred to the HMI device.

#### Result

When the transfer is completed successfully, the data can be found on the HMI device. The transferred project is then started automatically.

## See also

Configuring the data channel (Page 80)

Configuring the data channel (Page 92)

Data Transfer Options (Page 106)

Overview (Page 107)

## 7.2.4 Testing a project

#### Introduction

There are two options on the HMI device testing a project:

Offline testing of the project

Offline testing means that communication between the HMI device and PLC is down while the test is being carried out.

· Online testing of the project

Online testing means that the HMI device and PLC communicate with each other during testing.

Perform both tests, starting with the "Offline test", followed by the "Online test".

#### Note

#### Applies to OP 77B:

The project can also be debugged on a configuration computer by means of the Simulator. For detailed information, refer to the "WinCC flexible" user manual and to the WinCC flexible Online Help.

#### Testing a project

You should always test the project on the HMI device on which the project will be used.

Check the following:

- 1. Check the correct layout of the screens.
- 2. Check the screen structure.
- 3. Check the input objects.
- 4. Enter the tag values.

The test increases the certainty that the project will run error-free on the HMI device.

#### Requirements for the offline test

- The project has been transferred to the HMI device.
- The HMI device is in "Offline" mode.

#### **Procedure**

In "Offline" mode, you can test the various project functions on the HMI device without them being affected by the PLC. PLC tags, therefore, are not updated.

Test the operator control objects and visualization of the project as far as possible without connecting to the PLC.

## Requirements of the online test

- The project has been transferred to the HMI device.
- The HMI device is in "Online" mode.

#### **Procedure**

In "Offline" mode, you can test the various project functions on the HMI device without them being affected by the PLC. PLC tags are updated in this case.

Test the operator control objects and views of the project.

You should especially test the project objects which require communication with the PLC:

- Alarms
- Screen selection by the PLC or on PLC request.

Applies to OP 77B:

- Recipes
- Print function

#### See also

Setting the operating mode (Page 105)

## 7.2.5 Uploading a project from OP 77B

## Introduction

When the "Enable Upload" check box is set on the configuration computer for transferring a project, the corresponding compressed source file is included in the transfer operation. This allows the upload from the HMI device to the configuration computer.

After you uploaded a compressed source file, you can be analyzed and modify the active project. This is of particular importance when:

- The original configuration computer is not available.
- The project source file is no longer available.

#### Requirements

Requirements for uploading the project from the HMI:

- The HMI device is connected to a configuration computer.
- The compressed source file of the project must be available on an MMC which is inserted in the HMI device.
- A project is open in WinCC flexible.

#### 7.2 Transfer

#### NOTICE

## **Project ID**

The uploaded compressed source file can only be opened in the engineering software if the following condition is satisfied:

The project ID of the currently used engineering software is higher than or equal to the project ID of the engineering software used to create the project.

#### Verifying the source file

There is no check in WinCC flexible or on the HMI device to determine if the project file on the HMI device and the compressed source file on the MMC belong to the same project. Only the project file is transferred when the "Enable Upload" check box is disabled. Any source file on the MMC must therefore belong to a previously transferred project.

#### **Procedure**

Proceed as follows on the configuration computer:

1. In WinCC flexible, select the menu command "Project ► Transfer ► Communication Settings".

The "Communication Settings" dialog opens.

- 2. Select the HMI device type.
- 3. Select the type of connection between the HMI device and the configuration computer.
- 4. Set the connection parameters.
- 5. Select "OK".

Proceed as follows on the HMI device:

1. Select transfer mode from the Loader.

Proceed as follows on the configuration computer:

1. In WinCC, select the menu command "Project ▶ Transfer ▶ Upload".

This initiates the upload.

#### Result

When all data are uploaded to the configuration computer, the WinCC flexible engineering software unpacks the compressed file. The uploaded project can now be opened for editing on the configuration computer. The file is available in \*.hmi format

#### See also

Configuring the data channel (Page 92)

Setting the operating mode (Page 105)

# 7.3 Backup and restore

#### 7.3.1 Overview

#### Introduction

Data located on the HMI device can be backed up using a PC external to the HMI device and can be restored from it.

The following data in the internal Flash memory can be backed up and restored:

- Project
- HMI device image
- Password list
- Recipe data list (applies only to OP 77B)

Based on the type of HMI device used, you can backup and restore the data using:

- MMC (applies only to OP 77B)
- WinCC flexible
- ProSave

### General notes

#### NOTICE

#### Power failure

If an operation for restoring data is interrupted due to power failure on the HMI device, the operating system of the HMI device may be deleted! The operating system then has to be updated.

#### Compatibility conflict

If a message is output on the HMI device warning of a compatibility conflict during the restore operation, the operating system must be updated.

### Resetting to factory settings

In ProSave or WinCC flexible, you can perform a restore with or without resetting to factory settings, depending on the HMI device used.

Restore without reset to factory setting

First, set "Transfer" mode on the HMI device or use the automatic transfer function if the project is active. Then start the restore in ProSave or WinCC flexible.

Restore with reset to factory setting

First, start the restore in ProSave or WinCC flexible and then switch the power on the HMI device off and on again.

#### 7.3 Backup and restore

#### Note

Restoring with reset to factory setting is also possible when the HMI device operating system is corrupt and you can therefore no longer run the Loader of the HMI device.

Use the "Reset to factor state" check box in ProSave to determine the restoring procedure.

## 7.3.2 Backup and Restore via WinCC flexible

#### Introduction

Backup and restore operations transfer the relevant data between flash memory on the HMI device and a configuration computer.

### Requirement

- The HMI device is connected to a configuration computer.
- No project is open in WinCC flexible.
- Relevant only for backup or for restore operations without reset to factory setting:
   The data channel is configured on the HMI device.

### Procedure - backup

Proceed as follows:

Select the menu command "Project ► Transfer ► Communication Settings" in WinCC flexible on the configuration computer.

The "Communication Settings" dialog opens.

- 2. Select the HMI device type.
- 3. Select the type of connection between the HMI device and the configuration computer, then set the communication parameters.
- 4. Close the dialog with "OK".
- 5. In WinCC flexible, select the menu command "Project ► Transfer ► Backup". The "Backup Settings" dialog opens.
- 6. Select the data to be backed up.
- 7. Select a destination folder and a file name for the \*.psb backup file.
- 8. Set "Transfer" mode on the HMI device.

If automatic transfer mode is enabled on the HMI device, the device automatically sets "Transfer" mode when a backup is initiated.

9. Start the backup operation in WinCC flexible with "OK" on the configuration computer.

Follow the instructions in WinCC flexible.

A status view opens to indicate the progress of the operation.

#### Result

The system outputs a message when the backup is completed.

The relevant data is now backed up on the configuration computer.

#### Procedure - restore

Proceed as follows:

Select the menu command "Project ► Transfer ► Communication Settings" in WinCC flexible on the configuration computer.

The "Communication Settings" dialog opens.

- 2. Select the HMI device type.
- 3. Select the type of connection between the HMI device and the configuration computer, then set the communication parameters.
- 4. Close the dialog with "OK".
- In WinCC flexible, select the menu command "Project ► Transfer ► Restore".

The "Restore Settings" dialog dialog opens.

6. Select the \*.psb backup file to be restored from the "Open" dialog.

The view shows from which HMI device the backup file originates and the type of data it contains.

7. Set "Transfer" mode on the HMI device.

If automatic transfer mode is enabled on the HMI device, the device automatically sets "Transfer" mode when a restore operation is initiated.

8. Start the restore operation in WinCC flexible with "OK" on the configuration computer.

Follow the instructions in WinCC flexible.

A status view opens to indicate the progress of the operation.

#### Result

The transfer is completed when the backup data is restored from the configuration computer to the HMI device.

### See also

Overview (Page 113)

Data Transfer Options (Page 106)

Setting the operating mode (Page 105)

Configuring the data channel (Page 92)

Configuring the data channel (Page 80)

## 7.3.3 Backup and Restore via ProSave

#### Introduction

Backup and restore operations transfer the relevant data between flash memory on the HMI device and a PC.

## Requirement

- The HMI device is connected to a PC on which ProSave is installed.
- Relevant only for backup or for restore operations without reset to factory setting:
   The data channel is configured on the HMI device.

## Procedure - backup

Proceed as follows:

- 1. From the Windows Start menu, run ProSave on the PC.
- 2. Select the HMI device type from the "General" tab.
- 3. Select the type of connection between the HMI device and the configuration computer, then set the communication parameters.
- 4. Use the "Backup" tab to select the relevant data.
- 5. Select a destination folder and a file name for the \*.psb backup file.
- 6. Set "Transfer" mode on the HMI device.

If automatic transfer mode is enabled on the HMI device, the device automatically sets "Transfer" mode when a backup is initiated.

7. Start the backup operation in ProSave with "Start Backup".

Follow the instructions in ProSave.

A status view opens to indicate the progress of the operation.

#### Result

The system outputs a message when the backup is completed.

The relevant data is now backed up on the PC.

#### Procedure - restore

Proceed as follows:

- 1. When restoring with reset to factory setting only:
  - Switch off power to the HMI device.
- 2. From the Windows Start menu, run ProSave on the PC.
- 3. Select the HMI device type from the "General" tab.
- 4. Select the type of connection between the HMI device and the configuration computer, then set the communication parameters.
- 5. Select whether to restore with/without resetting to factory settings by accordingly setting the "Reset to factory setting" check box in the "Restore" tab.
- 6. Select the \*.psb backup file to be restored from the "Restore" tab.

The view shows from which HMI device the backup file originates and the type of data it contains.

7. When restoring without reset to factory setting only:

Set "Transfer" mode on the HMI device.

If automatic transfer mode is enabled on the HMI device, the device automatically sets "Transfer" mode when a restore operation is initiated.

8. Start the restore operation in ProSave with "Start Restore".

Follow the instructions in ProSave.

A status view opens to indicate the progress of the operation.

#### Result

The transfer is completed when the backup data is restored from the PC to the HMI device.

### See also

Overview (Page 113)

Data Transfer Options (Page 106)

Setting the operating mode (Page 105)

Configuring the data channel (Page 80)

Configuring the data channel (Page 92)

## 7.3.4 Backup and restore operations with MMC on OP 77B

#### Introduction

The system generates a backup copy of the operating system, applications and data in flash memory of the HMI device and writes it to an MMC. Any backup date on the MMC will be deleted on confirmation.

A restore operation deletes all old data from flash memory of the HMI device on confirmation. Next, the backup data are copied from the MMC to the internal flash memory.

## Requirements

You require an MMC with a minimum capacity of 32 MB.

The system outputs an alarm if no MMC is found in the MMC slot. Insert the required MMC and confirm with [ENTER]. If you do not insert an MMC, acknowledge the alarm to return to the "Settings" menu.

The system outputs the following message when you insert a SIMATIC S7 MMC memory card:

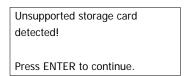

Figure 7-3 Dialog box with alarm

Replace the MMC as described in Accessories.

## Procedure - Backup

Proceed as follows:

- 1. Insert the MMC into the memory card slot
- Select "Info/Settings ➤ Logon/Settings ➤ Backup/Restore" from the Loader menu.
   The "Backup/Restore" dialog opens.
- 3. Select "Backup".
- 4. Press ENTER

If previous backup data are found on the MMC, the system outputs the following message:

```
You may have an old backup
on the storage card. Do you
want to delete it?
ENTER – Yes; ESC – No
```

Confirm with to overwrite any existing backup data on the MMC. Select to cancel the backup operation.

After the backup copy has been created, the following alarm appears:

Backup successfully completed.

Press OK and remove your storage card.

Press ENTER to continue.

Remove the MMC.

5. Press ENTER

This concludes the backup operation.

#### Result

The transfer is completed when all HMI data are backed up to the MMC.

Label the MMC with the date and version of the backed up project, for example, and then store it in a safe place.

#### Procedure - Restore

Proceed as follows:

- 1. Insert the MMC into the memory card slot
- Select "Info/Settings ➤ Logon/Settings ➤ Backup/Restore" from the Loader menu.
   The "Backup/Restore" dialog opens.
- 3. Select "Restore".

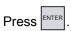

The system outputs the following message:

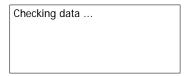

The MMC content is now checked. The system outputs the following message if a valid backup copy is found on the MMC:

You are starting RESTORE now. All installed licenses, all files (except files on storage card) and the registry will be erased. Are you sure? ENTER – Yes; ESC – No

An alarm is output if no valid data are found on the MMC. Select to return to the "Logon/Settings" menu.

### 7.3 Backup and restore

4. Press to initiate the restore operation.

The system outputs the following message:

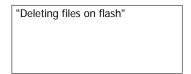

The system transfers the HMI device image and outputs the following message:

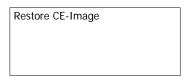

Select ESC to cancel the restore operation.

The system outputs the following message when the transfer of the HMI device image from MMC to the HMI device is completed:

Restore of CE image finished.

Device will be rebooted now.

Don't remove the storage card.

Press ENTER to continue.

Leave the MMC in the HMI device.

5. Press ENTER

The HMI device performs a restart.

After the HMI device restarts, the system transfers the remaining backup data from the MMC to the HMI device and then outputs the following message:

Restore successfully finished. Press OK, remove your storage card and reboot your device.
Press Enter to continue.

- 6. Remove the MMC from the HMI device.
- 7. Press ENTER

The HMI device performs a restart.

## Result

The transfer is completed when all backup data were copied from the MMC and are available on the HMI device.

## See also

Setting the operating mode (Page 105)

Backup and restore functions for OP 77B (Page 92)

# 7.4 Updating the operating system

#### 7.4.1 Overview

#### Overview

A compatibility conflict may occur when transferring a project to the HMI device. This is caused by different versions of the engineering software and the HMI device image. The configuration computer cancels the transfer and triggers an alarm to indicate a compatibility conflict. You must update the operating system of the HMI device.

#### NOTICE

#### **Data loss**

An operating system update deletes all data such as projects and passwords from the HMI device.

## Resetting to factory settings

In ProSave or WinCC flexible, you can update the operating system with or without resetting to factory settings, depending on the HMI device used.

- Updating the operating system without reset to factory setting
  - First, set "Transfer" mode on the HMI device or use the automatic transfer function if the project is active. Then start the operating system update in ProSave or WinCC flexible.
- Updating the operating system with reset to factory setting

First, start the operating system update in ProSave or WinCC flexible. Then switch the power on the HMI device off and on again.

### Note

You can perform an operating system update with reset to factory setting even if the HMI device does not yet have an operating system or if the operating system of the HMI device is corrupt.

In ProSave or WinCC flexible, set the "Reset to factory state" check box status according to your selected operating system update mode.

## 7.4.2 Updating the Operating System Using WinCC flexible

### Requirement

- The HMI device is connected to a configuration computer.
- No project is open in WinCC flexible.
- When updating the operating system without reset to factory setting only:

The data channel is configured on the HMI device.

#### **Procedure**

#### Proceed as follows:

- 1. When updating the operating system with reset to factory setting only:
  - Switch off power to the HMI device.
- 2. Select the menu command "Project ► Transfer ► Communication Settings" in WinCC flexible on the configuration computer.
  - This opens the "Communication Settings" dialog.
- 3. Select the HMI device type.
- 4. Select the type of connection between the HMI device and the configuration computer, then set the communication parameters.
- 5. Close the dialog with "OK".
- 6. In WinCC flexible, select the menu command "Project ► Transfer ► Update operating system".
- 7. Select whether to update the operating system with/without resetting to factory settings by setting the "Reset to factory state" check box accordingly.
- 8. In "Image path," select the folder which contains the HMI device image file, \*.img.
  - The HMI device image files are available under "WinCC flexible Images" in the WinCC flexible installation folder and on the corresponding WinCC flexible installation CD.
- 9. Select "Open".
  - In the output area, you are provided information on the version of the HMI device image file after it is opened.
- 10. When restoring without reset to factory setting only:
  - Set "Transfer" mode on the HMI device.
  - If automatic transfer mode is enabled on the HMI device, the device automatically sets "Transfer" mode when a restore operation is initiated.
- 11. In WinCC flexible, select "Update OS" to run the operating system update.

Follow the instructions in WinCC flexible.

A status view opens to indicate progress.

## Result

The system outputs and alarm when the operating system update is completed.

This operation has deleted the project data from the HMI device.

#### Note

#### HMI device OP 73

After the transfer via MPI, the transfer settings are automatically reset to serial transfer.

## 7.4.3 Updating the Operating System Using ProSave

### Requirement

- The HMI device is connected to a PC on which ProSave is installed.
- When updating the operating system without reset to factory setting only:
   The data channel is configured on the HMI device.

#### **Procedure**

#### Proceed as follows:

- When updating the operating system with reset to factory setting only: Switch off power to the HMI device.
- 2. From the Windows Start menu, run ProSave on the PC.
- 3. Select the HMI device type from the "General" tab.
- 4. Select the type of connection between the HMI device and the configuration computer, then set the communication parameters.
- 5. Select the "OS Update" tab.
- 6. Select whether to update the operating system with/without resetting to factory settings by setting the "Reset to factory settings" check box accordingly.
- 7. In "Image path," select the folder which contains the HMI device image file, \*.img.

The HMI device image file is available on the corresponding WinCC flexible installation CD.

8. Select "Open".

In the output area, you are provided information on the version of the HMI device image file after it is opened.

9. When restoring without reset to factory setting only:

Set "Transfer" mode on the HMI device.

If automatic transfer mode is enabled on the HMI device, the device automatically sets "Transfer" mode when a restore operation is initiated.

10. On the PC, select "Update OS" to run the operating system update.

Follow the instructions in ProSave.

A status view opens to indicate progress.

## 7.4 Updating the operating system

## Result

The system outputs and alarm when the operating system update is completed.

This operation has deleted the project data from the HMI device.

#### Note

## HMI device OP 73

After the transfer via MPI, the transfer settings are automatically reset to serial transfer.

Operating a project

# 8.1 Operating a project on OP 73

## 8.1.1 Overview

## Soft keys with global function assignment

A soft key with global function assignment always triggers the same action on the HMI device or in the PLC, regardless of the current screen. An example of such an action is the activation of a screen.

The soft key of a screen can be assigned either a global or a local function. The local function takes priority over the global setting.

## Soft keys with local function assignment

A soft key with local function assignment is screen-specific and is therefore only effective within the active screen.

The function assigned to a soft key can vary from screen to screen.

## Operation with key combinations

Unwanted actions may be triggered if the operator unintentionally actuates a key combination.

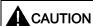

#### Unintentional actions

In "Online" mode, simultaneous operation of more than two keys may cause unintentional actions in the plant.

Never press more than two keys simultaneously.

# System keys

The system keys (control keys) are used for operator input on the HMI device.

Table 8-1 Overview of control keys

| Function          | Action                                                                                                    |
|-------------------|----------------------------------------------------------------------------------------------------|
| Moving the cursor | Activates the next field in horizontal direction                                                                                |
| DEL, INS          |                                                                                                    |
| (A), (A)          | Activates the next field in vertical direction                                                                                  |
| Activate field    | Activates the next field in the tab order defined in your project                                                               |
| SHIFT +           |                                                                                                    |
| SHIFT             | Enables an overlay function of a further system key                                                                             |
| Viewing infotext  | Opens a window containing infotext on the selected object                                                                       |
| SHIFT + ESC       | You can press enter to toggle between infotext for a screen and an object,                                                      |
|                   | for example, for an IO field.                                                                                                   |
| Cancel action.    | Undo                                                                                                    |
| HELP<br>ESC       | You can undo your input as long you have not yet confirmed it with                                                              |
|                   | Close the alarm window - if configured.                                                                                         |
|                   | Cancel the output of infotext to return to the previous view.                                                                   |
| Acknowledge alarm | Acknowledges the current indicated or selected alarm or all alarms of an acknowledgment group, depending on your configuration. |
| ENTER             | Call editing mode – initiates input with  and  and  and  and  and  and  and  an                                                 |
|                   | Exit editor mode and confirm input                                                                                              |

# Navigating in lists

Table 8-2 Keys for navigation in lists

| Button | Action on pressing                      |
|--------|-----------------------------------------|
| or 🗸   | Selects the previous or next list entry |

## 8.1.2 Setting the project language

#### Introduction

The HMI device supports multilingual projects. You need to configure a corresponding operator control object which lets you change the language setting on the HMI device during runtime.

The project always starts with the language set in the previous session.

### Requirements

- The relevant project language must be available on the HMI device.
- The language changeover function must be logically linked to a configured operator control object such as a button.

## Selecting a language

You can change project languages at any time. Language-specific objects are immediately output to the screen in the relevant language when you switch languages.

The following options are available for switching the language:

- A configured operator control object switches from one project language to the next in a list.
- 2. A configured operator control directly sets the desired project language.

Further information on this may be available in your plant documentation.

## 8.1.3 Entries and help within a project

## 8.1.3.1 Overview

#### **Procedure**

Values are entered in the project input fields. The values are transferred from the input fields to the PLC.

Proceed as follows:

1. Select the required input field on the screen.

Based on your configuration, you can enter the following type of values in the input field:

- Numerical
- Alphanumerical
- Symbolic
- Date/time
- 2. Set the value.
- 3. Confirm your entries with entries or cancel your entries with

#### 8.1 Operating a project on OP 73

#### **Numerical values**

Enter the characters of numerical values using the system keyboard. Press to edit any character of the value with the help of the cursor keys.

You can delete a value from the field by pressing SHIFT +

#### Formats for the visualization of numerical values

You can enter values in numerical input fields based on the following formats:

- Decimal
- Hexadecimal
- Binary

The entry can be aligned left or right, depending on the configuration.

#### Limit value test of numerical values

Tags can be assigned limit values. If an alarm window has been configured, a system alarm is automatically output to indicate any violation of set limits of the input value, for example, 80 exceeds the set limit value of 78. The value entered is rejected. The original value is displayed again.

## Decimal places for numerical values

If a numerical input field is configured for a specific number of decimal points, decimal places in excess of the limit are ignored. Empty decimal places are filled with "0" after the number is confirmed.

#### Alphanumerical values

Enter the alphanumerical values, numbers and letters character by character using the system keyboard. Press to edit any character of the value with the help of the cursor keys.

You can delete a value from the field by pressing SHIFT +

The extended character set is available for fields with "String" format.

### Symbolic values

Symbolic values are by selecting configured entries and not using the keyboard. These entries are stored in symbolic IO fields.

### Date and time

Date and time are entered in alphanumerical format.

## 8.1.3.2 Entering and editing numerical and alphanumerical values

## Requirement

An IO field has been enabled with + or using the cursor keys.

## Navigating in fields

Table 8-3 Overview of control keys for navigating in fields

| Key   | Action                                         |
|-------|------------------------------------------------|
| or NS | The previous or following character is marked. |

## Control keys for character input

Table 8-4 Overview of the control keys for character input

| Key         | Action                                                                           |
|-------------|----------------------------------------------------------------------------------|
| SHIFT +     | Changes the sign of a numerical value.                                           |
|             | Press SHIFT + To toggle between the two characters.                              |
| SHIFT       | This toggles between upper and lower case letters.                               |
| or 🔻        | All characters available in the extended character set are called in succession. |
| ENTER       | Validates the input                                                              |
| HELP<br>ESC | Deletes the entry                                                                |
|             | Restores the original value                                                      |

Options of entering numerical and alphanumerical characters:

- Enters value and thereby fully replace the existing value
- Edit a character in an existing value

### 8.1 Operating a project on OP 73

## Procedure – entering values

To enter a new value instead of editing a character, you can delete the entire contents of the input field.

Proceed as follows:

- 1. press to mark the entire field contents
- 2. Enter the value with or
- 3. Press ENTER

This confirms your entries. To cancel the entry, press ESC

## Procedure - editing specific characters of a value

Proceed as follows:

- 1. Press ENTER
- 2. Select the relevant character with or ... or ...
- 3. Replace the character with or .
- 4. Press ENTER

This confirms your entries. To cancel the entry, press

#### Call sequence of the characters

When you initially enter a value in an alphanumerical input field, the letter "A" is called by pressing or . The same applies when you add characters.

The following applies for further entries:

• Press to enter letters.

Upper and lower case letters are indicated first, followed by the special characters and numbers.

To toggle between an upper and a lower case letter, press

• Press to enter numbers.

The list opens with various special characters and continues with the numbers.

Press or to view the next value if you already entered a value.

## Procedure - deleting a character

- 1. Press ENTER
- 2. Position the cursor on the character to be deleted.
- 3. Press SHIFT +

The selected character will be deleted. The remaining characters to the right of the cursor shift by one position to the left.

If the characters are right aligned:

The selected character will be deleted. The remaining characters to the left of the cursor shift one position to the right.

## Procedure - inserting characters

- 1. Press
- 2. Move the cursor to the required position.
- 3. Press SHIFT + To insert a space character.

The characters already entered move one position to the right from the cursor position.

If the characters are right aligned:

The characters already entered move one position to the left from the cursor position.

## Example for numerical input

Activate the the input box. The following table shows the keys you need to press to enter "-12.34":

| Key      | Instruction                                              | Display  |
|----------|----------------------------------------------------------|----------|
| ENTER    | Press 1 x to begin input                                 | +00.00   |
| DEL      | Press 5 x to move the marking five positions to the left | + 00.00  |
| <b>*</b> | Keep pressing until "-" appears                          | - 00.00  |
| INS      | Press 1 x to move the marking one position to the right  | -00.00   |
| TAB      | Keep pressing until "1" appears                          | -10.00   |
| INS      | Press 1 x to move the marking one position to the right  | -1 0 .00 |
| TAB      | Keep pressing until "2" appears                          | -1 2 .00 |

# 8.1 Operating a project on OP 73

| Key   | Instruction                                             | Display               |
|-------|---------------------------------------------------------|-----------------------|
| INS   | Press 2 x to move the marking one position to the right | -12. <mark>0</mark> 0 |
| TAB   | Keep pressing until "3" appears                         | -12. 3 0              |
| INS   | Press 1 x to move the marking one position to the right | -12.3 0               |
| ТАВ   | Keep pressing until "4" appears                         | -12.3 4               |
| ENTER | Press 1 x to end input                                  | -12.34                |

# Example for alphanumerical input

Activate the the input box. The following table shows the keys you need to press to enter "OP 73":

| Key      | Instruction                                                    | Display |
|----------|----------------------------------------------------------------|---------|
| ENTER    | Press 1 x to begin input                                       | Α       |
| TAB      | Keep pressing until "O" appears                                | 0       |
| INS      | Press 1 x to move the marking one position to the right        | OA      |
| TAB      | Keep pressing until "P" appears                                | OP      |
| SHIFT +  | Press both keys 1 x simultaneously to create a space character | O P     |
| INS      | Press 1 x to move the marking one position to the right        | OP A    |
| <b>*</b> | Keep pressing until "7" appears                                | OP 7    |
| INS      | Press 1 x to move the marking one position to the right        | OP 7A   |
| <b>*</b> | Keep pressing until "3" appears                                | OP 7 3  |
| ENTER    | Press 1 x to end input                                         | OP 73   |

## 8.1.3.3 Entering and editing symbolic values

## Requirements

A symbolic IO field has been with + or using the cursor keys.

## Control keys for character input

| Button      | Action                                                                |
|-------------|-----------------------------------------------------------------------|
| TAB ,       | Scrolls in a single-line list field until the required entry is found |
| ENTER       | Validates the selected entry                                          |
|             | Disables editing mode                                                 |
| HELP<br>ESC | Restores the original entry                                           |
|             | Disables editing mode                                                 |

#### **Procedure**

Proceed as follows:

- 2. Select an entry with or .
- 3. Save or cancel the entry.

## 8.1.3.4 Entering and modifying date and time

## Requirements

A date/time input field has been enabled with + or using the cursor keys.

## Entering the date and time

Use numerical and alphanumerical values to set the date and time.

#### Note

When entering the date and time, please note that the format is determined by the configured project language.

#### See also

Entering and editing numerical and alphanumerical values (Page 129) Setting the project language (Page 127)

## 8.1.3.5 Displaying infotext

### Introduction

The configuration engineer uses infotext to provide additional information and operating instructions with respect to screens and operable screen objects.

An infotext may contain information on the value to be set in an IO field, for example.

Enter temperature setpoint for Tank\_1 (Range 40 to 80 °C)

Figure 8-1 Infotext for an IO field, example

A help indicator can also been configured.

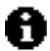

Figure 8-2 Help indicator

If there is an infotext available for the active screen, the help indicator is always displayed. If infotext is available for a screen object, the help indicator is displayed as soon as the cursor is placed over the screen object. If there is no infotext for the selected operator control object or the active screen, the help indicator is hidden.

#### **Procedure**

To view an infotext on the HMI device, press + ESC . There are two viewing options:

- If the cursor is positioned in a field for which infotext has been configured, press + to view the infotext.

  | HELP | to view the infotext.|
- If SHIFT + SSC is pressed and no infotext is available for the field, the infotext configured for the active screen is shown instead.

If an infotext is not available for this active screen, the system opens the following dialog:

No info text available!

In this dialog, scroll through the list with or . Press to close the dialog.

If you have configured screen and IO field infotexts, you can toggle these in your view by pressing ENTER.

## 8.1.4 Project security

#### 8.1.4.1 Overview

#### Overview

Operation of a project can be protected by the configuration engineer by implementing a security system.

The security system of the HMI device is based on authorizations, user groups and users.

If operator control objects protected by a password are operated, the HMI device requests the entry of a password. A logon screen is displayed in which you enter your user name and password. After logging in, you can operate the operator control objects for which you have the necessary authorizations.

The Logon dialog can be set up by the configuration engineer via an individual operator control object.

In the same way, the configuration engineer can set up an operator control object to log off. After logging off, objects assigned password protection can no longer be operated; to do so, log on again.

Additional information on this may be available in your plant documentation.

## User groups and authorizations

Project-specific user groups are created by the configuration engineer. The "Administrators" group is included in all projects by default. User groups are assigned authorizations. The authorization required for an operation is specifically defined for each individual object and function in the project.

#### Users

Each user is assigned to exactly one user group.

Users can be created as follows:

- By the configuration engineer during configuration
- By the administrator on the HMI device
- By a user with user administration authorization on the HMI device

## Logoff times

A logoff time is configured in the system for each user. If the time between any two user actions, e.g, entering a value or changing screens, exceeds this logoff time, the user is automatically logged off. The user must then log on again to continue to operate objects assigned password protection.

#### 8.1 Operating a project on OP 73

#### **Passwords**

Users can only log on to the HMI device if they are in the list of users and enters their user name and password. The passwords can be assigned by the configuration engineer, by the administrator (or by a user who has administration authorization) or by the user himself.

The authorizations of a user after logging on depends on the user group to the user is assigned.

Additional information on this may be available in your plant documentation.

The user data is encrypted and saved on the HMI device to protect it from loss due to power failure.

#### Note

Depending on the transfer settings, changes to the user data is overwritten when the project is transferred again.

#### User view

Use the User view to display the users on the HMI device.

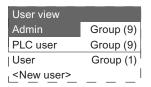

All users on the HMI device system are displayed in the User view to the administrator or to a user with administrator authorizations. When user administration authorization is lacking, only the personal user entry is displayed.

The group to which each user is assigned is displayed next to the user names.

As administrator or user with user administration authorization, you can also add new users. To do so, select "<new user>".

## Backup and restore

The users, passwords, group assignments and logoff times can be backed up and restored on the HMI device. This prevents you having to enter all of the data again on another HMI device.

### **NOTICE**

During a restore, the currently valid user data is overwritten. The restored user data and passwords are valid immediately.

## Limit values for user, password and user view

|                              | Number of characters |
|------------------------------|----------------------|
| Length of user name, maximum | 40                   |
| Length of password, minimum  | 3                    |
| Length of password, maximum  | 24                   |
| Entry in user view, maximum  | 50                   |

## 8.1.4.2 User logon

### Requirements

Use the logon dialog to log onto the security system of the HMI device. Enter user name and password in the logon dialog.

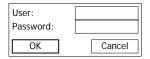

Figure 8-3 Logon dialog

You have the following options for displaying the logon dialog:

- Touch the operator control object with password protection.
- Touch an operator control object that was configured for displaying the logon dialog.
- Press when the user view is active.
- At the beginning of the project, the logon dialog will be automatically displayed in certain circumstances.

Further information on this may be available in your plant documentation.

### **Procedure**

Proceed as follows:

- 1. Enter the user name and password.
- 2. Enable the "OK" button with SHIFT + or using the cursor keys.
- 3. Press ENTER

#### Result

After successful logon to the security system, you can execute password-protected functions on the HMI device for which you have authorizations.

An error message is displayed if you enter the wrong password. In this case, no user is logged onto the project.

## 8.1.4.3 User logoff

## Requirements

You have logged onto the security system of the HMI device.

#### **Procedure**

You have the following options for logging off:

- If the logoff time has been exceeded without user activity, the user is automatically logged off.
- Touch the operator control object that was configured for logoff.
   Further information on this may be available in your plant documentation.

#### Result

The user is no longer logged into the project. In order to operate an operator control object with password protection, you must first log on again.

## 8.1.4.4 Creating users

## Requirements

New users are created in the user view.

To display the user view, switch to the screen that contains the user view.

To add a new user, you must have user administration authorization.

#### **Procedure**

Proceed as follows:

- 1. In the user view, select "New User" with or or .
- 2. Press ENTER.

The following dialog appears:

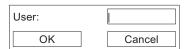

- 3. Enter the user name.
- 4. Select "OK".

5. Press ENTER

The following dialog appears:

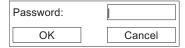

- 6. Enter the password.
- 7. Select "OK".
- 8. Press ENTER

The following dialog appears:

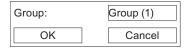

- 9. From the list of available groups, select the one granted the corresponding user access rights and assign the user to this group.
- 10. Select "OK".
- 11. Press ENTER.

The following dialog appears:

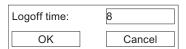

- 12. Enter the logon timeout value in minutes.
- 13. Select "OK".
- 14. Press ENTER

## Result

The new user is created.

## 8.1.4.5 Changing user data

## Requirements

Change user data in the user view.

To display the user view, switch to the screen that contains the user view.

The following options are available for the range of changes that can be made:

- The administrator or a user with user administration authorization can change the data for all users on the HMI device system in the user view.
  - User name
  - Group assignment
  - Password
  - Logoff time
- Users without user administration authorization can only change their own user data.
  - Password
  - Logoff time

#### Note

You can only change the logoff time and password for the "Admin" user.

You can only change the logoff time for the "PLC\_User". This user entry is used for logging on via the PLC.

### **Procedure**

This procedure describes changing user data by the administrator or a user with user administration authorization.

Proceed as follows:

- 1. From the user view, select the profile using the cursor keys.
- 2. Press ENTER

The following dialog appears:

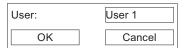

- 3. Enter the new user name as required.
- 4. Select "OK".
- 5. Press ENTER.

6. Enter the new password as required.

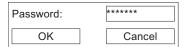

- 7. Select "OK".
- 8. Press ENTER
- 9. Select the new user group as required.

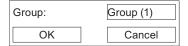

- 10. Select "OK".
- 11. Press ENTER
- 12. Edit the logon timeout value as required.

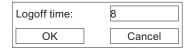

- 13. Select "OK".
- 14. Press

## Result

The user data for the user is changed.

## 8.1.4.6 Deleting a user

## Requirements

You delete users in the user view: Select the screen which contains the user view.

To delete a user, you must have user administration authorization.

There are two methods of deleting a user:

- · Directly in the user view
- Using the user dialog

### Note

The "Admin" and "PLC\_User" users exist by default and cannot be deleted.

## 8.1 Operating a project on OP 73

## Procedure - Deleting users directly in the user view

Proceed as follows:

- 1. From the user view, select the user you want to delete using the cursor keys.
- 2. Press SHIFT +

#### Result

The user is deleted.

## Procedure - Deleting users using the user dialog

Proceed as follows:

- 1. From the user view, select the user you want to delete using the cursor keys.
- 2. Press ENTER

This opens the user dialog.

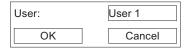

- 3. Select the "User" input field.
- 4. Press SHIFT + -.

Delete all characters from the input field.

- 5. Select "OK".
- 6. Press ENTER

#### Result

The user is deleted.

## 8.1.5 Closing the project

## **Procedure**

Proceed as follows:

- Use the corresponding operator control object to close the project.
   Wait for the Loader to open after you closed the project.
- 2. Switch off power to the HMI device.

# 8.2 Operating a project on OP 77A and OP 77B

#### 8.2.1 Overview

## Soft keys with global function assignment

A soft key with global function assignment always triggers the same action on the HMI device or in the PLC, regardless of the current screen. These actions include:

- Enabling a screen
- Output of the content of the active screen to a printer (applies to OP 77B)

The soft key of a screen can be assigned either a global or a local function. The local function takes priority over the global setting.

## Soft keys with local function assignment

A soft key with local function assignment is screen-specific and is therefore only effective within the active screen.

The function assigned to a soft key can vary from screen to screen.

The dual-row keys are particularly suited for controlling binary states and machine functions, as shown in the figure below.

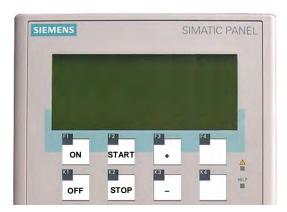

Figure 8-4 Example of dual-row, labeled keys

#### Operation with key combinations

Unwanted actions may be triggered if the operator unintentionally actuates a key combination.

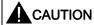

#### Unintentional actions

In "Online" mode, simultaneous operation of more than two keys may cause unintentional actions in the plant.

Never press more than two keys simultaneously.

## System keys

System keys are used to input commands on the HMI device and can be organized as follows:

- Numerical keypad
- Control keys

Table 8-5 Overview of control keys

| Function            | Action on pressing                                                                                                    |
|---------------------|----------------------------------------------------------------------------------------------------|
| Moving the cursor   | Activates the next field in horizontal direction                                                                                                    |
| <b>A</b> , <b>V</b> | Activates the next field in vertical direction                                                                                                    |
| Select field        | Activates the next field in the tab order defined in your project                                                                                                    |
| SHIFT               | Enables the overlay function of a further key                                                                                                    |
| SHIFT + TAB         | Reverses the tab order                                                                                                    |
| Deletes characters  | In input fields, this deletes the character at the current cursor position.                                                                                                    |
| INS<br>DEL          | The next characters shift one position to the left.                                                                                                    |
| Viewing infotext    | Opens a window containing infotext on the selected object Requirement:                                                                                                    |
| HELP                | An infotext exists for the selected object only if the LED is lit.  Pressing can be used to toggle between infotext for a screen and an                                            |
|                     | object, for example, for an IO field.                                                                                                    |
| Cancel action.      | • Undo                                                                                                    |
| ESC                 | You can undo your input as long you have not yet confirmed it with  ENTER.  Close the alarm window - if configured.  Cancel the output of infotext to return to the previous view. |
| Acknowledge alarm   | Acknowledges the current indicated or selected alarm or all alarms of an acknowledgment group, depending on your configuration.                                                    |
| - Table             | Confirms your entries and closes the dialog.                                                                                                    |
| ENTER               | Initiates input by means of  and  and                                                                                                    |

## Navigating in lists

Table 8-6 Keys for navigation in lists

| Button                 | Action on pressing                                       |
|------------------------|----------------------------------------------------------|
| ▲ or ▼                 | Selects the previous or next list entry                  |
| SHIFT + 9 <sup>1</sup> | Scrolls one page up or down to open further list entries |
| SHIFT + 3 <sup>▼</sup> |                                                          |
| SHIFT + HOME           | Selects the first or last entry in a list                |
| SHIFT +                |                                                          |

## 8.2.2 Setting the project language

#### Introduction

The HMI device supports multilingual projects. You need to configure a corresponding operator control object which lets you change the language setting on the HMI device during runtime. The project always starts with the language set in the previous session.

## Requirements

- The relevant project language must be available on the HMI device.
- The language changeover function must be logically linked to a configured operator control object such as a button.

#### Selecting a language

You can change project languages at any time. Language-specific objects are immediately output to the screen in the relevant language when you switch languages.

The following options are available for switching the language:

- A configured operator control object switches from one project language to the next in a list.
- 2. A configured operator control directly sets the desired project language.

Further information on this may be available in your plant documentation.

## Changing the project language on OP 77B

After the HMI device restart, the new project language is only set if the project was closed by an operator control object before you switched off power.

## 8.2.3 Entries and help within a project

#### 8.2.3.1 Overview

#### **Procedure**

Values are entered in the project input fields. The values are transferred from the input fields to the PLC.

Proceed as follows:

1. Select the required input field on the screen.

Based on your configuration, you can enter the following type of values in the input field:

- Numerical
- Alphanumerical
- Symbolic
- Date/time
- 2. Set the value.
- 3. Confirm your entries with STER or cancel your entries with

#### **Numerical values**

Enter the characters of numerical values using the system keyboard. Press to edit any character of the value with the help of the cursor keys.

All values in this input field are deleted by pressing

## Formats for the visualization of numerical values

You can enter values in numerical input fields based on the following formats:

- Decimal
- Hexadecimal
- Binary

## Limit value test of numerical values

Tags can be assigned limit values. The system automatically outputs a system alarm if a number entered exceeds a set limit (for example, "80" when a limit of "78" is set), provided an alarm window has been configured. The value entered is rejected. The original value is displayed again.

## Decimal places for numerical values

If a numeric input field is configured for a specific number of decimal places, decimal places in excess of the limit are ignored. Empty decimal places are filled with "0" after the value is confirmed.

## Alphanumerical values

Enter the alphanumerical values, numbers and letters character by character using the system keyboard. Press to edit any character of the value with the help of the cursor keys.

All values in this input field are deleted by pressing INS DEL

## Symbolic values

Symbolic values are by selecting configured entries and not using the keyboard. These entries are stored in symbolic IO fields.

#### Date and time

Date and time are entered in alphanumerical format.

## 8.2.3.2 Entering and editing numerical and alphanumerical values

## Requirements

An IO field was selected with TAB or the cursor keys.

## Navigating in fields

Table 8-7 Overview of control keys for navigating in fields

| Button         | Action on pressing                     |  |
|----------------|----------------------------------------|--|
| or <b>&gt;</b> | Selects the previous or next character |  |

## Control keys for character input

Table 8-8 Overview of the control keys for character input

| Button                                | Action on pressing                                                     |  |
|---------------------------------------|------------------------------------------------------------------------|--|
| up to 9 <sup>4</sup>                  | Enters the numbers 0 to 9                                              |  |
| */-<br>, HOME                         | Enters a comma separator or a decimal point                            |  |
| SHIFT ,                               | Changes the sign of a numerical value                                  |  |
| + ,                                   | Press SHIFT and , to toggle between the characters.                    |  |
| The characters A to F can be entered. |                                                                        |  |
| ▲ or ▼                                | The characters of the extended character set are called in succession. |  |
| ENTER                                 | Validates the input                                                    |  |
| ESC                                   | Deletes the input                                                      |  |
|                                       | Restores the original value                                            |  |

Options of entering numerical and alphanumerical characters:

- Overwrite the existing value
- Edit a character in an existing value

## Procedure – Entering a value using the numerical keypad

Proceed as follows:

- Enter the values using the numerical keypad.
   The existing value is deleted when you enter the first character.
- 2. Press ENTER.
- 3. This confirms your entries. To cancel the entry, press  $\fbox{\cite{ESC}}$

## Procedure – Entering a value using the cursor keys

Proceed as follows:

- 1. Press ENTER
- 2. Delete the field content with DEL
- 3. Enter the value with  $\checkmark$  or  $\blacktriangle$ .
- 4. Press ENTER

This confirms your entries. To cancel the entry, press

## Procedure - Editing values digit by digit using the numerical keypad

Proceed as follows:

- 1. Press ENTER
- 2. Select the relevant character with or <a>.</a>
- 3. Edit the characters using the numerical keypad.
- 4. Press ENTER.

This confirms your entries. To cancel the entry, press

## Procedure – Editing values digit by digit using the cursor keys

Proceed as follows:

- 1. Press ENTER
- 2. Select the relevant character with or <a> or <a>
- 3. Replace the character with or
- 4. Press ENTER

This confirms your entries. To cancel the entry, press

## Call sequence of the characters

When you initially enter a value in an alphanumerical input field, the letter "A" is called by pressing or . The same applies when you add characters.

The following applies for further entries:

- Press to enter letters.
  - Upper and lower case letters are output first, followed by the special characters and numbers.
- Press to enter numbers.
   Some special characters are shown, followed by the numbers.

If a value has already been entered, select the next value with lacktriangledown or lacktriangledown.

## Example for alphanumerical input

To enter "OP 77B", activate the combo box. When using the cursor keys, press and hold the corresponding cursor key or until the required character appears. Press the following keys:

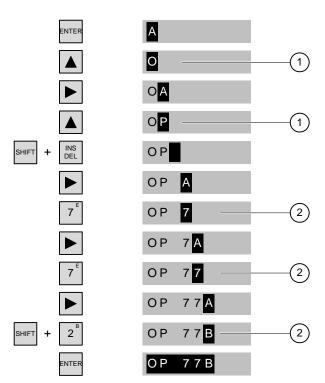

Figure 8-5 Example of input using the cursor keys and the numeric keypad

- Input using the cursor keys
- ② Input using the numeric keypad

## Procedure - Deleting a character

- 1. Press ENTER
- 2. Position the cursor on the character to be deleted.
- 3. Press DEL

The selected character will be deleted. The remaining characters to the right of the cursor shift by one position to the left.

If the characters are right aligned:

The selected character will be deleted. The remaining characters to the left of the cursor shift one position to the right.

## Procedure - Inserting characters

- 1. Press ENTER
- 2. Move the cursor to the insert position.
- 3. Press SHIFT and INS to insert a space character.

The characters already entered move one position to the right from the cursor position. If the characters are right aligned:

The characters already entered move one position to the left from the cursor position.

## 8.2.3.3 Entering and editing symbolic values

## Requirements

An IO field was selected with or using the cursor keys.

## Control keys for character input

| Button              | Action on pressing                                                    |  |
|---------------------|-----------------------------------------------------------------------|--|
| <b>A</b> , <b>V</b> | Scrolls in a single-line list field until the required entry is found |  |
| ENTER               | Validates the selected entry                                          |  |
|                     | Disables editing mode                                                 |  |
| ESC                 | Restores the original entry                                           |  |
|                     | Disables editing mode                                                 |  |

#### 8.2 Operating a project on OP 77A and OP 77B

#### **Procedure**

Proceed as follows:

- Enable the selection list with ENTER.

  This enables the selection list which contains the configured symbolic entries.
- 2. Select an entry with ▲ or ▼.
- 3. Save or cancel the entry.

## 8.2.3.4 Entering and modifying date and time

## Requirements

A date and time field was selected with TAB or the cursor keys.

## Entering the date and time

Use numerical and alphanumerical values to set the date and time.

#### Note

When entering the date and time, please note that the format is determined by the configured project language.

## See also

Entering and editing numerical and alphanumerical values (Page 147)

Setting the project language (Page 145)

## 8.2.3.5 Viewing infotext

#### Introduction

The configuration engineer uses infotext to provide additional information and operating instructions with respect to screens and operable screen objects.

An infotext may contain information on the value to be set in an IO field, for example.

Temperature setpoint for Enter tank 2 (Range 30–50° C)

Figure 8-6 Infotext for an IO field, example

#### **Procedure**

The availability of an infotext is indicated by the lit LED. Press to view the infotext on the HMI device. Two cases are possible:

- If the cursor is positioned in a field for which infotext has been configured, press view the infotext.
- When you press and no infotext is available for the box, the system outputs the infotext for the active screen.

If an infotext is not available for this active screen, the system opens the following dialog:

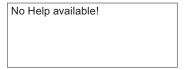

In this dialog, scroll through the list with ▲ or ▼ . Press ESC to close the dialog.

Provided you have configured screen and IO field infotexts, you can toggle these in your view by pressing ENTER.

## 8.2.4 Project security

#### 8.2.4.1 Overview

#### Overview

Operation of a project can be protected by the configuration engineer by implementing a security system.

The security system of the HMI device is based on authorizations, user groups and users.

If operator control objects protected by a password are operated, the HMI device requests the entry of a password. A logon screen is displayed in which you enter your user name and password. After logging in, you can operate the operator control objects for which you have the necessary authorizations.

The Logon dialog can be set up by the configuration engineer via an individual operator control object.

In the same way, the configuration engineer can set up an operator control object to log off. After logging off, objects assigned password protection can no longer be operated; to do so, log on again.

Additional information on this may be available in your plant documentation.

## User groups and authorizations

Project-specific user groups are created by the configuration engineer. The "Administrators" group is included in all projects by default. User groups are assigned authorizations. The authorization required for an operation is specifically defined for each individual object and function in the project.

#### **Users**

Each user is assigned to exactly one user group.

Users can be created as follows:

- By the configuration engineer during configuration
- By the administrator on the HMI device
- By a user with user administration authorization on the HMI device

#### Logoff times

A logoff time is configured in the system for each user. If the time between any two user actions, e.g, entering a value or changing screens, exceeds this logoff time, the user is automatically logged off. The user must then log on again to continue to operate objects assigned password protection.

#### **Passwords**

Users can only log on to the HMI device if they are in the list of users and enters their user name and password. The passwords can be assigned by the configuration engineer, by the administrator (or by a user who has administration authorization) or by the user himself.

The authorizations of a user after logging on depends on the user group to the user is assigned.

Additional information on this may be available in your plant documentation.

The user data is encrypted and saved on the HMI device to protect it from loss due to power failure.

#### Note

Depending on the transfer settings, changes to the user data is overwritten when the project is transferred again.

#### User view

Use the User view to display the users on the HMI device.

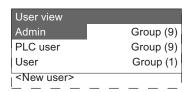

All users on the HMI device system are displayed in the User view to the administrator or to a user with administrator authorizations. When user administration authorization is lacking, only the personal user entry is displayed.

The group to which each user is assigned is displayed next to the user names.

As administrator or user with user administration authorization, you can also add new users. To do so, select "<new user>".

## Backup and restore

The users, passwords, group assignments and logoff times can be backed up and restored on the HMI device. This prevents you having to enter all of the data again on another HMI device.

## **NOTICE**

During a restore, the currently valid user data is overwritten. The restored user data and passwords are valid immediately.

## Limit values for user, password and user view

|                              | Number of characters |
|------------------------------|----------------------|
| Length of user name, maximum | 40                   |
| Length of password, minimum  | 3                    |
| Length of password, maximum  | 24                   |
| Entry in user view, maximum  | 50                   |

## 8.2.4.2 User logon

## Requirements

Use the logon dialog to log onto the security system of the HMI device. Enter user name and password in the logon dialog.

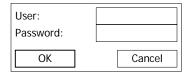

Figure 8-7 Logon dialog

You have the following options for displaying the logon dialog:

- Touch a protected operator control object.
- Touch an operator control object which is assigned a function for opening the Logon dialog.
- Press when the user view is active.
- At the beginning of the project, the logon dialog will be automatically displayed in certain circumstances.

For further information, refer to your system documentation.

#### **Procedure**

Proceed as follows:

- 1. Enter the user name and password.
- 2. Enable the "OK" button with TAB or using the cursor keys.
- 3. Press ENTER

#### Result

After successful logon to the security system, you can execute password-protected functions on the HMI device for which you have authorizations.

An error message is displayed if you enter the wrong password. In this case, no user is logged onto the project.

## 8.2.4.3 User logoff

## Requirements

You have logged onto the security system of the HMI device.

## **Procedure**

You have the following options for logging off:

- If the logoff time has been exceeded without user activity, the user is automatically logged off.
- Touch the operator control object that was configured for logoff.
   Further information on this may be available in your plant documentation.

#### Result

The user is no longer logged into the project. In order to operate an operator control object with password protection, you must first log on again.

## 8.2.4.4 Creating users

## Requirements

New users are created in the user view.

To display the user view, switch to the screen that contains the user view.

To add a new user, you must have user administration authorization.

## **Procedure**

Proceed as follows:

- 1. In the user view, select "New User" with vor .
- 2. Press ENTER

The following dialog appears:

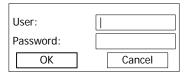

- 3. Press ENTER.
- 4. Enter the user name.
- 5. Select to move to the next input field.
- 6. Enter the password.
- 7. Select "OK".
- 8. Press ENTER

The following dialog appears:

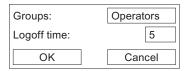

- 9. From the list of available groups, select the one granted the corresponding user access rights and assign the user to this group.
- 10. Select to move to the next input field.
- 11. Enter the logon timeout value in minutes.
- 12. Select "OK".
- 13. Press ENTER

#### Result

The new user is created.

## 8.2.4.5 Changing user data

## Requirements

Change user data in the user view.

To display the user view, switch to the screen that contains the user view.

The following options are available for the range of changes that can be made:

- The administrator or a user with user administration authorization can change the data for all users on the HMI device system in the user view.
  - User name
  - Group assignment
  - Password
  - Logoff time
- Users without user administration authorization can only change their own user data.
  - Password
  - Logoff time

#### Note

You can only change the logoff time and password for the "Admin" user.

You can only change the logoff time for the "PLC\_User". This user entry is used for logging on via the PLC.

#### **Procedure**

This procedure describes changing user data by the administrator or a user with user administration authorization.

Proceed as follows:

- 1. Select an entry from the user view with or .
- 2. Press ENTER.

The following dialog appears:

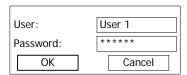

- 3. Edit the user name as required.
- 4. Select to move to the next input field.
- 5. Edit the password as required.
- 6. Select "OK".
- 7. Press ENTER.

The following dialog appears:

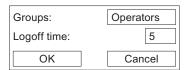

- 8. Edit the user group as required.
- 9. Select to move to the next input field.
- 10. Edit the logon timeout as required.
- 11. Select "OK".
- 12. Press ENTER

## Result

The user data for the user is changed.

## 8.2.4.6 Deleting a user

## Requirements

You delete users in the user view: Select the screen which contains the user view.

To delete a user, you must have user administration authorization.

There are two methods of deleting a user:

- · Directly in the user view
- By means of the user dialog

#### Note

The "Admin" and "PLC\_User" users exist by default and cannot be deleted.

## Procedure - Deleting users directly in the user view

Proceed as follows:

- 1. In the user view, select or late to select the user you want to delete.
- 2. Press DEL

#### Result

The user is deleted.

## Procedure - Deleting users by means of the user dialog

Proceed as follows:

- 1. In the user view, select vo or to select the user you want to delete.
- 2. Press ENTER.

This opens the user dialog.

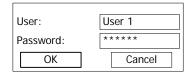

- 3. Select the "User" input field with
- 4. Press ENTER
- 5. Press DEL .

Delete all characters from the input field.

- 6. Select "OK" with
- 7. Press ENTER

#### Result

The user is deleted.

## 8.2.5 Closing the project

#### **Procedure**

Proceed as follows:

- Use the corresponding operator control object to close the project.
   Wait for the Loader to open after you closed the project.
- 2. Switch off power to the HMI device.

Operating alarms

## 9.1 Overview

#### **Alarms**

Alarms indicate events and states on the HMI device which have occurred in the system, in the process or on the HMI device itself. A status is reported when it is received.

An alarm could trigger one of the following alarm events:

- Activate
- Deactivate
- Acknowledge

The configuration engineer defines which alarms must be acknowledged by the user.

An alarm may contain the following information:

- Date
- Time
- Alarm text
- Location of fault
- Status
- Alarm class
- Alarm number
- Acknowledgement group

#### 9.1 Overview

#### Alarm classes

Alarms are assigned to various alarm classes:

Frroi

Alarms in this class must always be acknowledged. Alarms normally indicate critical errors within the plant such as "Motor temperature too high".

Warning

Warning alarms usually indicate states of a plant such as "Motor switched on".

System

System alarms indicate states or events which occur on the HMI device.

• User-specific alarm classes

The properties of this alarm class are defined in the configuration.

STEP 7 alarm classes (applies to OP 77B)

The alarm classes configured in STEP 7 are also available to the HMI device.

Further information on this may be available in your plant documentation.

#### Alarm buffer

Alarm events are saved to an internal, volatile buffer. The size of this alarm buffer depends on the HMI device type.

#### Alarm log (only for OP 77B)

When alarm logging is enabled, alarm events are output directly to the printer.

You can set the logging function separately for each alarm. The system outputs "activated" and "deactivated" alarm events to the printer.

The output of alarms of the "System" class to a printer must be initiated by means of the corresponding alarm buffer. This outputs the content of the alarm buffer to the printer. To be able to initiate this print function, you need to configure a corresponding control object in the project.

## 9.2 Alarms on the OP 73

## 9.2.1 Displaying alarms

#### Alarm view and alarm window

Alarms are indicated in the alarm view or in the alarm window on the HMI device.

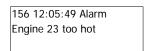

Figure 9-1 Alarm view

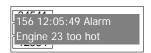

Figure 9-2 Alarm window

The layout and operation of the alarm window correspond to that of the alarm view.

The alarm window is independent of the process screen. Depending on the configuration, the alarm window appears automatically as soon as a new, unacknowledged alarm has been received. The alarm window can be configured so that it only closes after all the alarms have been acknowledged.

Additional information on this may be available in your plant documentation.

## Operator control components

Functions of the HMI device keys in the alarm view:

| Button           | Function                                                                                                    |
|------------------|----------------------------------------------------------------------------------------------------|
| SHIFT + HELP ESC | Show an alarm infotext                                                                                                    |
| ENTER            | Edit alarm                                                                                                    |
| ACK              | Acknowledge alarm                                                                                                    |
| INS              | Show the full text of the selected alarm in a separate window, the alarm text window. You can scroll the alarm text window using the cursor keys. |
| ,                | Select the next or previous alarm from the alarm view                                                                                             |

## Alarm class layout

The various alarm classes are identified in order to distinguish between them in the alarm view

| Symbol                           | Alarm class                |
|----------------------------------|----------------------------|
| !                                | Error                      |
| (empty)                          | Warning                    |
| (depending on the configuration) | User-defined alarm classes |
| \$                               | System                     |

The configuration engineer can edit the alarm class symbols. Additional information on this may be available in your plant documentation.

## Displaying infotext

An alarm can be assigned an infotext.

Proceed as follows to view the infotext:

- 1. Select the relevant alarm in the alarm view using the cursor keys.
- 2. Press SHIFT and ESC

The infotext assigned to this alarm is shown.

3. Press ESC to close the infotext.

## Viewing long alarm text

The alarm text window can be used to view infotexts which can not be output in full length in the alarm view.

- 1. Select the alarm using the cursor keys.
- 2. Press

This opens the alarm text window shown below.

502 15:05:49 Alarm switch off unit 4, disconnect main linkage, close by-pass stop valve 2, start cooling unit 23 and open pipes 12 and 53, acknowledge buttom ACK

- 3. Press or to view the full alarm text.
- 4. Press HELP ESC

This closes the alarm text window.

## Alarm indicator

The alarm indicator is a graphic symbol that shows alarms to be acknowledged.

The following figure shows the alarm indicator:

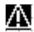

The alarm indicator flashes as long as alarms are queued for acknowledgment. The alarm indicator is displayed and does not flash as long as acknowledged alarms are still queued. When no alarm is in the queue, the alarm indicator is hidden.

## 9.2.2 Acknowledge alarm

## Requirements

- The alarm to be acknowledged is shown in the alarm window or in the alarm view.
- Either the alarm window or the alarm view is enabled.
- The alarm must be acknowledged.

#### **Procedure**

Proceed as follows to acknowledge an alarm:

- 1. From the alarm window or alarm view, select the relevant alarm using the cursor keys.
- 2. Press ACK

#### Result

The alarm or all alarms of the corresponding acknowledgement group are acknowledged.

You may find additional information about acknowledgment groups in your plant documentation.

## 9.2.3 Edit alarm

#### Introduction

The configuration engineer can assign additional functions to each alarm. These functions are executed when the alarm is processed.

## Requirements

- The alarm to be edited is indicated in the alarm window or in the alarm view.
- Either the alarm window or the alarm view is enabled.

## 9.3 Alarms on the OP 77A and OP 77B

## **Procedure**

Proceed as follows to edit an alarm:

- 1. From the alarm view, select the alarm you want to edit using the cursor keys.
- 2. Press ENTER

#### Result

The system executes the additional functions of the alarm. You may find additional information on this in your plant documentation.

#### Note

When you edit an unacknowledged alarm, it is acknowledged automatically.

## 9.3 Alarms on the OP 77A and OP 77B

## 9.3.1 "Error" alarm class

"Error" class alarms are indicated by the "alarm indicator" LED:

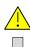

Figure 9-3 "Alarm indicator" LED

The "alarm indicator" LED can signal the following states:

• LED off

No "error" class alarm.

LED flashes

At least on unacknowledged "error" class alarm.

• LED is lit

At least one acknowledged "error" class alarm, but no unacknowledged alarms.

## 9.3.2 Viewing alarms

#### Alarm view and alarm window

Alarms are indicated on the HMI device in the Alarm View or Alarm Window.

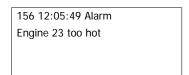

Figure 9-4 Alarm view

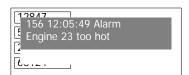

Figure 9-5 Alarm window

The layout and operation of the alarm window correspond to that of the alarm view.

The alarm window is independent of the process screen. Depending on the configuration, the alarm window appears automatically as soon as a new, unacknowledged alarm has been received. The alarm window can be configured so that it only closes after all the alarms have been acknowledged.

For further information, refer to your plant documentation.

## Operator control components

Functions of the HMI device keys in the alarm view:

| Button              | Function                                                                                                    |
|---------------------|----------------------------------------------------------------------------------------------------|
| HELP                | Displays an alarm infotext                                                                                                    |
| ENTER               | Edits an alarm                                                                                                    |
| ACK                 | Acknowledges an alarm                                                                                                    |
|                     | Displays the full text of the selected alarm in a separate window, the alarm text window You can scroll in the alarm text window. |
| <b>V</b> , <b>A</b> | Selects the next or previous alarm from the alarm view                                                                            |

## Alarm class layout

The following identifiers are used to distinguish between the various alarm classes in the alarm view:

| Symbol                           | Alarm class                |
|----------------------------------|----------------------------|
| !                                | Error                      |
| (empty)                          | Warning                    |
| (depending on the configuration) | User-defined alarm classes |
| \$                               | System                     |

The configuration engineer can edit the alarm class symbols. Further information on this may be available in your plant documentation.

## Viewing infotext

An alarm can be assigned an infotext.

To view the infotext:

- 1. Select the relevant alarm in the alarm view using the cursor keys.
- 2. Press HELP

The infotext assigned to this alarm is shown.

3. Press ESC to close the infotext.

## Viewing long alarm text

The alarm text window can be used to view infotexts which can not be output in full length in the alarm view.

- 1. Select the alarm using the cursor keys.
- 2. Press .

This opens the alarm text window shown below.

502 15:05:49 Alarm switch off unit 4, disconnect main linkage, close by-pass stop valve 2, start cooling unit 23 and open pipes 12 and 53, acknowledge buttom ACK

- 3. Press ▼ or ▲ to view the full alarm text.
- 4. Press ESC

This closes the alarm text window.

## 9.3.3 Acknowledge alarm

#### Requirements

- The alarm to be acknowledged is shown in the alarm window or in the alarm view.
- Either the alarm window or the alarm view is enabled.
- The alarm must be acknowledged.

#### **Procedure**

Proceed as follows to acknowledge an alarm:

- 1. From the alarm window or alarm view, select the relevant alarm using the cursor keys.
- 2. Press ACK

#### Result

The alarm or all alarms of the corresponding acknowledgement group are acknowledged.

You may find additional information about acknowledgment groups in your plant documentation.

#### 9.3.4 Edit alarm

#### Introduction

The configuration engineer can assign additional functions to each alarm. These functions are executed when the alarm is processed.

## Requirements

- The alarm to be edited is indicated in the alarm window or in the alarm view.
- Either the alarm window or the alarm view is enabled.

## **Procedure**

Proceed as follows to edit an alarm:

- 1. From the alarm view, select the alarm you want to edit using the cursor keys.
- 2. Press ENTER

#### Result

The system executes the additional functions of the alarm. You may find additional information on this in your plant documentation.

#### Note

When you edit an unacknowledged alarm, it is acknowledged automatically.

9.3 Alarms on the OP 77A and OP 77B

# Operating recipes on OP 77A and OP 77B

10

## 10.1 Overview

#### Introduction

Recipes are used when different variants of a product are manufactured with the same process. In this case, the product variants differ in terms of their type and quantity of the components, but not in terms of the manufacturing process sequence. The configuration engineer can store the combination of each individual product variant in a recipe.

## Field of application

Recipes can be used everywhere the same product components are used in variable combinations to create different product variants.

#### Examples:

- Beverage industry
- · Food processing industry
- Pharmaceutical industry
- Paint industry
- · Building materials industry
- Steel industry

# 10.2 Structure of a recipe

## Recipes

The recipe collection for the production of a product family can be compared to a file cabinet. A recipe which is used to manufacture a product corresponds to a drawer in a file cabinet.

## Example:

In a plant for producing fruit juice, recipes are required for different flavors. There is a recipe, for example, for the flavors orange, grape, apple and cherry.

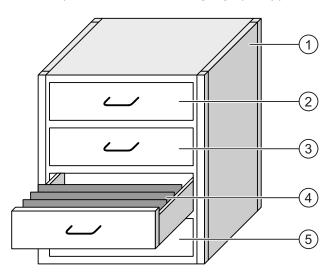

| 1   | File cabinet | Recipe collection | Recipes for a fruit juice plant |
|-----|--------------|-------------------|---------------------------------|
| 2   | Drawer       | Recipe            | Orange flavored drinks          |
| 3   | Drawer       | Recipe            | Grape flavored drinks           |
| 4   | Drawer       | Recipe            | Apple flavored drinks           |
| (5) | Drawer       | Recipe            | Cherry flavored drinks          |

## Recipe data records

The drawers of the file cabinet are filled with suspension folders. The suspension folders in the drawers represent records required for manufacturing various product variants.

#### Example:

Product variants of the flavor apple might be a soft drink, a juice or nectar, for example.

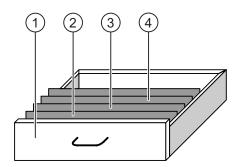

| 1 | Drawer            | Recipe             | Product variants of apple flavored drinks |
|---|-------------------|--------------------|-------------------------------------------|
| 2 | Suspension folder | Recipe data record | Apple drink                               |
| 3 | Suspension folder | Recipe data record | Apple nectar                              |
| 4 | Suspension folder | Recipe data record | Apple juice                               |

#### **Elements**

In the figure showing the file cabinet, each suspension folder contains the same number of sheets. Each sheet in the suspension folder corresponds to an element of the recipe data record. All the records of a recipe contain the same elements. The records differ, however, in the value of the individual elements.

#### Example:

All drinks contain the same components: water, concentrate, sugar and flavoring. The records for soft drink, fruit juice or nectar differ, however, in the quantity of sugar used in production.

## 10.3 Recipes in the Project

#### Overview

If recipes are used in a project, the following components interact:

HMI device recipe memory

Recipes are saved in the form of data records in the HMI device recipe memory.

The recipe data can also be saved in recipe tags.

• Recipe view / recipe screen

On the HMI device, recipes are displayed and edited in the recipe view or in a recipe screen.

- The recipe data records from the internal memory of the HMI device are displayed and edited in the recipe view.
- The values of the recipe tags are displayed and edited in the recipe screen.

#### Note

The same recipe tags can be configured in a variety of recipes. If you modify the value of a recipe tag in a recipe, the value of this recipe tag changes in all other recipes.

Recipe tags on OP 77A

The recipe tags contain recipe data. Recipe tags configured in IO fields are always automatically synchronized with the recipe view. You can exchange the values of the recipe tags with the PLC.

Recipe tags on OP 77B

The recipe tags contain recipe data. When you edit recipes in a recipe screen, the recipe values are stored in recipe tags.

The recipe tags are not automatically synchronous with the recipe view. You can synchronize the recipe tags with the recipe data records so that the same values are saved in both. Depending on the configuration, the values of the recipe tags are exchanged with the PLC.

Memory card of OP 77B

The memory card is an external storage medium for recipe data records. The recipe data records are exported from the HMI device recipe memory and are saved on the memory card in a CSV file. The records can be imported again from the memory card to the recipe memory.

## **Data Flow**

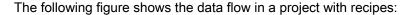

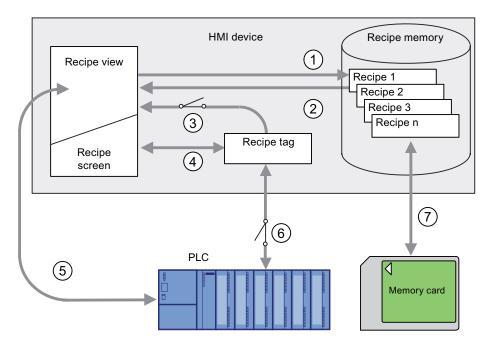

- ① Editing, saving or deleting a recipe data record
- ② Display recipe data record
- ③ Synchronize or do not synchronize recipe tags
  The recipe tags are always synchronized on the OP 77A.
- ④ Display and edit recipe tags in the recipe screen
- Write records from the recipe view to the PLC or read records from the PLC and display them in the recipe view.
- 6 OP 77B: Recipe tags are to the PLC online or offline
- OP 77B: Export or import recipe data record to memory card

10.4 Recipe view

## 10.4 Recipe view

## Recipe view

You display recipes and edit them in the recipe view. A recipe view is a screen object used to manage recipe data records. The recipe view shows recipe data records in tabular form. The configuration engineer defines which operator controls are displayed in the recipe view. Only a simple recipe view can be configured on the OP 77A and OP 77B.

## Layout of the Simple Recipe View

The simple recipe view consists of three areas:

- Recipe list
- Record list
- Element list

In the simple recipe view, each area is shown separately on the HMI device. Depending on the configuration, the simple recipe view starts with the recipe list.

The figure below shows an example of the simple recipe view with a data record list.

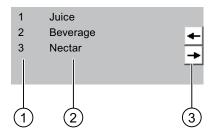

- ① Number of the recipe data record
- ② Recipe data records
- 3 Buttons for changing the displayed list and calling the menu

# 10.5 Operating the Simple Recipe View

#### Introduction

The simple recipe view consists of three areas:

- Recipe list
- Record list
- Element list

You can use the shortcut menu to operate each of these display areas.

## Operation

The simple recipe view can be operated as follows:

- Create recipe data records
- Save recipe data records or save them under a new name
- Rename recipe data records
- Delete recipe data records
- Transfer recipe data records from the PLC and to the PLC

## Operator controls of the simple recipe view

Toggle between the display areas and the shortcut menus to operate the simple recipe views.

The table below shows the operation of the display area:

| Key                    | Function                                                                          |
|------------------------|-----------------------------------------------------------------------------------|
| ENTER                  | The next lower display area opens, i.e. the data record list or the element list. |
| ESC                    | The next higher display area opens, i.e. the recipe list or the data record list. |
|                        | The shortcut menu of the display area opens.                                      |
|                        | The previous/next entry is selected in the display area.                          |
| SHIFT + 9 <sup>1</sup> | A display page is scrolled up in the display area.                                |
| SHIFT + 3*             | A display page is scrolled down in the display area.                              |
| SHIFT + HOME           | The first entry is selected and highlighted.                                      |
| SHIFT + END 0          | The last entry is selected and highlighted.                                       |

The table below shows the operation of the shortcut menu.

| Key                        | Function                                    |
|----------------------------|---------------------------------------------|
| ESC                        | The menu is closed. The display area opens. |
| Number of the menu command | The menu command is executed.               |

## Shortcut menus of the simple recipe view

A shortcut menu can be called for each display area by pressing the key. The commands available in the shortcut menu depend on the currently selected display area. A number is assigned to each command. The command is executed when you enter the number of the command. You can also use the system keys for some commands.

## • Recipe list

| Menu<br>command  | System Key      | Function                                                                                                    |
|------------------|-----------------|----------------------------------------------------------------------------------------------------|
| New              | SHIFT + INS DEL | A new recipe data record is created for the selected recipe. If an initial value has been configured, this is shown in this input field. |
| Viewing infotext | HELP            | The infotext configured for the simple recipe view is displayed.                                                                         |
| Open             | ENTER           | The record list of the selected recipe opens.                                                                                            |

#### Record list

| Menu<br>command                                                                                     | System Key      | Function                                                                                                    |  |
|----------------------------------------------------------------------------------------------------|-----------------|----------------------------------------------------------------------------------------------------|--|
| New                                                                                                 | SHIFT + INS DEL | A new data record is created. If an initial value has been configured, this is shown in this input field.     |  |
| Delete                                                                                              | INS<br>DEL      | The selected recipe data record is deleted.                                                                   |  |
| Save as                                                                                             |                 | The selected recipe data record is saved under another name. A dialog box opens in which the name is entered. |  |
| Rename                                                                                              |                 | The selected recipe data record is renamed. A dialog box opens in which the name is entered.                  |  |
| Open                                                                                                | ENTER           | The element list of the selected recipe data record opens.                                                    |  |
| Back                                                                                                | ESC             | The recipe list opens.                                                                                        |  |
| With the OP 77A HMI device, the following menu commands can also be configured for the record list: |                 |                                                                                                    |  |
| To PLC                                                                                              |                 | The displayed values of the selected recipe data record are transferred from the HMI device to the PLC.       |  |
| From PLC                                                                                            |                 | The recipe values from the PLC are displayed on the HMI device in the recipe view.                            |  |
| Viewing infotext                                                                                    | HELP            | The infotext configured for the simple recipe view is displayed.                                              |  |

#### • Element list

| Menu<br>command     | System Key    | Function                                                                                                    |
|---------------------|---------------|----------------------------------------------------------------------------------------------------|
| Save                |               | The selected recipe data record is saved.                                                                   |
| To PLC              |               | The displayed values of the selected recipe data record are transferred from the HMI device to the PLC.     |
| From PLC            |               | The recipe values from the PLC are displayed on the HMI device in the recipe view.                          |
| Save as             |               | The selected recipe data record is saved under a new name. A dialog box opens in which the name is entered. |
| With the OP 7 list: | 7A HMI device | , the following menu commands can also be configured for the element                                        |
| Viewing infotext    | HELP          | The infotext configured for the simple recipe view is displayed.                                            |
| Rename              |               | The selected record is renamed. A dialog box opens in which the name is entered.                            |
| Back                | ESC           | The data record list opens.                                                                                 |

### Keyboard operation of the simple recipe view

- 1. Press TAB until the simple recipe view is selected.
- 2. Select the desired recipe with the cursor keys.
- 3. Press .

The shortcut menu opens.

4. Use the cursor keys to select the desired menu command and confirm it with the key.

Alternatively, press the number of the desired menu command.

The menu command is executed.

# 10.6 Creating a Recipe Data Record

#### Introduction

Create a new recipe data record in the recipe list or in the record list. Then enter the values for the new record in the element list and save the record.

### Requirement

A screen with a simple recipe view is displayed.

#### **Procedure**

Proceed as follows:

- 1. If the recipe list contains several recipes: Select the recipe for which you want to create a new recipe data record.
- 2. Open the recipe list menu.
- 3. Select the menu command "New".

A new record is created.

The element list of the new record opens.

4. Enter values for the elements of the data record.

The tags of the record can be assigned default values depending on the configuration.

- 5. Open the menu of the element list and select the command "Save".
- 6. Enter a name for the new record.
- 7. Confirm your entries.

If you change the new data record number to an existing data record number, the existing data record is overwritten.

### Result

The new recipe data record is saved to the selected recipe.

#### See also

# 10.7 Editing a Recipe Data Record

#### Introduction

Edit the values of the recipe data records in a simple recipe view.

### Synchronization with the PLC

If you want to display the current recipe values from the PLC in the simple recipe view, you first have to read the current values from the PLC with the menu command "From PLC" in the element list.

The values changed in the recipe view only take effect in the PLC when you transfer the edited data record to the PLC with the menu command "To PLC".

### Requirement

A screen with a simple recipe view is displayed.

#### **Procedure**

Proceed as follows:

- 1. If the recipe list contains several recipes: Select the recipe which contains the desired recipe data record.
- 2. Open the data record list.
- 3. Select the recipe data record you want to change.
- 4. Open the element list.
- 5. Change the values of the records as required.
- 6. Save your changes with the menu command "Save".

The recipe data record is saved.

### Result

The edited recipe data record has now been saved in the selected recipe.

#### See also

# 10.8 Deleting a Recipe Data Record

### Introduction

You can delete all the data records which are not required.

### Requirement

A screen with a simple recipe view is displayed.

### **Procedure**

Proceed as follows:

- 1. If the recipe list contains several recipes: Select the recipe which contains the desired recipe data record.
- 2. Open the data record list.
- 3. Select the data record you want to delete.
- 4. Open the menu.
- 5. Select the menu command "Delete".

#### Result

The data record is deleted.

### See also

### 10.9 Reading a Recipe Data Record from the PLC

### Introduction

The values of recipe elements are exchanged with the PLC via tags.

In the current project, the values which are also stored in the recipes in the HMI device can be changed directly in the plant. This is the case, for example, if a valve was opened further directly at the plant than is stored in the recipe. The values of the tags on the HMI device possibly no longer match the values in the PLC.

To synchronize the recipe values, read the values from the PLC and display them in the recipe view.

### **OP 77A**

With the OP 77A HMI device, the "From PLC" menu command can also be configured for the data record list: In this case, you can also select the "From PLC" menu command in the data record list.

### Requirement

A screen with a simple recipe view is displayed.

#### **Procedure**

Proceed as follows:

- 1. If the recipe list contains several recipes: Select the recipe which contains the desired recipe data record.
- 2. Select the element list of the recipe data record to which you want to apply the values from the PLC.
- 3. Open the menu.
- 4. Select the menu command "From PLC".

The values are read from the PLC.

5. If you want to save the displayed values in the HMI device, select the menu command "Save".

#### Result

The values were read from the PLC, displayed on the HMI device and saved to the selected recipe data record.

### See also

# 10.10 Transferring a Recipe Data Record to the PLC

#### Introduction

In order for an edited recipe data record to take effect in the process, you must transfer the values to the PLC.

The displayed values in the recipe view are always transferred to the PLC.

### **OP 77A**

With the OP 77A HMI device, the "To PLC" menu command can also be configured for the data record list: In this case, you can also select the "To PLC" menu command in the data record list.

### Requirement

A screen with a simple recipe view is displayed.

#### **Procedure**

Proceed as follows:

- 1. If the recipe list contains several recipes: Select the recipe which contains the desired recipe data record.
- Select the element list of the recipe data record whose values you want to transfer to the PLC.
- 3. Open the menu.
- 4. Select the menu command "To PLC".

#### Result

The values of the recipe data record were transferred to the PLC and take effect in the process.

#### See also

# 10.11 Exporting and Importing Recipe Data Records on the OP 77B

### Introduction

Based on your configuration, you can either export recipe data records to a CSV file for editing in MS Excel, for example, or import these from a CSV file. The extent to which you can influence these processes is determined by the project configuration. For example, you can configure various input fields on the user interface:

- Input of the path to the CSV file
- Selection of the recipe data records for export
- Overwriting an existing CSV file

### Export recipe data record

### Requirement

Export functions are configured.

#### **Procedure**

- 1. Customize the export settings on the user interface of the HMI device.
- 2. Press the button or the corresponding key on the HMI device configured with the "Export recipe records" function.

#### Result

The recipe data records are exported to a CSV file.

#### Note

New data records created in runtime can be exported to an external file.

#### Importing recipe records

#### Requirement

Import functions are configured.

#### **Procedure**

- 1. Customize the import settings on the user interface of the HMI device.
- Use the button or the key on the HMI device which is assigned the "Import recipe records" function.

10.11 Exporting and Importing Recipe Data Records on the OP 77B

#### Result

The recipe data records are imported. If the structure of the CSV file is different from the recipe structure, deviations are treated as follows:

- Any additional values in the CSV file will be rejected.
- If the CSV file contains values of the wrong data type, the configured default value is set in the recipe record.

### Example:

The CSV file contains values that show the tank contents and were input as floating point numbers. However, the corresponding recipe tag expects an integer value. In this case, the system discards the imported value and uses the configured default.

 The system also applies the configured default value to the recipe data record if the CSV file contains an insufficient number of values. Maintenance and Service

### 11.1 Maintenance and service

### Scope of maintenance

The HMI device is designed for maintenance-free operation. However, you should clean the keyboard membrane and the display unit at regular intervals.

### Preparation

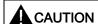

#### Faulty operation

Always switch off the HMI device before cleaning it. This will ensure that you do not trigger unintended functions when you touch the keys.

Use a cloth dampened with a cleaning agent to clean the equipment. Only use water with a little liquid soap or a screen cleaning foam.

### **Procedure**

Never spray the cleaning agent directly onto the HMI device. Apply it to a cloth. Never use aggressive solvents or scouring powder.

#### **CAUTION**

Do not clean the HMI device with compressed air or steam jet blowers.

# 11.2 Servicing and spare parts

### Repairs

A defective device must be returned to the manufacturer's site for repair. The HMI device may only be repaired at the manufacturer's site.

### Service pack

A service pack can be ordered for servicing purposes. It contains the following spare parts:

- Mounting seal
- Labeling strips
- Mounting clamps
- Terminal block

The service pack can be ordered from your Siemens representative.

Specifications 12

# 12.1 Dimension drawings

# 12.1.1 Dimension Drawings of the OP 73

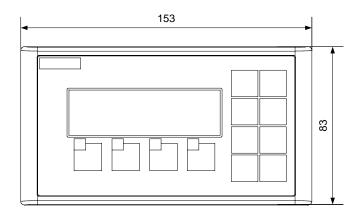

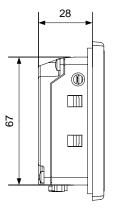

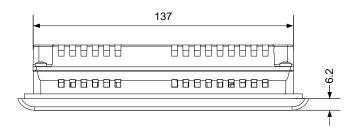

Figure 12-1 Overall dimensions of the HMI device

# 12.1.2 Dimension Drawings of OP 77A and OP 77B

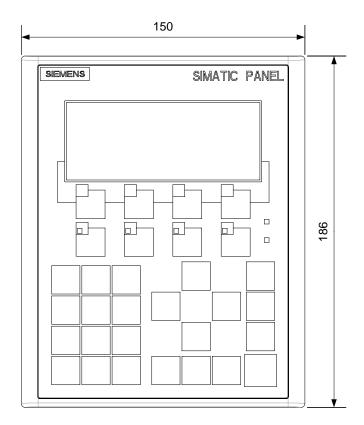

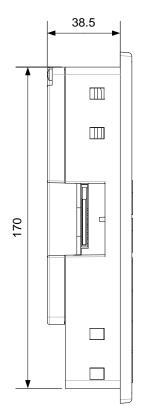

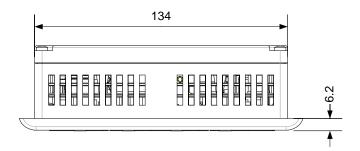

Figure 12-2 Dimension drawings of OP 77A and OP 77B

# 12.2 Specifications

# 12.2.1 Specifications of the OP 73

### **Enclosure**

# Display

| Туре                                        | LCD STN                   |
|---------------------------------------------|---------------------------|
| Display area, active                        | 79.98 mm x 23.98 mm or 3" |
| Resolution                                  | 160 x 48 pixels           |
| Colors, displayable                         | 2                         |
| Contrast control                            | Yes                       |
| Back-lighting Half Brightness Life, typical | LED green<br>100,000 h    |

# Input unit

| Туре                                 | Membrane keyboard |
|--------------------------------------|-------------------|
| System keys with dedicated functions | 8                 |
| Soft keys                            | 4                 |
| Of those freely configurable         | 4                 |

# Memory

| Working memory | 256 KB |
|----------------|--------|

# Power supply

| Nominal voltage                         | +24 V DC                        |
|-----------------------------------------|---------------------------------|
| Range, permissible                      | 20.4 V to 28.8 V (-15 %, +20 %) |
| Transients, maximum permissible         | 35 V (500 msec)                 |
| Time between two transients, minimum    | 50 s                            |
| Current consumption at nominal power    |                                 |
| Typical                                 | Approx. 80 mA                   |
| Constant current, maximum               | Approx. 210 mA                  |
| Power on current surge I <sup>2</sup> t | Approx. 0.5 A <sup>2</sup> s    |
| Fuse, internal                          | Electronic                      |

### 12.2 Specifications

### See also

Standards, Certificates and Approvals (Page 24)

Electromagnetic compatibility (Page 29)

Transport and storage conditions (Page 31)

Mounting information (Page 33)

Mounting positions and fixation (Page 35)

Information on insulation tests, protection class and degree of protection (Page 39)

### 12.2.2 Specifications of the OP 77A

### **Enclosure**

| Weight without packing | Approx. 500 g |
|------------------------|---------------|
|------------------------|---------------|

### Display

| Туре                                        | LCD STN                      |
|---------------------------------------------|------------------------------|
| Display area, active                        | 102.38 mm x 40.94 mm or 4.3" |
| Resolution                                  | 160 x 64 pixels              |
| Colors, displayable                         | Monochrome, yellow-green     |
| Contrast control                            | Yes                          |
| Brightness, typical                         | 20 cd/m <sup>2</sup>         |
| Back-lighting Half Brightness Life, typical | LED green<br>100,000 h       |

### Input unit

| Туре                                   | Membrane keyboard                        |
|----------------------------------------|------------------------------------------|
| System keys with dedicated functions   | 23                                       |
| Soft keys Of those freely configurable | 8<br>8                                   |
| Labeling strips                        | 2 for the keys:<br>F1 to F4 and K1 to K4 |
| Keys with LEDs                         | 4, keys K1 to K4                         |

### Memory

| Working memory | 1 256 KB |
|----------------|----------|
| Working memory | 230 KB   |

### **Power supply**

| Nominal voltage                         | +24 V DC                       |
|-----------------------------------------|--------------------------------|
| Range, permissible                      | 20.4 V to 28.8 V (-15%, +20%)  |
| Transients, maximum permissible         | 35 V (500 msec)                |
| Time between two transients, minimum    | 50 s                           |
| Current consumption at nominal power    |                                |
| Typical                                 | Approx. 200 mA                 |
| Constant current, maximum               | Approx. 300 mA                 |
| Power on current surge I <sup>2</sup> t | • Approx. 0.5 A <sup>2</sup> s |
| Fuse, internal                          | Electronic                     |

### See also

Standards, Certificates and Approvals (Page 24)

Electromagnetic compatibility (Page 29)

Transport and storage conditions (Page 31)

Mounting information (Page 33)

Mounting positions and fixation (Page 35)

Information on insulation tests, protection class and degree of protection (Page 39)

# 12.2.3 Specifications of the OP 77B

### **Enclosure**

| Weight without packing | Approx. 500 g |
|------------------------|---------------|
|------------------------|---------------|

### Display

| Туре                                        | LCD STN                      |
|---------------------------------------------|------------------------------|
| Display area, active                        | 102.38 mm x 40.94 mm or 4.3" |
| Resolution                                  | 160 x 64 pixels              |
| Colors, displayable                         | Monochrome, yellow-green     |
| Contrast control                            | Yes                          |
| Brightness, typical                         | 20 cd/m <sup>2</sup>         |
| Back-lighting Half Brightness Life, typical | LED green<br>100,000 h       |

### 12.2 Specifications

### Input unit

| Туре                                   | Membrane keyboard                        |
|----------------------------------------|------------------------------------------|
| System keys with dedicated functions   | 23                                       |
| Soft keys Of those freely configurable | 8<br>8                                   |
| Labeling strips                        | 2 for the keys:<br>F1 to F4 and K1 to K4 |
| Keys with LEDs                         | 4, keys K1 to K4                         |

### Memory

| Working memory | 1 MB          |
|----------------|---------------|
| Memory card    | MMC, optional |

### **Power supply**

| Nominal voltage                           | +24 V DC                      |  |
|-------------------------------------------|-------------------------------|--|
| Range, permissible                        | 20.4 V to 28.8 V (–15%, +20%) |  |
| Transients, maximum permissible           | 35 V (500 msec)               |  |
| Time between two transients, minimum 50 s |                               |  |
| Current consumption at nominal power      |                               |  |
| Typical                                   | Approx. 200 mA                |  |
| Constant current, maximum                 | Approx. 300 mA                |  |
| Power on current surge I2t                | Approx. 0.5 A <sup>2</sup> s  |  |
| Fuse, internal                            | Electronic                    |  |

### See also

Standards, Certificates and Approvals (Page 24)

Electromagnetic compatibility (Page 29)

Transport and storage conditions (Page 31)

Mounting information (Page 33)

Mounting positions and fixation (Page 35)

Information on insulation tests, protection class and degree of protection (Page 39)

# 12.3 Description of interfaces

# 12.3.1 Power supply

Plug connector, 2-pin

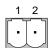

Figure 12-3 Power supply pin assignment

# 12.3.2 RS 485 (IF 1B) on OP 73

Sub-d socket, 9-pin, with screw lock

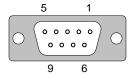

Figure 12-4 RS 485 interface pin assignment

| PIN | Assignment                                  |
|-----|---------------------------------------------|
| 1   | n. c.                                       |
| 2   | GND 24 V                                    |
| 3   | Data channel B (+)                          |
| 4   | RTS                                         |
| 5   | GND 5 V, floating potential                 |
| 6   | +5 V DC, floating potential                 |
| 7   | +24 V DC, out (max. 100 mA) or +24 V DC in1 |
| 8   | Data channel A (-)                          |
| 9   | n. c.                                       |

1 Applies when power is supplied from the CPU

### **CAUTION**

#### Power supply

When the HMI device is supplied with power from the CPU, do not connect an external power supply to it.

# 12.3.3 RS 485 (IF 1B) on OP 77A

Sub-d socket, 9-pin, with screw lock

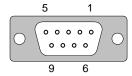

Figure 12-5 RS 485 interface pin assignment

| PIN | Assignment                  |
|-----|-----------------------------|
| 1   | n. c.                       |
| 2   | GND 24 V                    |
| 3   | Data channel B (+)          |
| 4   | RTS <sup>1</sup>            |
| 5   | GND 5 V, floating potential |
| 6   | +5 V DC, floating potential |
| 7   | +24 V DC, out (max. 100 mA) |
| 8   | Data channel A (-)          |
| 9   | RTS <sup>1</sup>            |

1 On pin 4 or 9, set with DIL switch

# 12.3.4 RS 422/RS 485 (IF 1B) on OP 77B

Sub-d socket, 9-pin, with screw lock

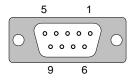

Figure 12-6 Pin assignment of the RS 485 and RS 422 interfaces

|   | Pin assignment RS 422       | Pin assignment RS 485 |
|---|-----------------------------|-----------------------|
| 1 | n. c.                       |                       |
| 2 |                             | GND 24 V              |
| 3 | TxD+                        | Data channel B (+)    |
| 4 | RxD+                        | RTS <sup>1</sup>      |
| 5 | GND 5 V, floating potential |                       |
| 6 | +5 V DC, floating potential |                       |
| 7 | +24 V DC, out (max. 100 mA) |                       |
| 8 | TxD- Data channel A (-)     |                       |
| 9 | RxD-                        | RTS <sup>1</sup>      |

1 On pin 4 or 9, set with DIL switch

# 12.3.5 RS 232 (IF 1A) on OP 77B

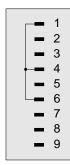

Figure 12-7 Pin switching

Sub-D plug, 9-pin, secured by screws

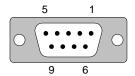

Figure 12-8 RS 232 interface pin assignment

| PIN | Assignment |
|-----|------------|
| 1   | DCD        |
| 2   | RxD        |
| 3   | TxD        |
| 4   | DTR        |
| 5   | GND        |
| 6   | DSR        |
| 7   | RTS        |
| 8   | CTS        |
| 9   | n. c.      |

12.3 Description of interfaces

### 12.3.6 USB on OP 77B

USB standard connector

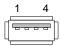

Figure 12-9 USB standard connector pin assignment

| PIN | Assignment                 |
|-----|----------------------------|
| 1   | +5 V DC, out (max. 100 mA) |
| 2   | USB-DN                     |
| 3   | USB-DP                     |
| 4   | GND 5 V                    |

Appendix

### A.1 ESD Directives

### What does ESD mean?

All electronic modules are equipped with highly integrated modules or components. Based on their design, these electronic components are highly sensitive to overvoltage and thus to discharge of static electricity. These electronic components are therefore specially identified as ESD.

### **Abbreviation**

The following abbreviations are commonly used for electrostatic sensitive devices:

- ESD Electrostatic Sensitive Devices
- ESD Electrostatic Sensitive Device as common international designation

### Labeling

ESD modules are labeled with the following symbol:

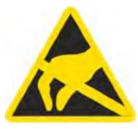

Figure A-1 ESD label

### Electrostatic charge

### **CAUTION**

### Electrostatic charge

ESDs may be destroyed by voltages well below the perception threshold of persons Voltages of this kind develop when a component or an assembly is touched by a person who is not grounded against static electricity. Usually, it is unlikely that damage to an ESD as a result of overvoltage is detected immediately but may become apparent only after a longer period of operation.

Prevent electrostatic charge of your body before you touch the ESD!

Anyone who is not connected to the electrical potential of their surroundings is subjected to electrostatic charge.

The figure indicates the maximum electrostatic charge anyone is subjected to when contacting the materials shown. These values correspond with specifications to IEC 801-2.

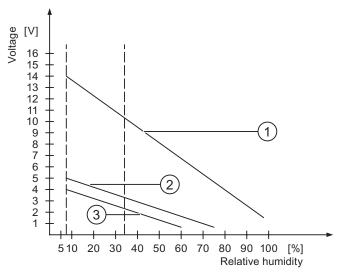

Figure A-2 Electrostatic voltages with which a person can be charged.

- Synthetic materials
- ② Woo
- 3 Antistatic materials such as wood or concrete

### Protective measures against discharge of static electricity

#### **CAUTION**

### **Grounding measures**

When working with electrostatic sensitive devices, make sure that the person, the workplace and the packaging are properly grounded. This helps to avoid electrostatic charge.

As a rule, only touch the ESD if this is unavoidable. Example: for maintenance. When you touch modules, make sure that you do not touch the pins on the modules or the PCB tracks. This prevents any discharge of static electricity to sensitive component and thus avoids damage.

Discharge electrostatic electricity from your body if you are performing measurements on an ESD. To do so, touch a grounded metallic object.

Always use grounded measuring instruments.

# A.2 System alarms

#### Introduction

System alarms on the HMI device provide information about internal states of the HMI device and PLC.

The overview below shows the causes of system alarms and how to eliminate the cause of error.

Depending on functionality, only parts of the system alarms described in this section apply to the various HMI devices.

#### Note

System alarms are only indicated if an alarm window was configured. System alarms are output in the language currently set on your HMI device.

### System alarm parameters

System alarms may contain encrypted parameters which are relevant to troubleshooting because they provide a reference to the source code of the Runtime software. These parameters are output after the text "Error code:"

# Meaning of the system alarms

| Number | Effect/cause                                                                                                    | Remedy                                                                                                    |
|--------|----------------------------------------------------------------------------------------------------|----------------------------------------------------------------------------------------------------|
| 10000  | The print job could not be started or was canceled due to an unknown error. Faulty printer setup. Or: Access to the network printer is not allowed. Power supply failure during data transfer.                                 | Check the printer settings, cable connections and the power supply. Set up the printer once again. Obtain a network printer authorization. If the error persists, contact the Hotline!                                                       |
| 10001  | No printer is installed or a default printer has not been set up.                                                                                                    | Install a printer and/or select it as the default printer.                                                                                                    |
| 10002  | Overflow of the graphics buffer for printing. Up to two images are buffered.                                                                                                    | Allow sufficient intervals between successive print jobs.                                                                                                    |
| 10003  | Images can now be buffered again.                                                                                                    | -                                                                                                    |
| 10004  | Overflow of the buffer for printing lines in text mode (e.g.alarms). Up to 1000 lines are buffered.                                                                                                    | Allow sufficient intervals between successive print jobs.                                                                                                    |
| 10005  | Text lines can now be buffered again.                                                                                                    | -                                                                                                    |
| 10006  | The Windows printing system reports an error. Refer to the output text and the error ID to determine the possible causes. Nothing is printed or the print is faulty.                                                           | Repeat the action if necessary.                                                                                                    |
| 20010  | An error has occurred in the specified script line. Execution of the script was therefore aborted. Note the system alarm that may have occurred prior to this.                                                                 | Select the specified script line in the configuration. Ensure that the tags used are of the allowed types. Check system functions for the correct number and types of parameters.                                                            |
| 20011  | An error has occurred in a script that was called by the specified script.  Execution of the script was therefore aborted in the called script.  Take the system alarm that may have occurred prior to this into account.      | In the configuration, select the script that has been called directly or indirectly by the specified script.  Ensure that the tags used are of the allowed types.  Check the system functions for the correct number and type of parameters. |
| 20012  | The configuration data is inconsistent. The script could therefore not be generated.                                                                                                    | Recompile the configuration.                                                                                                    |
| 20013  | The scripting component of WinCC flexible Runtime is not correctly installed. Therefore, no scripts can be executed.                                                                                                    | Reinstall WinCC flexible Runtime.                                                                                                    |
| 20014  | The system function returns a value that is not written in any return tag.                                                                                                    | Select the specified script in the configuration. Check if the script name has been assigned a value.                                                                                                    |
| 20015  | Too many successive scripts have been triggered in short intervals. When more than 20 scripts are queued for processing, any subsequent scripts are rejected. In this case, the script indicated in the alarm is not executed. | Find what is triggering the scripts. Extend the times, e.g. the polling time of the tags which trigger the scripts.                                                                                                    |
| 30010  | The tag could not accept the function result, e.g. when it has exceeded the value range.                                                                                                    | Check the tag type of the system function parameter.                                                                                                    |
| 30011  | A system function could not be executed because the function was assigned an invalid value or type in the parameter.                                                                                                    | Check the parameter value and tag type of the invalid parameter. If a tag is used as a parameter, check its value.                                                                                                    |
| 40010  | The system function could not be executed since the parameters could not be converted to a common tag type.                                                                                                    | Check the parameter types in the configuration.                                                                                                    |

| Number | Effect/cause                                                                                                    | Remedy                                                                                                    |
|--------|----------------------------------------------------------------------------------------------------|----------------------------------------------------------------------------------------------------|
| 40011  | The system function could not be executed since the parameters could not be converted to a common tag type.                                                                                                    | Check the parameter types in the configuration.                                                                                                    |
| 50000  | The HMI device is receiving data faster than it is capable of processing. Therefore, no further data is accepted until all current data have been processed. Data exchange then resumes.                                                                                                    | -                                                                                                    |
| 50001  | Data exchange has been resumed.                                                                                                    | -                                                                                                    |
| 60000  | This alarm is generated by the "DisplaySystemAlarms" function. The text to be displayed is transferred to the function as a parameter.                                                                                                    | -                                                                                                    |
| 60010  | The file could not be copied in the direction defined because one of the two files is currently open or the source/target path is not available.  It is possible that the Windows user has no access rights to one of the two files.                                                                                                    | Restart the system function or check the paths of the source/target files. Using Windows NT/2000/XP: The user executing WinCC flexible Runtime must be granted access rights for the files. |
| 60011  | An attempt was made to copy a file to itself. It is possible that the Windows user has no access rights to one of the two files.                                                                                                    | Check the path of the source/target file. Using Windows NT/2000/XP with NTFS: The user executing WinCC flexible Runtime must be granted access rights for the files.                        |
| 70010  | The application could not be started because it could not be found in the path specified or there is insufficient memory space.                                                                                                    | Check if the application exists in the specified path or close other applications.                                                                                                    |
| 70011  | The system time could not be modified. The error alarm only appears in connection with area pointer "Date/time PC". Possible causes:  • An invalid time was transferred in the job mailbox.  • The Windows user has no right to modify the system time.  If the first parameter in the system alarm is displayed with the value 13, the second parameter | Check the time which is to be set. Using Windows NT/2000/XP: The user executing WinCC flexible Runtime must be granted the right to change the system time of the operating system.         |
| 70012  | indicates the byte containing the incorrect value.  An error occurred when executing the function "StopRuntime" with the option "Runtime and operating system".  Windows and WinCC flexible Runtime are not closed.  One possible cause is that other programs cannot be closed.                                                                         | Close all programs currently running. Then close Windows.                                                                                                    |
| 70013  | The system time could not be modified because an invalid value was entered. Incorrect separators may have been used.                                                                                                    | Check the time which is to be set.                                                                                                    |
| 70014  | The system time could not be modified. Possible causes:  • An invalid time was transferred.  • The Windows user has no right to modify the system time.  • Windows rejects the setting request.                                                                                                    | Check the time which is to be set. Using Windows NT/2000/XP: The user executing WinCC flexible Runtime must be granted the right to change the system time of the operating system.         |

| Number | Effect/cause                                                                                                    | Remedy                                                                                                    |
|--------|----------------------------------------------------------------------------------------------------|----------------------------------------------------------------------------------------------------|
| 70015  | The system time could not be read because Windows rejects the reading function.                                                                                                    | -                                                                                                    |
| 70016  | An attempt was made to select a screen by means of a system function or job. This is not possible because the screen number specified does not exist.  Or: A screen could not be generated due to insufficient system memory. | Check the screen number in the function or job with the screen numbers configured. Assign the number to a screen if necessary.                               |
| 70017  | Date/Time is not read from the area pointer because the address set in the controller is either not available or has not been set up.                                                                                         | Change the address or set up the address in the controller.                                                                                                  |
| 70018  | Acknowledgment that the password list has been successfully imported.                                                                                                    | -                                                                                                    |
| 70019  | Acknowledgment that the password list has been successfully exported.                                                                                                    | -                                                                                                    |
| 70020  | Acknowledgment for activation of alarm reporting.                                                                                                    | -                                                                                                    |
| 70021  | Acknowledgment for deactivation of alarm reporting.                                                                                                    | -                                                                                                    |
| 70022  | Acknowledgment to starting the Import Password List action.                                                                                                    | -                                                                                                    |
| 70023  | Acknowledgment to starting the Export Password List action.                                                                                                    | -                                                                                                    |
| 70024  | The value range of the tag has been exceeded in the system function. The calculation of the system function is not performed.                                                                                                 | Check the desired calculation and correct it if necessary.                                                                                                   |
| 70025  | The value range of the tag has been exceeded in the system function. The calculation of the system function is not performed.                                                                                                 | Check the desired calculation and correct it if necessary.                                                                                                   |
| 70026  | No other screens are stored in the internal screen memory.  No other screens can be selected.                                                                                                    | -                                                                                                    |
| 70027  | The backup of the RAM file system has been started.                                                                                                    | -                                                                                                    |
| 70028  | The files from the RAM have been copied in the Flash memory. The files from the RAM have been copied in the Flash memory. Following a restart, these saved files are copied back to the RAM file system.                      | -                                                                                                    |
| 70029  | Backup of the RAM file system has failed.<br>No backup copy of the RAM file system has been<br>made.                                                                                                    | Check the settings in the "Control Panel > OP" dialog and save the RAM file system using the "Save Files" button in the "Persistent Storage" tab.            |
| 70030  | The parameters configured for the system function are faulty. The connection to the new controller was not established.                                                                                                    | Compare the parameters configured for the system function with the parameters configured for the controllers and correct them as necessary.                  |
| 70031  | The controller configured in the system function is not an S7 controller. The connection to the new controller was not established.                                                                                           | Compare the S7 controller name parameter configured for the system function with the parameters configured for the controller and correct them as necessary. |

| Number | Effect/cause                                                                                                    | Remedy                                                                                                    |
|--------|----------------------------------------------------------------------------------------------------|----------------------------------------------------------------------------------------------------|
| 70032  | The object configured with this number in the tab order is not available in the selected screen. The screen changes but the focus is set to the first object.                                                                                                    | Check the number of the tab order and correct it if necessary.                                                                                                    |
| 70033  | An e-mail cannot be sent because a TCP/IP connection to the SMTP server no longer exists. This system alarm is generated only at the first attempt. All subsequent unsuccessful attempts to send an e-mail will no longer generate a system alarm. The event is regenerated when an e-mail has been successfully sent in the meantime. The central e-mail component in WinCC flexible Runtime attempts, in regular intervals (1 minute), to establish the connection to the SMTP server and to send the remaining e-mails. | Check the network connection to the SMTP server and re-establish it if necessary.                                                                                                    |
| 70034  | Following a disruption, the TCP/IP connection to the SMTP server could be re-established. The queued e-mails are then sent.                                                                                                    | -                                                                                                    |
| 70035  | The e-mail queue of the central component in WinCC flexible Runtime responsible for sending e-mails is full. The e-mail could therefore not be entered into the queue and therefore not sent. The cause may be a broken connection to the SMTP server or an overload resulting from too much e-mail traffic.  This system alarm is generated only at the first attempt. The next system alarm is only generated when at least one e-mail has been successfully sent to the queue in the meantime.                          | the network connection still exists or     the connection is overloaded (for example, due to reoccurring system alarms resulting from disruptions).                                                          |
| 70036  | No SMTP server for sending e-mails is configured. An attempt to connect to an SMTP server has failed and it is not possible to send e-mails. WinCC flexible Runtime generates the system alarm after the first attempt to send an e-mail.                                                                                                    | Configure an SMTP server: In WinCC flexible Engineering System using "Device settings > Device settings" In the Windows CE operating system using "Control Panel > Internet Settings > E-mail > SMTP Server" |
| 70037  | An e-mail cannot be sent for unknown reasons. The contents of the e-mail are lost.                                                                                                    | Check the e-mail parameters (recipient etc.).                                                                                                    |
| 70038  | The SMTP server has rejected sending or forwarding an e-mail because the domain of the recipient is unknown to the server or because the SMTP server requires authentication.  The contents of the e-mail are lost.                                                                                                    | Check the domain of the recipient address or deactivate the authentication on the SMTP server if possible. SMTP authentication is currently not used in WinCC flexible Runtime.                              |
| 70039  | The syntax of the e-mail address is incorrect or contains illegal characters. The contents of the e-mail are discarded.                                                                                                    | Check the e-mail address of the recipient.                                                                                                    |
| 70040  | The syntax of the e-mail address is incorrect or contains illegal characters.                                                                                                    | -                                                                                                    |
| 80001  | The log specified is filled to the size defined (in percent) and must be stored elsewhere.                                                                                                    | Store the file or table by executing a 'move' or 'copy' function.                                                                                                    |
| 80002  | A line is missing in the specified log.                                                                                                    | -                                                                                                    |

| Number | Effect/cause                                                                                                    | Remedy                                                                                                    |
|--------|----------------------------------------------------------------------------------------------------|----------------------------------------------------------------------------------------------------|
| 80003  | The copying process for logging was not successful. In this case, it is advisable to check any subsequent system alarms, too.                                                                                                    | -                                                                                                    |
| 80006  | Since logging is not possible, this causes a permanent loss of the functionality.                                                                                                    | In the case of databases, check if the corresponding data source exists and start up the system again.                      |
| 80009  | A copying action has been completed successfully.                                                                                                    | -                                                                                                    |
| 80010  | Since the storage location was incorrectly entered in WinCC flexible, this causes a permanent loss of the functionality.                                                                                                    | Configure the storage location for the respective log again and restart the system when the full functionality is required. |
| 80012  | Log entries are stored in a buffer. If the values are read to the buffer faster than they can be physically written (using a hard disk, for example), overloading may occur and recording is then stopped.                                                                                                    | Archive fewer values. Or: Increase the logging cycle.                                                                       |
| 80013  | The overload status no longer applies. Archiving resumes the recording of all values.                                                                                                    | -                                                                                                    |
| 80014  | The same action was triggered twice in quick succession. Since the process is already in operation, the action is only carried out once.                                                                                                    | -                                                                                                    |
| 80015  | This system alarm is used to report DOS or database errors to the user.                                                                                                    | -                                                                                                    |
| 80016  | The logs are separated by the system function "CloseAllLogs" and the incoming entries exceed the defined buffer size. All entries in the buffer are deleted.                                                                                                    | Reconnect the logs.                                                                                                    |
| 80017  | The number of incoming events cause a buffer overflow. his can be caused, for example, by several copying actions being activated at the same time.  All copy jobs are deleted.                                                                                                    | Stop the copy action.                                                                                                    |
| 80018  | All connections between WinCC flexible and the logs have been reestablished, for example, after executing the system function "OpenAllLogs". Entries are written into the logs again.                                                                                                    | -                                                                                                    |
| 80019  | The connection between WinCC flexible and all logs were closed, for example, after executing the system function "CloseAllLogs".  Entries are written to the buffer and are then written to the logs when a connection is re-established.  There is no connection to the storage location and the storage medium may be replaced, for example. | -                                                                                                    |
| 80020  | The maximum number of simultaneously copy operations has been exceeded. Copying is not executed.                                                                                                    | Wait until the current copying actions have been completed, then restart the last copy action.                              |
| 80021  | An attempt was made to delete a log which is still busy with a copy action. Deletion has not been executed.                                                                                                    | Wait until the current copying actions have been completed, then restart the last action                                    |

| Number | Effect/cause                                                                                                    | Remedy                                                                                                    |
|--------|----------------------------------------------------------------------------------------------------|----------------------------------------------------------------------------------------------------|
| 80022  | An attempt was made to start a sequence log, which is not a sequence log, from a log using the system function "StartSequenceLog". No sequence log file is created.                                                                     | In the project, check  if the "StartSequenceLog" system function was properly configured  if the tag parameters are properly provided with data on the HMI device              |
| 80023  | An attempt was made to copy a log to itself. The log is not copied.                                                                                                    | In the project, check  if the "CopyLog" system function was properly configured  if the tag parameters are properly provided with data on the HMI device                       |
| 80024  | The "CopyLog" system function does not allow copying when the target log already contains data ("Mode" parameter). The log is not copied.                                                                                               | Edit the "CopyLog" system function in the project if necessary. Before you initiate the system function, delete the destination log file.                                      |
| 80025  | You have canceled the copy operation. Data written up to this point are retained. The destination log file (if configured) is not deleted. The cancellation is reported by an error entry \$RT_ERR\$ at the end of the destination log. | -                                                                                                    |
| 80026  | This alarm is output after all logs are initialized. Values are written to the logs from then on. Prior to this, no entries are written to the logs, irrespective whether WinCC flexible Runtime is active or not.                      | -                                                                                                    |
| 80027  | The internal Flash memory has been specified as the storage location for a log. This is not permissible.  No values are written to this log and the log file is not created.                                                            | Configure "Storage Card" or a network path as the storage location.                                                                                                    |
| 80028  | The alarm returns a status report indicating that the logs are currently being initialized. No values are logged until the alarm 80026 is output.                                                                                       | -                                                                                                    |
| 80029  | The number of logs specified in the alarm could not be initialized. The logs are initialized.  The faulty log files are not available for logging jobs.                                                                                 | Evaluate the additional system alarms , related to this alarm which is also generated. Check the configuration, the ODBC (Open Database Connectivity) and the specified drive. |
| 80030  | The structure of the existing log file does not match the expected structure.  Logging is stopped for this log.                                                                                                    | Delete the existing log data manually, in advance.                                                                                                    |
| 80031  | The log in CSV format is corrupted. The log cannot be used.                                                                                                    | Delete the faulty file.                                                                                                    |
| 80032  | Logs can be assigned events. These are triggered as soon as the log is full. If WinCC flexible Runtime is started and the log is already full, the event is not triggered.  The log specified no longer logs data because it is full.   | Close WinCC flexible Runtime, delete the log, then restart WinCC flexible Runtime. Or: Configure a button which contains the same actions as the event and press it.           |
| 80033  | "System Defined" is set in the data log file as the data source name. This causes an error. No data is written to the database logs, whereas the logging to the CSV logs works.                                                         | Install MSDE again.                                                                                                    |

| Number | Effect/cause                                                                                                    | Remedy                                                                                                    |
|--------|----------------------------------------------------------------------------------------------------|----------------------------------------------------------------------------------------------------|
| 80034  | An error has occurred in the initialization of the logs. An attempt has been made to create the tables as a backup. This action was successful. A backup has been made of the tables of the corrupted log file and the cleared log was restarted. | No action is necessary. However, it is recommended to save the backup files or delete them in order to make the space available again.     |
| 80035  | An error has occurred in the initialization of the logs. An attempt has been made to create backups of the tables and this has failed. No logging or backup has been performed.                                                                   | It is recommended to save the backups or to delete them in order to release memory.                                                        |
| 110000 | The operating mode was changed. "Offline" mode is now set.                                                                                                    | -                                                                                                    |
| 110001 | The operating mode was changed. "Online" mode is now set.                                                                                                    | -                                                                                                    |
| 110002 | The operating mode was not changed.                                                                                                    | Check the connection to the controllers. Check if the address area for the area pointer 88 "Coordination" in the controller is available.  |
| 110003 | The operating mode of the specified controller was changed by the system function "SetConnectionMode". The operating mode is now "offline".                                                                                                    | -                                                                                                    |
| 110004 | The operating mode of the specified controller has been changed by the system function "SetConnectionMode".  The operating mode is now "online".                                                                                                  | -                                                                                                    |
| 110005 | An attempt was made to use the system function SetConnectionMode to switch the specified controller to "online" mode, although the entire system is in "offline" mode. This changeover is not allowed. The controller remains in "offline" mode.  | Switch the complete system to "online" mode, then execute the system function again.                                                       |
| 110006 | The content of the "project version" area pointer does not match the user version configured in WinCC flexible. WinCC flexible Runtime is therefore closed.                                                                                       | Check:  the project version entered on the controller  the project version entered in WinCC flexible                                       |
| 120000 | The trend is not shown because you configured an incorrect axis to the trend or an incorrect trend.                                                                                                    | Change the configuration.                                                                                                    |
| 120001 | The trend is not shown because you configured an incorrect axis to the trend or an incorrect trend.                                                                                                    | Change the configuration.                                                                                                    |
| 120002 | The trend is not displayed because the tag assigned attempts to access an invalid controller address.                                                                                                    | Check if the data area for the tag exists in the controller, the configured address is correct and the value range for the tag is correct. |
| 130000 | The action was not executed.                                                                                                    | Close all other programs.  Delete files no longer required from the hard disk.                                                             |
| 130001 | The action was not executed.                                                                                                    | Delete files no longer required from the hard disk.                                                                                        |
| 130002 | The action was not executed.                                                                                                    | Close all other programs. Delete files no longer required from the hard disk.                                                              |
| 130003 | No data medium found. The operation is canceled.                                                                                                    | Check, for example, if  the correct data medium is being accessed  the data medium is inserted                                             |
| 130004 | The data medium is write-protected. The operation is canceled.                                                                                                    | Check if access has been made to the correct data carrier. Remove the write protection.                                                    |

| Number | Effect/cause                                                                                                    | Remedy                                                                                                    |
|--------|----------------------------------------------------------------------------------------------------|----------------------------------------------------------------------------------------------------|
| 130005 | The file is read only. The operation is canceled.                                                                                                    | Check if access has been made to the correct file. Edit the file attributes if necessary.                                                                                                    |
| 130006 | Access to file failed. The operation is canceled.                                                                                                    | Check, for example, if     the correct file is being accessed     the file exists     another action is preventing simultaneous access to the file                                                             |
| 130007 | The network connection is interrupted. Data records cannot be saved or read over the network connection.                                                                                                    | Check the network connection and eliminate the cause of error.                                                                                                    |
| 130008 | The storage card is not available. Data records cannot be saved to / read from the storage card.                                                                                                    | Insert the storage card.                                                                                                    |
| 130009 | The specified folder does not exist on the storage card. Any files saved to this directory are not backed up when you switch off the HMI device.                                                                                                    | Insert the storage card.                                                                                                    |
| 130010 | The maximum nesting depth can be exhausted when, for example, a value change in a script results in the call of another script and the second script in turn has a value change that results in the call of yet a further script etc.  The configured functionality is not supported. | Check the configuration.                                                                                                    |
| 140000 | An online connection to the controller is established.                                                                                                    | -                                                                                                    |
| 140001 | The online connection to the controller was shut down.                                                                                                    | -                                                                                                    |
| 140003 | No tag updating or writing is executed.                                                                                                    | Check the connection and if the controller is switched on. Check the parameter definitions in the Control Panel using "Set PG/PC interface". Restart the system.                                               |
| 140004 | No tag update or write operations are executed because the access point or the module configuration is faulty.                                                                                                    | Verify the connection and check if the controller is switched on. Check the access point or the module configuration (MPI, PPI, PROFIBUS) in the Control Panel with "Set PG/PC interface". Restart the system. |
| 140005 | No tag updating or writing is executed because the HMI device address is incorrect (possibly too high).                                                                                                    | Use a different HMI device address.  Verify the connection and check ifthe controller is switched on.  Check the parameter definitions in the Control Panel using "Set PG/PC interface".  Restart the system.  |
| 140006 | No tag updating or writing is executed because the baud rate is incorrect.                                                                                                    | Select a different baud rate in WinCC flexible (according to module, profile, communication peer, etc.).                                                                                                    |

| Number | Effect/cause                                                                                                    | Remedy                                                                                                    |
|--------|----------------------------------------------------------------------------------------------------|----------------------------------------------------------------------------------------------------|
| 140007 | Tag are not updated or written because the bus profile is incorrect (see %1).  The following parameter could not be written to the registry::  1: Tslot  2: Tqui  3: Tset  4: MinTsdr  5: MaxTsdr  6: Trdy  7: Tid1  8: Tid2  9: Gap Factor  10: Retry Limit                                                                                                    | Check the user-defined bus profile. Check the connection and if the controller is switched on. Check the parameter definitions in the Control Panel using "Set PG/PC interface". Restart the system.                                                                    |
| 140008 | No tag updating or writing is executed because baud rate is incorrect. The following parameters could not be written to the registry:  0: General error  1: Wrong version  2: Profile cannot be written to the registry.  3: The subnet type cannot be written to the registry.  4: The Target Rotation Time cannot be written to the registry.  5: Faulty Highest Address (HSA). | Check the connection and if the controller is switched on. Check the parameter definitions in the Control Panel using "Set PG/PC interface". Restart the system.                                                                                                    |
| 140009 | Tags are not updated or written because the module for S7 communication was not found.                                                                                                    | Reinstall the module in the Control Panel using "Set PG/PC interface".                                                                                                    |
| 140010 | No S7 communication partner found because the controller is shut down. DP/T: The option "PG/PC is the only master" is not set in the Control Panel under "Set PG/PC interface."                                                                                                    | Switch the controller on. DP/T: If only one master is connected to the network, disable "PG/PC is the only master" in "Set PG/PC interface". If several masters are connected to the network, enable these. Do not change any settings, for this will cause bus errors. |
| 140011 | No tag updating or writing is executed because communication is down.                                                                                                    | Check the connection and that the communication partner is switched on.                                                                                                    |
| 140012 | There is an initialization problem (e.g. when WinCC flexible Runtime was closed in Task Manager). Or: Another application (e.g.STEP7) with different bus parameters is active and the driver cannot be started with the new bus parameters (transmission rate, for example).                                                                                                    | Restart the HMI device. Or: Run WinCC flexible Runtime, then start your other applications.                                                                                                    |
| 140013 | The MPI cable is disconnected and, thus, there is no power supply.                                                                                                    | Check the connections.                                                                                                    |
| 140014 | The configured bus address is in already in use by another application.                                                                                                    | Edit the HMI device address in the controller configuration.                                                                                                    |
| 140015 | Wrong transmission rate Or: Faulty bus parameters (e.g.HSA) Or: OP address > HSA or: Wrong interrupt vector (interrupt does not arrive at the driver)                                                                                                    | Correct the relevant parameters.                                                                                                    |

| Number | Effect/cause                                                                                                    | Remedy                                                                                                    |
|--------|----------------------------------------------------------------------------------------------------|----------------------------------------------------------------------------------------------------|
| 140016 | The hardware does not support the configured interrupt.                                                                                                    | Change the interrupt number.                                                                                                    |
| 140017 | The set interrupt is in use by another driver.                                                                                                    | Change the interrupt number.                                                                                                    |
| 140018 | The consistency check was disabled by SIMOTION Scout. Only a corresponding note appears.                                                                                                    | Enable the consistency check with SIMOTION Scout and once again download the project to the PLC.                                                                                                    |
| 140019 | SIMOTION Scout is downloading a new project to the controller. Connection to the controller is canceled.                                                                                                    | Wait until the end of the reconfiguration.                                                                                                    |
| 140020 | The version in the controller and that of the project (FWX file) do not match.  Connection to the controller is canceled                                                                                                 | The following remedies are available:  Download the current version to the PLC using SIMOTION Scout.  Regenerate the project using WinCC flexible ES, close WinCC flexible Runtime and restart with a new configuration. |
| 150000 | No more data is read or written. Possible causes:  The cable is defective.  The PLC does not respond, is defective, etc.  The wrong port is used for the connection.  System overload.                                   | Ensure that the cable is plugged in, the controller is operational, the correct interface is being used. Restart the system if the system alarm persists.                                                                |
| 150001 | Connection is up because the cause of the interruption has been eliminated.                                                                                                    | -                                                                                                    |
| 160000 | No more data is read or written. Possible causes:  The cable is defective.  The PLC does not respond, is defective, etc.  The wrong port is used for the connection.  System overload.                                   | Ensure that the cable is plugged in, the controller is operational, the correct interface is being used. Restart the system if the system alarm persists.                                                                |
| 160001 | Connection is up because the cause of the interruption has been eliminated.                                                                                                    | -                                                                                                    |
| 160010 | No connection to the server because the server identification (CLS-ID) cannot be determined. Values cannot be read or written.                                                                                           | Check access rights.                                                                                                    |
| 160011 | No connection to the server because the server identification (CLS-ID) cannot be determined. Values cannot be read or written.                                                                                           | Check, for example, if     the server name is correct     the computer name is correct     the server is registered                                                                                                    |
| 160012 | No connection to the server because the server identification (CLS-ID) cannot be determined. Values cannot be read or written.                                                                                           | Check, for example, if  the server name is correct  the computer name is correct  the server is registered  Note for advanced users:  Interpret the value from HRESULT.                                                  |
| 160013 | The specified server was started as InProc server. This has not been released and may possibly lead to incorrect behavior because the server is running in the same process area as the WinCC flexible Runtime software. | Configure the server as OutProc Server or Local Server.                                                                                                    |

| Number | Effect/cause                                                                                                    | Remedy                                                                                                    |
|--------|----------------------------------------------------------------------------------------------------|----------------------------------------------------------------------------------------------------|
| 160014 | Only one OPC server project can be started on a PC/MP. An alarm is output when an attempt is made to start a second project.  The second project has no OPC server functionality and cannot be located as an OPC server by external sources. | Do not start a second project with OPC server functionality on the computer.                                                                                                    |
| 170000 | S7 diagnostics events are not indicated because it is not possible to log on to the S7 diagnostics functions at this device. The service is not supported.                                                                                   | -                                                                                                    |
| 170001 | The S7 diagnostics buffer cannot be viewed because communication with the controller is shut down.                                                                                                    | Set the controller to online mode.                                                                                                    |
| 170002 | The S7 diagnostics buffer cannot be viewed because reading of the diagnostics buffer (SSL) was canceled with error.                                                                                                    | -                                                                                                    |
| 170003 | An S7 diagnostics event cannot be visualized. The system returns internal error %2.                                                                                                    | -                                                                                                    |
| 170004 | An S7 diagnostics event cannot be visualized. The system returns an internal error of error class %2, error number %3.                                                                                                    | -                                                                                                    |
| 170007 | It is not possible to read the S7 diagnostics buffer (SSL) because this operation was canceled with an internal error of class %2 and error code %3.                                                                                         | -                                                                                                    |
| 180000 | A component/OCX received configuration data with a version ID which is not supported.                                                                                                    | Install a newer component.                                                                                                    |
| 180001 | System overload because too many actions running in parallel. Not all the actions can be executed, some are rejected.                                                                                                    | Several remedies are available:  Increase the configured cycle times or basic clock.  Generate the alarms at a slower rate (polling).  Initiate scripts and functions at greater intervals.  If the alarm appears more frequently: Restart the HMI device. |
| 180002 | The on-screen keyboard could not be activated. Possible causes: "TouchInputPC.exe" was not registered due to a faulty Setup.                                                                                                    | Reinstall WinCC flexible Runtime.                                                                                                    |
| 190000 | It is possible that the tag is not updated.                                                                                                    | -                                                                                                    |
| 190001 | The tag is updated after the cause of the last error state has been eliminated (return to normal operation).                                                                                                    | -                                                                                                    |
| 190002 | The tag is not updated because communication with the controller is down.                                                                                                    | Select the system function "SetOnline" to go online.                                                                                                    |
| 190004 | The tag is not updated because the configured tag address does not exist.                                                                                                    | Check the configuration.                                                                                                    |
| 190005 | The tag is not updated because the configured controller type does not exist for this tag.                                                                                                    | Check the configuration.                                                                                                    |
| 190006 | The tag is not updated because it is not possible to map the controller type in the data type of the tag.                                                                                                    | Check the configuration.                                                                                                    |

| Number | Effect/cause                                                                                                    | Remedy                                                                                |
|--------|----------------------------------------------------------------------------------------------------|---------------------------------------------------------------------------------------|
| 190007 | The tag value is not modified because the connection to the controller is interrupted or the tag is offline.                                                                                                    | Set online mode or reconnect to the controller.                                       |
| 190008 | The threshold values configured for the tag have been violated, for example, by  • a value entered                                                                                                    | Observe the configured or current threshold values of the tag.                        |
|        | <ul><li>a system function</li><li>a script</li></ul>                                                                                                    |                                                                                       |
| 190009 | An attempt has been made to assign the tag a value which is outside the permitted range of values for this data type. For example, a value of 260 was entered for a byte tag or a value of -3 for an unsigned word tag.                                                                                               | Observe the range of values for the data type of the tags.                            |
| 190010 | Too many values are written to the tag (for example, in a loop triggered by a script). Values are lost because only up to 100 actions are saved to the buffer.                                                                                                    | Increase the time interval between multiple write actions.                            |
| 190011 | Possible cause 1:                                                                                                    |                                                                                       |
|        | The value entered could not be written to the configured controller tag because the high or low limit was exceeded.                                                                                                    | Make sure that the value entered lies within the range of values of the control tags. |
|        | The system discards the entry and restores the original value.                                                                                                    |                                                                                       |
|        | Possible cause 2:                                                                                                    |                                                                                       |
|        | The connection to the controller was interrupted.                                                                                                    | Check the connection to the PLC.                                                      |
| 190012 | It is not possible to convert a value from a source format to a target format, for example:                                                                                                    | Check the range of values or the data type of the tags.                               |
|        | An attempt is being made to assign a value to a counter that is outside the valid, PLC-specific value range.                                                                                                    |                                                                                       |
|        | A tag of the type Integer should be assigned a value of the type String.                                                                                                    |                                                                                       |
| 190100 | The area pointer is not updated because the address configured for this pointer does not exist. Type  1 Warning alarms 2 Error alarms 3 Controller acknowledgment 4 HMI device acknowledgment 5 LED mapping 6 Trend request 7 Trend transfer 1 8 Trend transfer 2 No.: consecutive number shown in WinCC flexible ES. | Check the configuration.                                                              |
| 190101 | The area pointer is not updated because it is not possible to map the PLC type to the area pointer type. Parameter type and no.: see alarm 190100                                                                                                    | -                                                                                     |

| Number | Effect/cause                                                                                                    | Remedy                                                                                                    |
|--------|----------------------------------------------------------------------------------------------------|----------------------------------------------------------------------------------------------------|
| 190102 | The area pointer is updated after the cause of the last error state has been eliminated (return to normal operation). Parameter type and no.: See alarm 190100.                        | -                                                                                                    |
| 200000 | Coordination is not executed because the address configured in the controller does not exist/is not set.                                                                               | Change the address or set up the address in the controller.                                                              |
| 200001 | Coordination is canceled because the write access to the address configured in the PLC is not possible.                                                                                | Change the address or set the address in the controller at an area which allows write access.                            |
| 200002 | Coordination is not carried out at the moment because the address format of the area pointer does not match the internal storage format.                                               | Internal fault                                                                                                    |
| 200003 | Coordination can be executed again because the last error state is eliminated (return to normal operation).                                                                            | -                                                                                                    |
| 200004 | The coordination may not be executed.                                                                                                    | -                                                                                                    |
| 200005 | No more data is read or written. Possible causes:  The cable is defective.  The PLC does not respond, is defective, etc.  System overload.                                             | Ensure that the cable is plugged in and the controller is operational. Restart the system if the system alarm persists.  |
| 200100 | Coordination is not executed because the address configured in the controller does not exist/is not set.                                                                               | Change the address or set up the address in the controller.                                                              |
| 200101 | Coordination is canceled because the write access to the address configured in the PLC is not possible.                                                                                | Change the address or set the address in the controller at an area which allows write access.                            |
| 200102 | Coordination is not carried out at the moment because the address format of the area pointer does not match the internal storage format.                                               | Internal fault                                                                                                    |
| 200103 | Coordination can be executed again because the last error state is eliminated (return to normal operation).                                                                            | -                                                                                                    |
| 200104 | The coordination may not be executed.                                                                                                    | -                                                                                                    |
| 200105 | <ul> <li>No more data is read or written. Possible causes:</li> <li>The cable is defective.</li> <li>The PLC does not respond, is defective, etc.</li> <li>System overload.</li> </ul> | Ensure that the cable is plugged in and the controller is operational.  Restart the system if the system alarm persists. |
| 210000 | Jobs are not processed because the address configured in the controller does not exist/has not been set up.                                                                            | Change the address or set up the address in the controller.                                                              |
| 210001 | Jobs are not processed because read/write access to the address configured in the controller is not possible.                                                                          | Change the address or set up the address in the controller in an area which allows read/write access.                    |
| 210002 | Jobs are not executed because the address format of the area pointer does not match the internal storage format.                                                                       | Internal fault                                                                                                    |
| 210003 | The job buffer is processed again because the last error status has been eliminated (return to normal operation).                                                                      | -                                                                                                    |

| Number | Effect/cause                                                                                                    | Remedy                                                                                                    |
|--------|----------------------------------------------------------------------------------------------------|----------------------------------------------------------------------------------------------------|
| 210004 | It is possible that the job buffer will not be processed.                                                                                                    | -                                                                                                    |
| 210005 | A control request with an illegal number was initiated.                                                                                                    | Check the controller program.                                                                                                    |
| 210006 | An error occurred while attempting to execute the control request. As a result, the control request is not executed. Observe the next/previous system alarms.                                                                 | Check the parameters of the control request. Recompile the configuration.                                                                                                    |
| 220001 | The tag is not downloaded because the associated communication driver / HMI device does not support the download of Boolean/discrete data types.                                                                              | Change the configuration.                                                                                                    |
| 220002 | The tag is not downloaded because the associated communication driver / HMI device does not support write access to the data type BYTE.                                                                                       | Change the configuration.                                                                                                    |
| 220003 | The communication driver cannot be loaded. The driver may not be installed.                                                                                                    | Install the driver by reinstalling WinCC flexible Runtime.                                                                                                    |
| 220004 | Communication is down and no update data is transferred because the cable is not connected or defective etc.                                                                                                    | Check the connection.                                                                                                    |
| 220005 | Communication is up.                                                                                                    | -                                                                                                    |
| 220006 | The connection between the specified PLC and the specified port is active.                                                                                                    | -                                                                                                    |
| 220007 | The connection to the specified controller is interrupted at the specified port.                                                                                                    | Check if  the cable is plugged in  the controller is OK  the correct port is used  the configuration is OK (interface parameters, protocol settings, PLC address).  Restart the system if the system alarm persists. |
| 220008 | The communication driver cannot access or open the specified port. The port may be in use by another application or the port used is not available on the destination device.  There is no communication with the controller. | Close all the applications which access this port and restart the computer. Use another port of the system.                                                                                                    |
| 230000 | The value entered could not be accepted. The entered value is discarded and the previous value is restored.  Either the value range has been exceeded or impermissible characters were entered.                               | Enter a permissible value.                                                                                                    |
| 230002 | The currently logged on user is not granted write access rights. The system therefore discards the input and restored the previous value.                                                                                     | Log on as a user with appropriate rights.                                                                                                    |
| 230003 | Changeover to the specified screen failed because the screen is not available/configured. The current screen remains selected.                                                                                                | Configure the screen and check the screen selection function.                                                                                                    |
| 230005 | The value range of the tag has been exceeded in the IO field. The original value of the tag is retained.                                                                                                    | Observe the range of values for the tag when entering a value.                                                                                                    |

| Number | Effect/cause                                                                                                    | Remedy                                                                                                    |
|--------|----------------------------------------------------------------------------------------------------|----------------------------------------------------------------------------------------------------|
| 230100 | During navigation in the web browser, the system returned a message which may be of interest to the user.  The web browser continues to run but may not (fully) show the new page.                                                                                                    | Navigate to another page.                                                                                                    |
| 230200 | The connection to the HTTP channel was interrupted due to an error. This error is explained in detail by another system alarm.  Data is no longer exchanged.                                                                                                    | Check the network connection. Check the server configuration.                                                                                                    |
| 230201 | The connection to HTTP channel was established. Data is exchanged.                                                                                                    | -                                                                                                    |
| 230202 | WININET.DLL has detected an error. This error usually occurs when an attempt to connect to the server fails or the server refuses to connect because the client lacks the proper authorization. An unknown server certificate may also be the cause if the connection is encrypted by means of SSL.  The alarm text provides details. This text is always in the language of the Windows installation because it is returned by the Windows OS.  Process values are no longer exchanged. | Depending on the cause:  When an attempt to connect fails or a timeout error occurs:  Check the network connection and the network.  Check the server address.  Check if the web server is actually running on the destination computer.  Faulty authorization:  The configured user name and/or password do not match those on the server. Establish consistency.  When the server certificate is rejected: Certificate signed by an unknown CA ():  Either ignore this item in your project, or  Install a certificate that has been signed with a root certificate known to the client computer.  The date of the certificate is invalid:  Either ignore this item in your project, or  Install a certificate with a valid date on the server.  Invalid CN (Common Name or Computer Name):  Either ignore this item in your project, or  Install a certificate with a name that corresponds to that of the server address. |
| 230203 | Although a connection can be made to the server, the HTTP server refuses to connect because  WinCC flexible Runtime is not running on the server, or  the HTTP channel is not supported (503 Service unavailable).  Other errors can only occur if the web server does not support the HTTP channel. The language of the alarm text depends on the web server.  Data is not exchanged.  An internal error has occurred. An English text                                                  | Error 503 Service unavailable: Check if WinCC flexible Runtime is running on the server the HTTP channel is supported.                                                                                                    |
|        | explains the error in more detail. This may be caused by insufficient memory. OCX does not work.                                                                                                    |                                                                                                    |
| 230302 | The name of the remote server cannot be resolved. The attempt to connect failed.                                                                                                    | Check the configured server address. Check if the DNS service is available on the network.                                                                                                    |

| Number | Effect/cause                                                                                                    | Remedy                                                                                                    |
|--------|----------------------------------------------------------------------------------------------------|----------------------------------------------------------------------------------------------------|
| 230303 | The remote server is not running on the addressed computer. Wrong server address. The attempt to connect failed                                                                    | Check the configured server address. Check if the remote server is running on the target computer.                                          |
| 230304 | The remote server on the addressed computer is incompatible to VNCOCX. The attempt to connect failed.                                                                              | Use a compatible remote server.                                                                                                    |
| 230305 | The authentication has failed because the password is incorrect. The attempt to connect failed.                                                                                    | Configure the correct password.                                                                                                    |
| 230306 | Error in the connection to the remote server. This may occur as a result of network problems. The attempt to connect failed.                                                       | Check if     the bus cable is plugged in     there are network problems                                                                     |
| 230307 | The connection to the remote server was shut down because  the remote server was shut down, or the user instructed the server to close all connections.  The connection is closed. | -                                                                                                    |
| 230308 | This alarm provides information on the connection status. An attempt is made to connect.                                                                                           | -                                                                                                    |
| 240000 | WinCC flexible Runtime is operating in demo mode. You have no authorization or your authorization is corrupted.                                                                    | Install the authorization.                                                                                                    |
| 240001 | WinCC flexible Runtime is operating in demo mode. Too many tags are configured for the installed version.                                                                          | Load an adequate authorization / powerpack.                                                                                                 |
| 240002 | WinCC flexible Runtime is operating with a time-<br>limited emergency authorization.                                                                                               | Restore the full authorization.                                                                                                    |
| 240003 | Authorization failed. Without authorization, WinCC will run in demo mode.                                                                                                    | Restart WinCC flexible Runtime or reinstall it.                                                                                             |
| 240004 | Error while reading the emergency authorization. WinCC flexible Runtime is operating in demo mode.                                                                                 | Restart WinCC flexible Runtime, install the authorization or repair the authorization (see Commissioning Instructions Software Protection). |
| 250000 | The tag in the specified line in "Status force" is not updated because the address configured for this tag is not available.                                                       | Check the set address and then verify that the address is set up in the controller.                                                         |
| 250001 | The tag in the specified line in "Status force" is not updated because the controller type configured for this tag does not exist.                                                 | Check the set address.                                                                                                    |
| 250002 | The tag in the specified line in "Status force" is not updated because it is not possible to map the controller type in the tag type.                                              | Check the set address.                                                                                                    |
| 250003 | An attempt to connect to the PLC failed. The tags are not updated.                                                                                                    | Check the connection to the PLC. Check that the controller is switched on and is online.                                                    |
| 260000 | An unknown user or an unknown password has been entered in the system.  The current user is logged off from the system.                                                            | Log on to the system as a user with a valid password.                                                                                       |

| Number | Effect/cause                                                                                                    | Remedy                                                                                                    |
|--------|----------------------------------------------------------------------------------------------------|----------------------------------------------------------------------------------------------------|
| 260001 | The logged on user does not have sufficient authorization to execute the protected functions on the system.                                                                                                    | Log on to the system as a user with sufficient authorization.                                                                              |
| 260002 | This alarm is triggered by the system function "TrackUserChange".                                                                                                    | -                                                                                                    |
| 260003 | The user has logged off from the system.                                                                                                    | -                                                                                                    |
| 260004 | The user name entered into the user view already exists in the user administration.                                                                                                    | Select another user name because user names have to be unique in the user administration.                                                  |
| 260005 | The entry is discarded.                                                                                                    | Use a shorter user name.                                                                                                    |
| 260006 | The entry is discarded.                                                                                                    | Use a shorter or longer password.                                                                                                    |
| 260007 | The logon timeout value entered is outside the valid range of 0 to 60 minutes.  The new value is discarded and the original value is retained.                                                                                                    | Enter a logon timeout value between 0 and 60 minutes.                                                                                      |
| 260008 | An attempt was made to read a PTProRun.pwl file created with ProTool V 6.0 in WinCC flexible. Reading the file was canceled due to incompatibility of the format.                                                                                 | -                                                                                                    |
| 270000 | A tag is not indicated in the alarm because it attempts to access an invalid address in the controller.                                                                                                    | Check if the data area for the tag exists in the controller, the configured address is correct and the value range for the tag is correct. |
| 270001 | There is a device-specific limit as to how many alarms may be queued for output (see the operating instructions). This limit has been exceeded.  The view no longer contains all the alarms. However, all alarms are written to the alarm buffer. | -                                                                                                    |
| 270002 | The view shows alarms of a log for which there is no data in the current project. Wildcards are output for the alarms.                                                                                                    | Delete older log data if necessary.                                                                                                    |
| 270003 | The service cannot be set up because too many devices want to use this service. A maximum of four devices may execute this action.                                                                                                    | Reduce the number of HMI devices which want to use the service.                                                                            |
| 280000 | Connection is up because the cause of the interruption has been eliminated.                                                                                                    | -                                                                                                    |
| 280001 | No more data is read or written. Possible causes:                                                                                                    | Check if                                                                                                    |
|        | The cable is defective.                                                                                                    | the cable is plugged in                                                                                                    |
|        | The PLC does not respond, is defective, etc.                                                                                                    | the controller is OK                                                                                                    |
|        | The wrong port is used for the connection.                                                                                                    | the correct port is used                                                                                                    |
|        | System overload.                                                                                                    | Restart the system if the system alarm persists.                                                                                           |
| 280002 | The connection used requires a function block in the controller. The function block has responded. Communication is now enabled.                                                                                                    | -                                                                                                    |

| Number | Effect/cause                                                                                                    | Remedy                                                                                                    |
|--------|----------------------------------------------------------------------------------------------------|----------------------------------------------------------------------------------------------------|
| 280003 | The connection used requires a function block in the controller.  The function block has not responded.                                                                                                    | Check if  the cable is plugged in  the controller is OK  the correct port is used  Restart the system if the system alarm persists.  Remedy depends on the error code:  The function block must set the COM bit in the response container.  The function block must not set the ERROR bit in the response container.  The function block must respond within the specified time (timeout). |
| 280004 | The connection to the controller is interrupted. There is no data exchange at present.                                                                                                    | Check the connection parameters in WinCC flexible. Ensure that the cable is plugged in, the controller is operational, the correct interface is being used. Restart the system if the system alarm persists.                                                                                                    |
| 290000 | The recipe tag could not be read or written. It is assigned the start value.  The alarm can be entered in the alarm buffer for up to four more failed tags if necessary. After that, alarm 290003 is output.                                         | Check in the configuration that the address has been set up in the controller.                                                                                                    |
| 290001 | An attempt has been made to assign a value to a recipe tag which is outside the value range permitted for this type.  The alarm can be entered in the alarm buffer for up to four more failed tags if necessary. After that, alarm 290004 is output. | Observe the value range for the tag type.                                                                                                    |
| 290002 | It is not possible to convert a value from a source format to a target format.  The alarm can be entered in the alarm buffer for up to four more failed recipe tags if necessary. After that, alarm 290005 is output.                                | Check the value range or type of the tag.                                                                                                    |
| 290003 | This alarm is output when alarm number 290000 is triggered more than five times. In this case, no further separate alarms are generated.                                                                                                    | Check in the configuration that the tag addresses have been set up in the controller.                                                                                                    |
| 290004 | This alarm is output when alarm number 290001 is triggered more than five times. In this case, no further separate alarms are generated.                                                                                                    | Observe the value range for the tag type.                                                                                                    |
| 290005 | This alarm is output when alarm number 290002 is triggered more than five times. In this case, no further separate alarms are generated.                                                                                                    | Check the value range or type of the tag.                                                                                                    |
| 290006 | The threshold values configured for the tag have been violated by values entered.                                                                                                    | Observe the configured or current threshold values of the tag.                                                                                                    |

| Number | Effect/cause                                                                                                    | Remedy                                                                                                    |
|--------|----------------------------------------------------------------------------------------------------|----------------------------------------------------------------------------------------------------|
| 290007 | There is a difference between the source and target structure of the recipe currently being processed. The target structure contains an additional data recipe tag which is not available in the source structure.  The data recipe tag specified is assigned its start value. | Insert the specified data recipe tag in the source structure.                                                                                                    |
| 290008 | There is a difference between the source and target structure of the recipe currently being processed. The source structure contains an additional data recipe tag which is not available in the target structure and therefore cannot be assigned. The value is rejected.     | Remove the specified data recipe tag in the specified recipe from the project.                                                                                                    |
| 290010 | The storage location configured for the recipe is not permitted. Possible causes: Illegal characters, write protection, data carrier out of space or does not exist.                                                                                                    | Check the configured storage location.                                                                                                    |
| 290011 | The data record with the specified number does not exist.                                                                                                    | Check the source for the number (constant or tag value).                                                                                                    |
| 290012 | The recipe with the specified number does not exist.                                                                                                    | Check the source for the number (constant or tag value).                                                                                                    |
| 290013 | An attempt was made to save a data record under a data record number which already exists.  The action is not executed.                                                                                                    | <ul> <li>The following remedies are available:</li> <li>Check the source for the number (constant or tag value).</li> <li>First, delete the data record.</li> <li>Change the "Overwrite" function parameter.</li> </ul> |
| 290014 | The file specified to be imported could not be found.                                                                                                    | Check:  The file name  Ensure that the file is in the specified directory.                                                                                                    |
| 290020 | Message reporting that the download of data records from the HMI device to the PLC has started.                                                                                                    | -                                                                                                    |
| 290021 | Message reporting that the download of data records from the HMI device to the PLC was completed.                                                                                                    | -                                                                                                    |
| 290022 | Message reporting that the download of data records from the HMI device to the PLC was canceled due to an error.                                                                                                    | Check in the configuration whether:  The tag addresses are configured in the controller  The recipe number exists  The data record number exist  The "Overwrite" function parameter is set                              |
| 290023 | Message reporting that the download of data records from the PLC to the HMI device has started.                                                                                                    | -                                                                                                    |
| 290024 | Message reporting that the download of data records from the PLC to the HMI device was completed.                                                                                                    | -                                                                                                    |

| Number | Effect/cause                                                                                                    | Remedy                                                                                                    |
|--------|----------------------------------------------------------------------------------------------------|----------------------------------------------------------------------------------------------------|
| 290025 | Message reporting that the download of data records from the PLC to the HMI device was canceled due to an error.                                                                                                    | Check in the configuration whether:  The tag addresses are configured in the controller  The recipe number exists  The data record number exist  The "Overwrite" function parameter is set                                                                                     |
| 290026 | An attempt has been made to read/write a data record although the data record is not free at present.  This error may occur in the case of recipes for which downloading with synchronization has been configured.                                | Set the data record status to zero.                                                                                                    |
| 290027 | Unable to connect to the controller at present. As a result, the data record can neither be read nor written. Possible causes: No physical connection to the controller (no cable plugged in, cable is defect) or the controller is switched off. | Check the connection to the PLC.                                                                                                    |
| 290030 | This alarm is output after you selected screen which contains a recipe view in which a data record is already selected.                                                                                                    | Reload the data record from the storage location or retain the current values.                                                                                                    |
| 290031 | While saving, it was detected that a data record with the specified number already exists.                                                                                                    | Overwrite the data record or cancel the action.                                                                                                    |
| 290032 | While exporting data records it was detected that a file with the specified name already exists.                                                                                                    | Overwrite the file or cancel the process.                                                                                                    |
| 290033 | Confirmation request before deleting data records.                                                                                                    | -                                                                                                    |
| 290040 | A data record error with error code %1 that cannot be described in more detail occurred. The action is canceled. It is possible that the data record was not installed correctly on the controller.                                               | Check the storage location, the data record, the "Data record" area pointer and if necessary, the connection to the controller.  Restart the action after a short time.  If the error persists, contact Customer Support. Forward the relevant error code to Customer Support. |
| 290041 | A data record or file cannot be saved because the storage location is full.                                                                                                    | Delete files no longer required.                                                                                                    |
| 290042 | An attempt was made to execute several recipe actions simultaneously. The last action was not executed.                                                                                                    | Trigger the action again after waiting a short period.                                                                                                    |
| 290043 | Confirmation request before storing data records.                                                                                                    | -                                                                                                    |
| 290044 | The data store for the recipe has been destroyed and is deleted.                                                                                                    | -                                                                                                    |
| 290050 | Message reporting that the export of data records has started.                                                                                                    | -                                                                                                    |
| 290051 | Message reporting that the export of data records was completed.                                                                                                    | -                                                                                                    |
| 290052 | Message reporting that the export of data records was canceled due to an error.                                                                                                    | Ensure that the structure of the data records at the storage location and the current recipe structure on the HMI device are identical.                                                                                                    |
| 290053 | Message reporting that the import of data records has started.                                                                                                    | -                                                                                                    |

| Number | Effect/cause                                                                                                    | Remedy                                                                                                    |
|--------|----------------------------------------------------------------------------------------------------|----------------------------------------------------------------------------------------------------|
| 290054 | Message reporting that the import of data records was completed.                                                                                                    | -                                                                                                    |
| 290055 | Message reporting that the import of data records was canceled due to an error.                                                                                                    | Ensure that the structure of the data records at the storage location and the current recipe structure on the HMI device are identical. |
| 290056 | Error when reading/writing the value in the specified line/column. The action was canceled.                                                                                                    | Check the specified line/column.                                                                                                    |
| 290057 | The tags of the recipe specified were toggled from "offline" to "online" mode.  Each change of a tag in this recipe is now immediately downloaded to the controller.                                                                                | -                                                                                                    |
| 290058 | The tags of the specified recipe were toggled from "offline" to "online" mode.  Modifications to tags in this recipe are no longer immediately transferred to the controller but must be transferred there explicitly by downloading a data record. | -                                                                                                    |
| 290059 | Message reporting that the specified data record was saved.                                                                                                    | -                                                                                                    |
| 290060 | Message reporting that the specified data record memory was cleared.                                                                                                    | -                                                                                                    |
| 290061 | Message reporting that clearing of data record memory was canceled due to an error.                                                                                                    | -                                                                                                    |
| 290062 | The data record number is above the maximum of 65536. This data record cannot be created.                                                                                                    | Select another number.                                                                                                    |
| 290063 | This occurs with the system function "ExportDataRecords" when the parameter "Overwrite" is set to No. An attempt has been made to save a recipe under a file name which already exists. The export is canceled.                                     | Check the "ExportDataRecords" system function.                                                                                          |
| 290068 | Request to confirm if all data records in the recipe should be deleted.                                                                                                    | -                                                                                                    |
| 290069 | Request to confirm if all data records of all recipes should really be deleted.                                                                                                    | -                                                                                                    |
| 290070 | The data record specified is not in the import file.                                                                                                    | Check the source of the data record number or data record name (constant or tag value).                                                 |
| 290071 | During the editing of data record values, a value was entered which exceeded the low limit of the recipe tag. The entry is discarded.                                                                                                    | Enter a value within the limits of the recipe tag.                                                                                      |
| 290072 | When editing data record values, a value was entered which exceeds the high limit of the recipe tag. The entry is discarded.                                                                                                    | Enter a value within the limits of the recipe tag.                                                                                      |

| Number | Effect/cause                                                                                                    | Remedy                                                                                                    |
|--------|----------------------------------------------------------------------------------------------------|----------------------------------------------------------------------------------------------------|
| 290073 | An action (e.g. saving a data record) failed due to an unknown error. The error corresponds to the status alarm IDS_OUT_CMD_EXE_ERR in the large recipe view.                                                                           | -                                                                                                    |
| 290074 | While saving, it was detected that a data record with the specified number already exists but under another name.                                                                                                    | Overwrite the data record, change the data record number or cancel the action.                                       |
| 290075 | A data record with this name already exists. The data record is not saved.                                                                                                    | Please select a different data record name.                                                                          |
| 300000 | Faulty configuration of process monitoring (e.g. using PDiag or S7-Graph): More alarms are queued than specified in the specifications of the CPU. No further ALARM_S alarms can be managed by the PLC and reported to the HMI devices. | Change the controller configuration.                                                                                 |
| 300001 | ALARM_S is not registered on this controller.                                                                                                    | Select a controller that supports the ALARM_S service.                                                               |
| 310000 | An attempt is being made to print too many reports in parallel. Only one log file can be output to the printer at a given time; the print job is therefore rejected.                                                                    | Wait until the previous active log was printed. Repeat the print job if necessary.                                   |
| 310001 | An error occurred on triggering the printer. The report is either not printed or printed with errors.                                                                                                    | Evaluate the additional system alarms related to this alarm. Repeat the print job if necessary.                      |
| 320000 | The movements have already been indicated by another device. The movements can no longer be controlled.                                                                                                    | Deselect the movements on the other display units and select the motion control screen on the required display unit. |
| 320001 | The network is too complex. The faulty addresses cannot be indicated.                                                                                                    | View the network in STL.                                                                                             |
| 320002 | No diagnostics alarm selected. The unit belonging to the alarm could not be selected.                                                                                                    | Select a diagnostics alarm from the ZP_ALARM alarm screen.                                                           |
| 320003 | No alarms exists for the selected unit. The detail view cannot visualize any networks.                                                                                                    | Select the defective unit from the overview screen.                                                                  |
| 320004 | The required signal states could not be read by the PLC. The faulty addresses cannot be found.                                                                                                    | Check the consistency between the configuration on the display unit and the PLC program.                             |
| 320005 | The project contains ProAgent elements which are not installed. ProAgent diagnostic functions cannot be performed.                                                                                                    | In order to run the project, install the optional ProAgent package.                                                  |
| 320006 | You have attempted to execute a function which is not supported in the current constellation.                                                                                                    | Check the type of the selected unit.                                                                                 |
| 320007 | No error-triggering addresses were found on the networks. ProAgent cannot indicate any faulty addresses.                                                                                                    | Switch the detail screen to STL layout mode and check the status of the addresses and exclusion addresses.           |
| 320008 | The diagnostic data stored in the configuration are not synchronized with those in the PLC. ProAgent can only indicate the diagnostic units.                                                                                            | Download the project to the HMI device again.                                                                        |

| Number | Effect/cause                                                                                                    | Remedy                                                                                                    |
|--------|----------------------------------------------------------------------------------------------------|----------------------------------------------------------------------------------------------------|
| 320009 | The diagnostic data stored in the configuration are not synchronized with those in the PLC. The diagnostic screens can be operated as usual. ProAgent may be unable to show all diagnostic texts. | Download the project to the HMI device again.                                                                                                    |
| 320010 | The diagnostic data stored in the configuration are not synchronized with those in STEP7. The ProAgent diagnostics data is not up-to-date.                                                        | Download the project to the HMI device again.                                                                                                    |
| 320011 | A unit with the corresponding DB number and FB number does not exist. The function cannot be executed.                                                                                            | Check the parameters of the "SelectUnit" function and the units selected in the project.                                                                                                    |
| 320012 | The "Step sequence mode" dialog is no longer supported.                                                                                                    | Use the ZP_STEP step sequence screen from the corresponding standard project for your project. Instead of calling the Overview_Step_Sequence_Mode function, call the "FixedScreenSelection" function using ZP_STEP as the screen name. |
| 320014 | The selected controller cannot be evaluated for ProAgent. The alarm view assigned to the "EvaluateAlarmDisplayFault" system function could not be found.                                          | Check the parameters of the "EvaluateAlarmDisplayFault" system function.                                                                                                    |
| 330022 | Too many dialogs open on the HMI device.                                                                                                    | Close all dialogs you do not require on the HMI device.                                                                                                    |

Abbreviations

CPU Central Processing Unit
CSV Comma Separated Values

CTS Clear To Send
DC Direct Current
DCD Data Carrier Detect

DIL Dual-in-Line (electronic chip housing design)

DP Distributed I/O
DSN Data Source Name
DSR Data Set Ready
DTR Data Terminal Ready

EMC Electromagnetic Compatibility

EN European standard
ES Engineering System

ESD Electrostatic Discharge, the components and modules endangered by

such

ESD Electrostatic Sensitive Device

GND Ground

HF High Frequency

HMI Human Machine Interface

IEC International Electronic Commission

IF Interface

LED Light Emitting Diode MMC Multi-Media Card

MOS Metal Oxide Semiconductor
MPI Multipoint Interface (SIMATIC S7)

MS Microsoft

MTBF Mean Time Between Failures

n. c. Not connectedOP Operator PanelPC Personal ComputerPG Programming device

PLC Programmable Logic Controller

PPI Point to Point Interface (SIMATIC S7)

RAM Random Access Memory

RTS Request To Send

RxD Receive Data

SELV Safety Extra Low Voltage

SP Service pack

STN Super Twisted Nematic Sub-D Subminiature D (plug)

TAB Tabulator

TCP/IP Transmission Control Protocol/Internet Protocol

TFT Thin Film Transistor
TxD Transmit Data

UL Underwriter's Laboratory

# Glossary

## Acknowledge

Acknowledging an alarm confirms that you have noted it.

#### AG

Controller of the SIMATIC S5 series such as the AG S5-115U, for example

#### Alarm logging

Output of user-specific alarms to a printer, in parallel to their output to the HMI device screen.

## Alarm, acknowledging

Acknowledgement of an alarm confirms that it has been noted.

# Alarm, activated

Moment at which an alarm is triggered by the controller or HMI device.

#### Alarm, deactivated

Moment at which the initiation of an alarm is reset by the controller.

#### Alarm, user-specific

A user-specific alarm can be assigned to one of the following alarm classes:

- Error
- Warning
- User-specific alarm classes

A user-specific alarm designates a certain operating status of the plant connected to the HMI device via the controller.

# AS

Controller of the SIMATIC S7 series such as a SIMATIC S7-300

#### **AS 511**

Protocol of the programming device interface of a SIMATIC S5 controller

#### **Boot loader**

Used to start the operating system. Automatically started when the HMI device is switched on. A start screen appears during startup. After the operating system has been loaded, the Loader opens.

# Configuration computer

General term for programming devices (PGs) and PCs on which plant projects are created using an engineering software.

## **Control request**

Triggers a function via the controller.

#### Controller

General term for devices and systems with which the HMI device communicates, e.g. SIMATIC S7.

## Display duration

Defines whether and how long a system alarm is displayed on the HMI device.

#### **EMC**

Electromagnetic compatibility is the ability of electrical equipment to function properly in its electromagnetic environment without influencing this environment.

## **Engineering software**

Software for the creation of projects for process visualization – see also project, process visualization and runtime software

#### **Event**

Functions are triggered by defined incoming events. Events can be configured. Events which can be assigned to a button include "Press" and "Release", for example.

#### Fault time

Refers to the time interval between an activated and deactivated alarm.

#### Field

Area reserved in configured screens for the input and output of values.

#### Flash memory

Non-volatile memory with EEPROM chips, used as mobile storage medium or as memory module installed permanently on the motherboard.

## Half brightness lifetime

Time period until the brightness degrades to 50% of its original value. The specified value is dependent on the operating temperature.

#### Hardcopy

Output of the screen content to a printer.

#### HMI device image

File which can be transferred from the programming device to the HMI device. The HMI device image contains the operating system and elements of the runtime software required to run a project.

#### Infotext

Configured information on objects within a project. An alarm infotext, for example, may contain information on the cause of the fault and troubleshooting routines.

#### IO field

Enables the input or output of values on the HMI device which are transferred to the controller.

#### **Notation**

System consisting of characters, symbols and rules. In particular used to define the write format of a programming language in data processing.

## Object

Component of a project. Example: screen or alarm. Objects are used to view or enter texts and values on the HMI device.

#### Operator control object

Component of a project which is used to enter values and trigger functions. A button, for example, is an operator control object.

#### **Process visualization**

Visualization of processes from the areas of production, logistics and services in text-based and graphics format. Configured plant screens allow operator intervention in active plant processes by means of the input and output data.

#### **Project**

Result of a configuration using an engineering software. The project normally contains several screens with embedded system-specific objects, basic settings and alarms. The project file of a project configured in WinCC flexible is saved under the file name extension \*.hmi.

You distinguish between the project on the configuration computer and that on an HMI device. A project may be available in more languages on the configuration computer than can be managed on the HMI device. The project on the configuration computer can also be set up for different HMI devices. Only the project set up for a particular HMI device can be transferred to that HMI device.

#### **Project file**

File which is generated based on a source file for a specific HMI device when the configuration is completed. The project file is transferred to the corresponding HMI device and is used to operate and monitor plants. Refer to Source file.

#### Recipe

Combination of tags forming a fixed data structure. The data structure configured can be assigned data on the HMI device and is then referred to as a data record. The use of recipes ensures that when a data record is downloaded, all the assigned data is transferred synchronously to the controller.

#### Runtime software

Process visualization software which can be used to debug a project on a configuration computer. Also refer to "Project" and "Engineering software".

# Screen

Form of the visualization of all logically related process data for a plant. The visualization of the process data can be supported by graphic objects.

# Screen object

Configured object for operating and monitoring the system, e.g. a rectangle, an IO field or a recipe view.

#### Softkey

Key on the HMI device which supports user-specific functions. A function is assigned to the key in the configuration. The assignment of the keys may be specific to an active screen or not.

#### Source file

File from which various project files can be created, depending on the configuration. The source file is not transferred and remains on the configuration computer.

The file name extension of a source file is \*.hmi. Refer to Source file, compressed and Project file.

# Source file, compressed

Compressed form of the source file. Can be transferred in addition to the project file to the corresponding HMI device. "Enable Upload" must be set in the project on the configuration computer. The file extension of a compressed source file is \*.pdz. The standard memory location for a compressed source file is the external MMC. Refer to Source file.

To restore a source file, it is necessary to use the same WinCC flexible version which was used to configure the project.

#### STEP 7

Programming software SIMATIC S7, SIMATIC C7 and SIMATIC WinAC controllers.

#### STEP 7 Micro/WIN

Programming software for controllers of the SIMATIC S7-200 series.

#### Symbolic IO field

Box for the input/output of a parameter. Contains a list of default entries from which one can be selected.

# System alarms

Assigned to the "System" alarm class. A system alarm refers to internal states on the HMI device and the controller.

#### Tab order

In the configuration, this sets the sequence in which objects are focused on pressing the <TAB> key.

#### Tag

Defined memory location to which values can be written to and read from. This can be done from the controller or the HMI device. Based on whether the tag is interconnected with the controller or not, we distinguish between "external" tags (process tags) and "internal" tags.

#### **Transfer**

The transfer of an executable project to the HMI device.

# "Transfer" mode

HMI device operating mode, set to transfer an executable project from the configuration computer to the HMI device.

# Index

|                                | Bottom view OP 73, 14                  |  |  |
|--------------------------------|----------------------------------------|--|--|
| Α                              | Bottom view OP 77A, 15                 |  |  |
| A                              | Bottom view OP 77B, 16                 |  |  |
| Accessories                    |                                        |  |  |
| Accessory kit, 17              |                                        |  |  |
| Memory card, 17                | С                                      |  |  |
| Accessory kit, 17              | 0.11                                   |  |  |
| Acknowledging                  | Call sequence                          |  |  |
| Alarm, 167, 171                | Characters, 130, 150                   |  |  |
| Alarm, 18                      | Calling                                |  |  |
| Acknowledging, 167, 171        | HMI device information, 76, 87         |  |  |
| Editing, 168, 171              | Regional settings, 90                  |  |  |
| Infotext for, 166, 170         | Version information, 77, 87            |  |  |
| Viewing, 165, 169              | Channel 1:                             |  |  |
| Alarm buffer, 164              | Serial, 81, 93                         |  |  |
| Alarm class, 164, 168          | Channel 2:                             |  |  |
| Layout, 166, 170               | MPI/DP, 81, 95                         |  |  |
| Alarm indicator, 167, 168      | USB, 98                                |  |  |
| Alarm log, 164                 | Character input                        |  |  |
| Alarm text                     | Using control keys, 129, 133, 148, 151 |  |  |
| Long, 166, 170                 | Characters                             |  |  |
| Alarm text window, 166, 170    | Call sequence, 130, 150                |  |  |
| Alarm view, 165, 169           | Delete, 131                            |  |  |
| Alarm window, 165, 169         | Deleting, 151                          |  |  |
| Alphanumerical characters      | Inserting, 131, 151                    |  |  |
| Editing, 130, 149              | Cleaning agents, 189                   |  |  |
| Entering, 130, 148             | Clearance, 36                          |  |  |
| Alphanumerical value, 128, 147 | Climatic                               |  |  |
| Alphanumerical values          | Storage conditions, 31                 |  |  |
| Entering, 130                  | Transport conditions, 31               |  |  |
| Approvals, 24, 28              | Conductor cross-section, 47, 60        |  |  |
| Authorization, 135, 154        | Configuring                            |  |  |
| Automatic transfer, 108        | Interfaces, 57                         |  |  |
|                                | Operating system, 73, 84               |  |  |
|                                | Connecting                             |  |  |
| В                              | Configuration computer, 46, 58         |  |  |
| Davidson and 444 440           | Connection sequence, 42, 52            |  |  |
| Backing up, 113, 114, 116      | Controller, 46, 56                     |  |  |
| Using ProSave, 116             | Equipotential bonding, 44, 54          |  |  |
| Using WinCC flexible, 114      | HMI device, 42, 52                     |  |  |
| Backup, 92, 106, 118           | Peripherals, 59                        |  |  |
| From MMC, 119                  | Connecting peripherals                 |  |  |
| Schematic, 104                 | Wiring diagram, 59                     |  |  |
| to memory card, 92             | Connecting the configuration computer  |  |  |
| to MMC, 118                    | Wiring diagram, 46, 58                 |  |  |

Bootloader, 49, 62

| Connecting the terminal block, 48, 61 Connection sequence, 42, 52 Connections Number, 20, 21 Contrast, 76, 86 Setting, 76, 86 Control keys, 144 For symbolic input, 129, 133, 148, 151 | Alphanumerical characters, 130, 148 Alphanumerical value, 128, 147 Alphanumerical values, 130 Date and time, 128, 133, 147 Numerical characters, 130, 148 Numerical value, 128, 146 Numerical values, 130 Symbolic value, 128, 147 |
|----------------------------------------------------------------------------------------------------|----------------------------------------------------------------------------------------------------|
| Controller Configuring the interface, 57 Connecting, 46, 56 Protocols of SIMATIC controllers, 20                                                                                       | Equipotential bonding Connecting, 44, 54 Installing, 45, 55 Requirements, 44, 54                                                                                                    |
| Creating Recipe data record, 182                                                                                                    | Wiring diagram, 45, 55 Equipotential bonding cable, 44, 54 Explosion protection Labels, 26                                                                                                    |
| D                                                                                                    | Exporting                                                                                                    |
| Data channel Configuring, 80, 92 Data flow, 177                                                                                                    | Recipe, 187<br>Recipe record, 187                                                                                                    |
| Data record Exporting, 187 Importing, 187                                                                                                    | <b>F</b> Factory settings                                                                                                    |
| Date and time, 128, 147 Entering, 133, 152 Decimal places, 128, 147                                                                                                    | Resetting to, 113, 121 Field Activate, 126                                                                                                    |
| Delay time<br>Setting, 78, 89                                                                                                    | Navigating in the, 129, 147<br>Front view OP 73, 14                                                                                                    |
| Delete Recipe data record, 184 Deleting                                                                                                    | Front view OP 77A, 15 Front view OP 77B, 16 Function test, 50, 63                                                                                                    |
| Password, 80, 91<br>Users, 141, 161<br>Device Info, 76, 87                                                                                                    | Н                                                                                                    |
| Dialog entries Editing, 74, 84  DIL switch Setting, 57  Display, 193, 194, 195  Display format, 128, 146  Draft Mode, 101                                                              | Help in a project, 152 Help indicator, 134 High frequency radiation, 23 HMI device Bottom view, 15, 16 Connecting, 42, 52 EMC-compliant installation, 29 Front view, 15, 16                                                        |
| E                                                                                                    | Initial startup, 104<br>Interfaces, 53                                                                                                    |
| EC declaration of conformity, 24 Editing Recipe data record, 183 Electrostatic charge, 202 Element list, 178, 181 Enclosure, 193, 194, 195 Ensclosure, 196 Entering                    | Mounting position, 35 Recommissioning, 104 Side view, 15, 16 Switching off, 50, 63 Switching on, 49, 62 Testing, 49, 62 Type of fixation, 36                                                                                       |

| HMI device information<br>Calling, 76, 87 | Limit values for user, password and user view, 137, 155<br>List, 18 |
|-------------------------------------------|---------------------------------------------------------------------|
| I                                         | Lists Navigating in, 126, 145                                       |
| IE 1A 100                                 | Loader, 49, 62                                                      |
| IF 1A, 199                                | Navigating in the, 73, 84                                           |
| IF 1B, 197, 198                           | OP 73, 73                                                           |
| Importing                                 | OP 77A, 84                                                          |
| Recipe, 187                               | OP 77B, 84                                                          |
| Recipe record, 187                        | Location of the manufacturer, 28                                    |
| Info/Settings, 74, 85                     | Logging off                                                         |
| Infotext, 19                              | Users, 138, 157                                                     |
| Viewing, 134, 166, 170                    | Logging on                                                          |
| Input                                     | Users, 137, 156                                                     |
| Alphanumerical, 131, 150                  | Logoff time, 135, 154                                               |
| Example, 131, 150                         | Logon time, 133, 134                                                |
| Numerical, 131, 150                       |                                                                     |
| Input on the HMI device                   | M                                                                   |
| System keys, 144                          | Maintenanna 400 400                                                 |
| Using soft keys, 125, 143                 | Maintenance, 189, 190                                               |
| Using system keys, 126, 144               | Manual transfer, 107                                                |
| Input unit, 193, 194, 196                 | Mechanical                                                          |
| Instructions                              | Storage conditions, 31                                              |
| General, 26                               | Transport conditions, 31                                            |
| Security, 23, 26                          | Memory, 193, 194, 196                                               |
| Working on the cabinet, 23                | Memory card, 17                                                     |
| Interfaces, 43, 53                        | Backup to, 92                                                       |
| Configuring, 57                           | Restoring from, 92                                                  |
| Rated load, 59                            | Using, 68                                                           |
| Interference                              | Menu                                                                |
| Pulse-shaped, 29                          | Info/Settings, 74, 85                                               |
| Sinusoidal, 30                            | Printer Settings, 99                                                |
| Siriusoidai, 30                           | Settings, 77                                                        |
|                                           | Transfer settings, 93                                               |
| K                                         | MMC, 68                                                             |
| IX.                                       | Mounting                                                            |
| Keyboard operation                        | EMC-compliant, 29                                                   |
| Simple recipe view, 181                   | Mounting clamp, 36                                                  |
| • • •                                     | using, 41, 51                                                       |
|                                           | Mounting cut-out                                                    |
| L                                         | Clearance, 38                                                       |
| Labarea.                                  | Dimensions, 36                                                      |
| Labeling                                  | Preparing, 36                                                       |
| Approvals, 24                             | Mounting position, 35                                               |
| EC declaration of conformity, 24          | MPI/DP address, 81, 95                                              |
| Soft keys, 70, 143                        | MPI/DP baud rate, 82, 96                                            |
| Labeling strips, 17, 67, 70               | MPI/DP settings, 95                                                 |
| Labels                                    | MPI/PROFIBUS DP address                                             |
| Explosion protection, 26                  | Setting, 81, 95                                                     |
| Language                                  | MPI/PROFIBUS DP baud rate                                           |
| Setting, 127                              | Setting, 82, 96                                                     |
| LEDs, 65, 66                              | MPI/PROFIBUS DP channel                                             |
| Limit value test, 128, 146                | Setting, 81, 94                                                     |
|                                           | oemig, or, or                                                       |

| N                                       | P                                    |
|-----------------------------------------|--------------------------------------|
| Navigating                              | Paper size                           |
| In lists, 126, 145                      | Setting, 100                         |
| In the field, 129, 147                  | Paper Size, 100                      |
| in the Loader, 50, 63, 73, 84           | Password, 79, 91, 136, 154           |
| Nominal voltage, 40                     | Assigning, 79, 91                    |
| Numerical characters                    | Backup and restore, 136, 155         |
| Editing, 130, 149                       | Deleting, 80, 91                     |
| Entering, 130, 148                      | Editing, 79, 91                      |
| Numerical keypad, 144                   | Limit values, 137, 155               |
| Numerical value                         | Password entry, 79, 91               |
| Decimal places, 128, 147                | Password list, 136, 154              |
| Display format, 128, 146                | Password protection, 75, 85          |
| Limit value test, 128, 146              | PC-PPI adapter, 17                   |
| Numerical values                        | Peripherals                          |
| Entering, 130                           | Rated load, 59                       |
| •                                       | Pin assignment                       |
|                                         | Power supply, 197                    |
| 0                                       | RS 485, 197                          |
| Object                                  | RS-232, 199                          |
| Object                                  | RS-422, 198                          |
| Additional, 19                          | USB, 200                             |
| Alarms, 18                              | PLC                                  |
| Infotext, 19                            | Reading recipe data record, 185      |
| Recipe, 19                              | Transferring recipe data record, 186 |
| Screens, 19                             | Polarity reversal protection, 48, 61 |
| Tags, values, lists, 18                 | Potential differences, 44, 54        |
| Offices, 6                              | Potentially explosive atmosphere, 26 |
| Offline, 105                            | Power failure, 113                   |
| Offline test, 110                       | Power supply, 193, 195, 196          |
| Online, 105 Online test, 111            | Conductor cross-section, 47, 60      |
| Operating mode                          | Connecting, 48, 61                   |
| Changing, 105                           | Connecting the terminal block, 48, 6 |
| Offline, 105                            | Polarity reversal protection, 48, 61 |
| Online, 105                             | Wiring diagram, 47, 60               |
| Overview, 105                           | Print orientation                    |
| Transfer, 105                           | Setting, 101                         |
| Operating system                        | Print quality                        |
| Configuring, 73, 84                     | Setting, 101                         |
| Updating, 106, 121                      | Printer language                     |
| Operation with key combinations, 125    | Setting, 100                         |
| Operator control components, 65, 66, 67 | Printer Language, 100                |
| Labeling strips, 67                     | Printer Settings, 99                 |
| Operator controls                       | Project                              |
| Simple recipe view, 179                 | Closing, 142, 162                    |
| Orientation, 101                        | Help, 152                            |
| Overall dimensions                      | Testing offline, 110                 |
| OP 73, 191                              | Testing online, 111                  |
| OP 77A, 192                             | Transfer, 106                        |
| OP 77B, 192                             | Transferring, 104                    |
| O. 11D, 102                             | Upload, 111                          |
|                                         | Project ID. 112                      |

| Project language                               | Using WinCC flexible, 115 With reset to factory setting, 113 |
|------------------------------------------------|--------------------------------------------------------------|
| Setting, 145 Protocol                          | Without reset to factory setting, 113                        |
| SIMATIC controllers, 20                        | RS 232 (IF 1A), 199                                          |
| Onvictio Controllers, 20                       | RS 232-TTY converter, 17                                     |
|                                                | RS 422 (IF 1B), 198                                          |
| R                                              | RS 485 (IF 1B), 197, 198                                     |
| Radiation                                      |                                                              |
| High frequency, 23                             |                                                              |
| Rated load                                     | S                                                            |
| Interface, 59                                  | Safety instructions                                          |
| Reading out                                    | High frequency radiation, 23                                 |
| Recipe data record, 185                        | Potentially explosive atmosphere, 26                         |
| Recipe, 19, 174                                | Working on the cabinet, 23                                   |
| Control, 175                                   | Scope of maintenance, 189                                    |
| Data flow, 177                                 | Screen, 19                                                   |
| Data record, 175                               |                                                              |
| Exporting, 187                                 | Screen saver, 78, 89                                         |
|                                                | Setting, 78, 89                                              |
| Field of application, 173 Importing, 187       | Security, 135, 153                                           |
| . •                                            | Security system, 135, 153                                    |
| Recipe view, 178                               | Select Channel 2, 94                                         |
| Recipe data record                             | Selecting                                                    |
| Creating, 182                                  | In the field, 126<br>Serial channel                          |
| Delete, 184                                    |                                                              |
| Editing, 183                                   | Setting, 81, 93<br>Service                                   |
| Reading from PLC, 185                          |                                                              |
| Transferring to PLC, 186 Recipe list, 178, 180 | On the Internet, 6<br>Service pack, 190                      |
| Recipe record                                  | •                                                            |
| Exporting, 187                                 | Setting Contract 76 86                                       |
| Importing, 187                                 | Contrast, 76, 86<br>Delay time, 78, 89                       |
| Recipe view, 178                               | Paper size, 100                                              |
| Menu commands, 180                             | Print orientation, 101                                       |
| Operator controls, 179                         | Print quality, 101                                           |
| Simple, 178                                    | Printer language, 100                                        |
| Record list, 178, 180                          | Project language, 145                                        |
| Region, 90                                     | Screen saver, 78, 89                                         |
| Regional settings                              | Settings, 77                                                 |
| Calling, 90                                    | Side view OP 73, 14                                          |
| Registered trademarks, 6                       | Side view OP 77A, 15                                         |
| Representatives, 6                             | Side view OP 77B, 15                                         |
| Reset to factory setting, 106                  | SIMATIC controllers                                          |
| Reset to factory settings, 113                 | Protocol, 20                                                 |
| Resetting to factory settings, 121             | Simple recipe view                                           |
| Restore, 92, 106                               | Keyboard operation, 181                                      |
| to MMC, 118                                    | Menu commands, 180                                           |
| Restoring, 113, 115, 117, 118                  | Operator controls, 179                                       |
| from MMC, 119                                  | Simple Recipe View, 178                                      |
| In the case of compatibility conflict, 113     | Soft keys, 65, 66                                            |
| Schematic, 104                                 | Global function assignment, 125, 143                         |
| To memory card, 92                             | Labeling, 70, 143                                            |
| Using ProSave, 117                             | Local function assignment, 125, 143                          |
| July 1 1000 4 10 11                            | Loodi lahollon abbigililloni, 120, 140                       |

| Source file<br>Verifying, 112                 | Type of fixation, 36                                                 |
|-----------------------------------------------|----------------------------------------------------------------------|
| Specifications                                |                                                                      |
| Display, 193, 194, 195                        | U                                                                    |
| Enclosure, 193, 194, 195                      | Haliana 400                                                          |
| Input unit, 193, 194, 196                     | Upkeep, 189                                                          |
| Memory, 193, 194, 196                         | Upload, 111, 112                                                     |
| OP 77A overall dimensions, 192                | USB channel                                                          |
| OP 77B overall dimensions, 192                | Setting, 94                                                          |
| Overall dimensions OP 73, 191                 | USB settings, 98                                                     |
| Power supply, 193, 195, 196, 197              | Use                                                                  |
| RS 485, 197                                   | Conditions, 33                                                       |
| RS-232, 199                                   | In industry, 26                                                      |
| RS-422, 198                                   | In residential areas, 26 In the potentially explosive atmosphere, 26 |
| Startup delay, 78, 89                         | With additional measures, 33                                         |
| Storage conditions, 31                        | User data                                                            |
| Support                                       | Backup and restore, 136, 155                                         |
| On the Internet, 6                            | User group, 135, 154                                                 |
| Switching off                                 | User view, 136, 155                                                  |
| HMI device, 50, 63                            | Limit values, 155                                                    |
| Switching on                                  | Limits, 137                                                          |
| HMI device, 49, 62                            | Users, 135, 154                                                      |
| Symbolic value, 128, 147                      | Change password, 140, 159                                            |
| Entering, 152                                 | Changing group assignments, 140, 159                                 |
| Symbolic values                               | Changing the logoff time, 140, 159                                   |
| Entering, 133                                 | Changing the user name, 140, 159                                     |
| System alarms                                 | Changing user data, 140, 159                                         |
| Meaning, 204                                  | Creating, 138, 158, 160                                              |
| Parameters, 203                               | Deleting, 141, 161                                                   |
| System keys, 65, 66, 126, 144                 | Limit values, 155                                                    |
|                                               | Limits, 137                                                          |
| <b>T</b>                                      | Logging off, 138, 157                                                |
| Т                                             | Logging on, 137, 156                                                 |
| Tag, 18                                       |                                                                      |
| Testing                                       | V                                                                    |
| HMI device, 49, 62                            | •                                                                    |
| Project, 110                                  | Value, 18                                                            |
| Time, 128, 147                                | Version Info, 77, 87                                                 |
| Training center, 6                            | Version information                                                  |
| Transfer, 104, 105, 106                       | Calling, 77, 87                                                      |
| Automatic, 108                                |                                                                      |
| Backup, 104                                   | W                                                                    |
| Manual, 107                                   |                                                                      |
| Restoring, 104                                | Wiring diagram                                                       |
| Transfer mode Unintentional, 83, 97, 99       | Connecting peripherals, 59                                           |
|                                               | Connecting the configuration computer, 46, 58                        |
| Transfer settings, 80, 83, 93, 98<br>Menu, 80 | Connecting the equipotential bonding circuit, 45, 55                 |
| Transferring                                  | Connecting the PLC, 46, 56                                           |
| Project, 104                                  | Connecting the power supply, 47, 60                                  |
| Recipe data record, 186                       | Working on the cabinet, 23                                           |
| Transport conditions, 31                      |                                                                      |
| Transport Conditions, or                      |                                                                      |